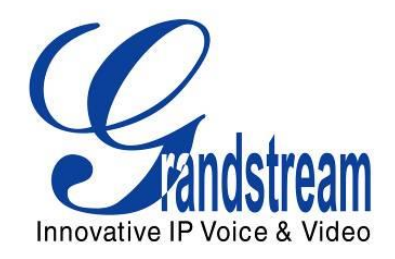

# Grandstream Networks, Inc.

# GXP2140/GXP2160

Enterprise IP Phone

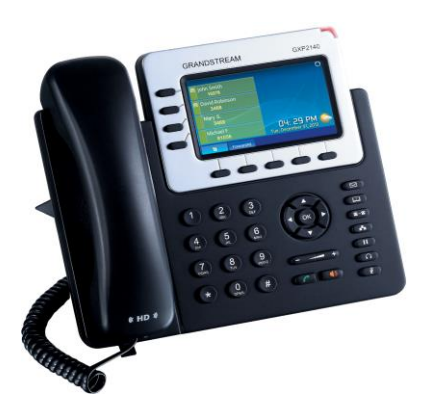

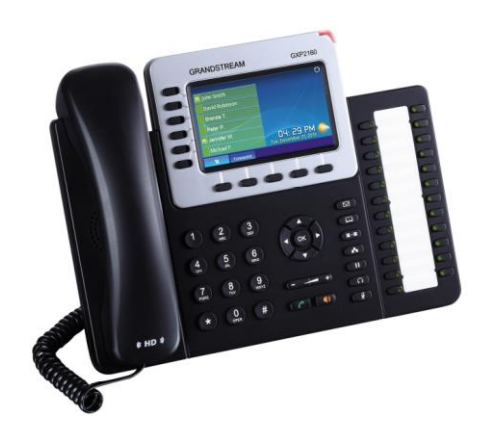

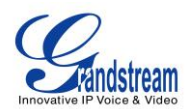

# GXP2140/GXP2160 User Manual

# **Index**

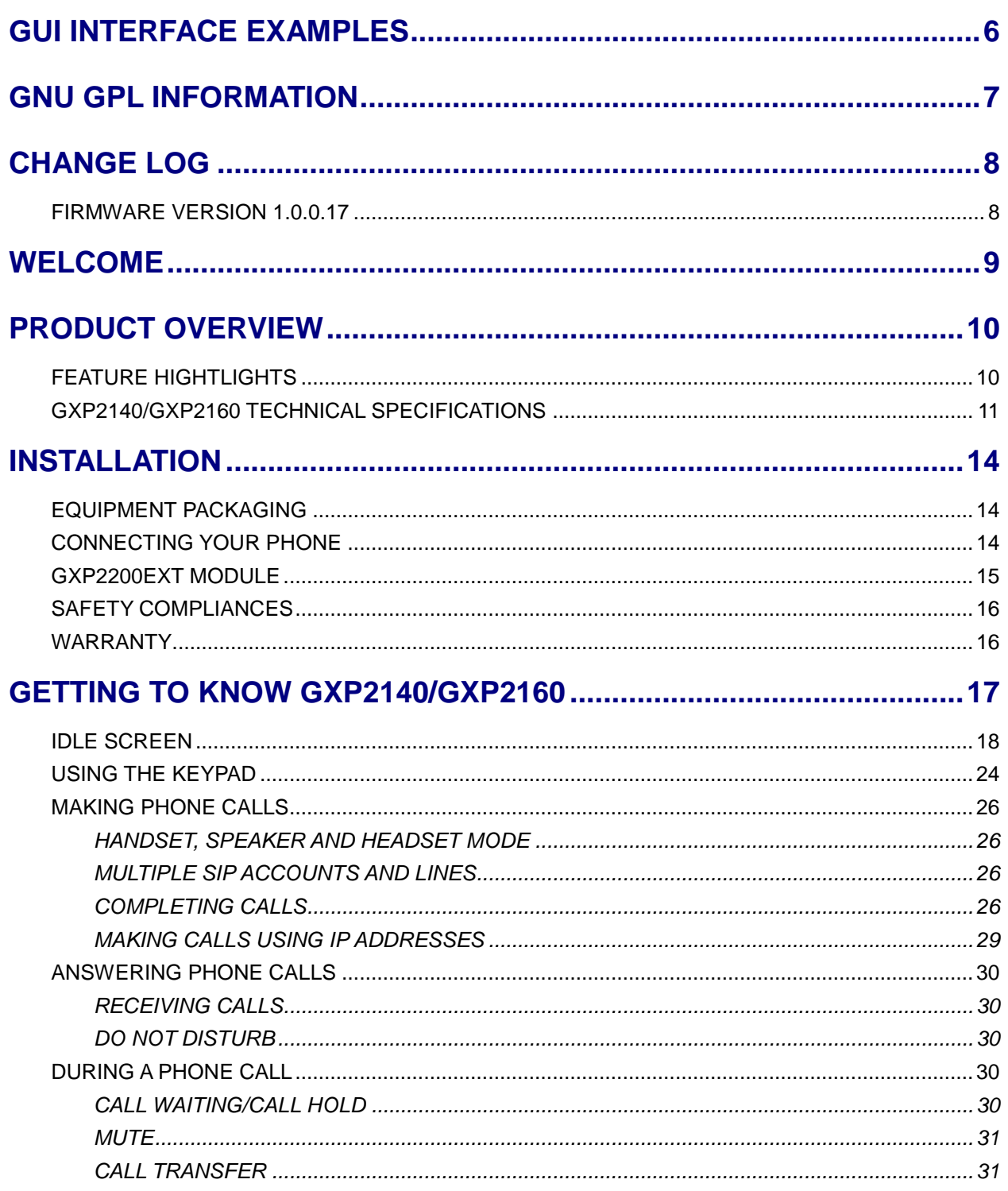

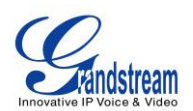

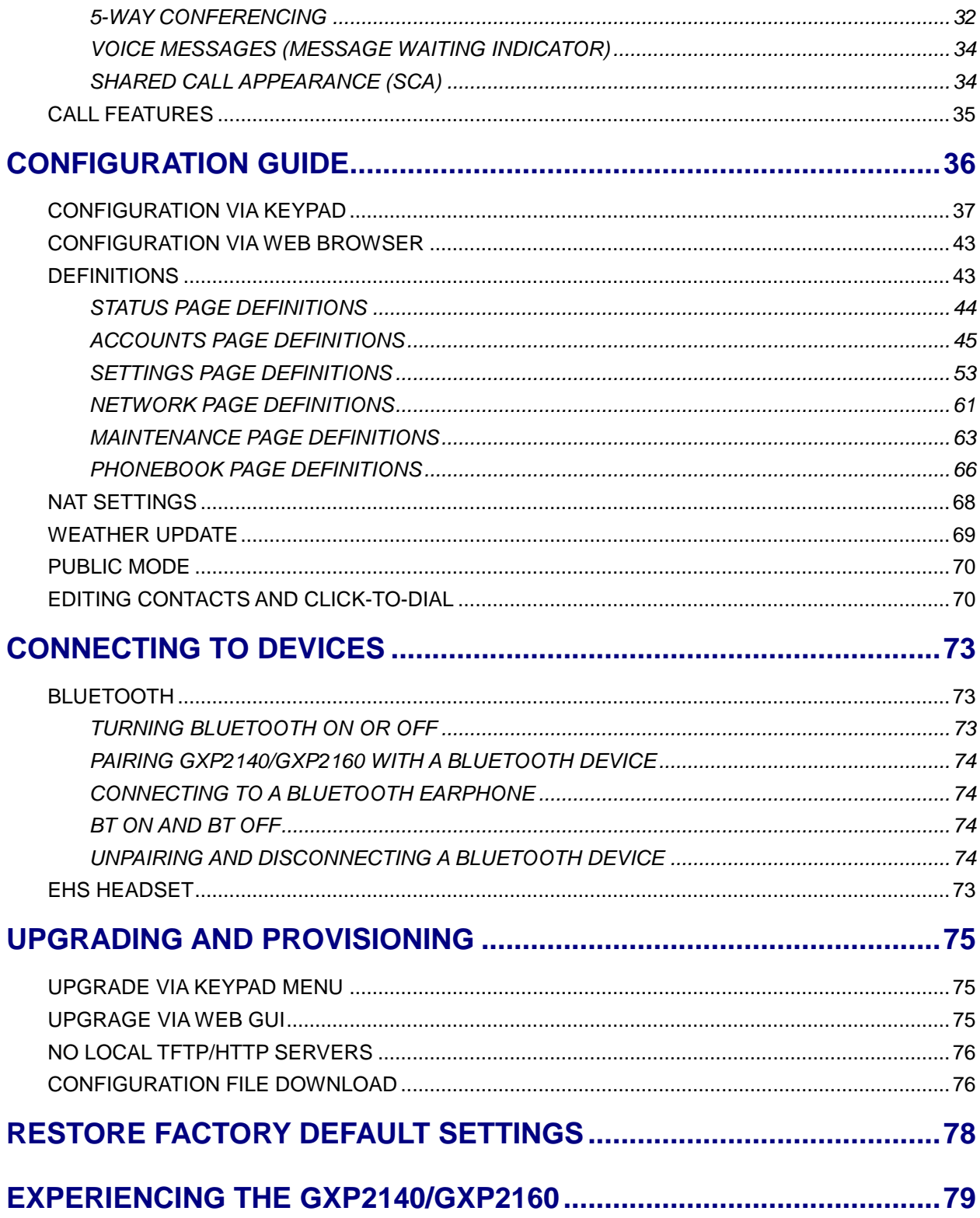

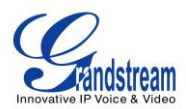

# **Table of Tables** GXP2140/GXP2160 User Manual

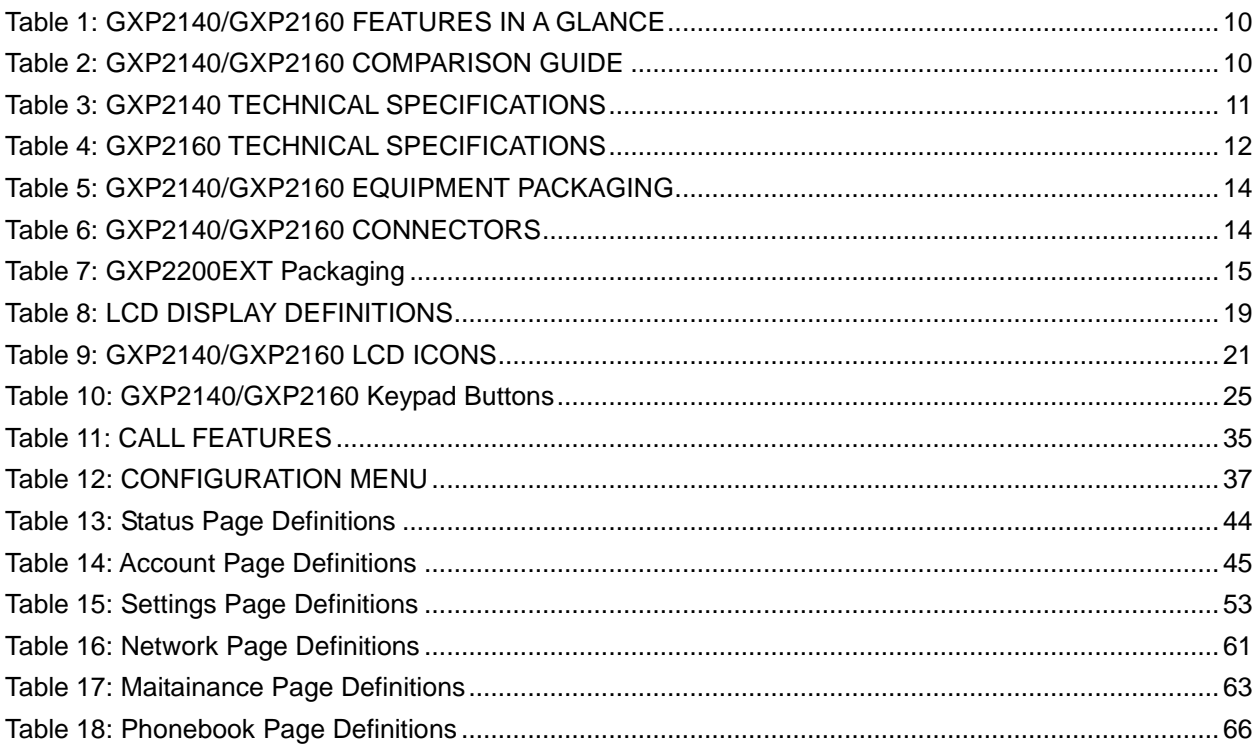

# **Table of Figures** GXP2140/GXP2160 User Manual

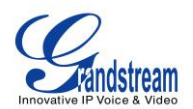

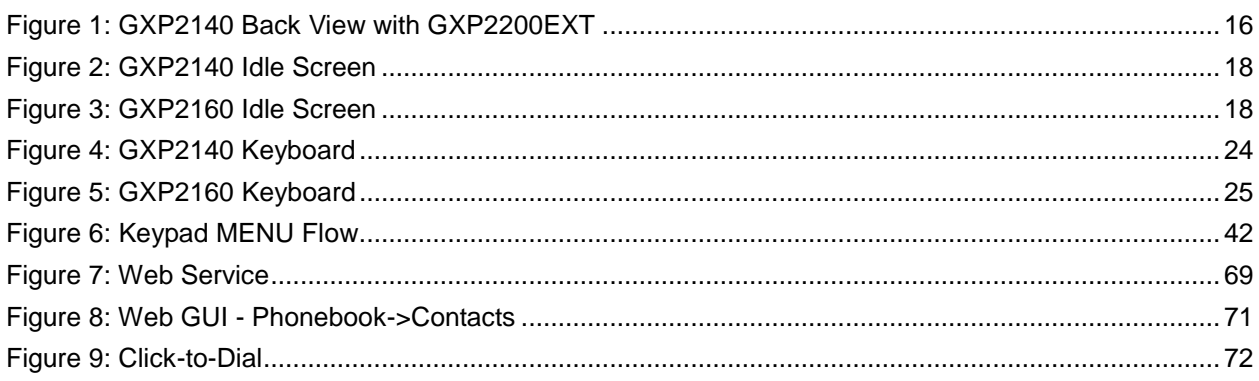

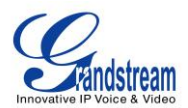

# **GUI INTERFACE EXAMPLES**

<span id="page-5-0"></span>[http://www.grandstream.com/products/gxp\\_series/general/documents/gxp2140\\_2160\\_gui.zip](http://www.grandstream.com/products/gxp_series/general/documents/gxp2140_2160_gui.zip)

- 1. Screenshot of Login Page
- 2. Screenshots of Status Pages
- 3. Screenshots of Accounts Pages
- 4. Screenshots of Settings Pages
- 5. Screenshots of Network Pages
- 6. Screenshots of Maintenance Pages
- 7. Screenshots of Phonebook Pages

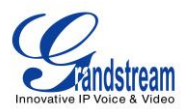

# **GNU GPL INFORMATION**

<span id="page-6-0"></span>GXP2140/GXP2160 firmware contains third-party software licensed under the GNU General Public License (GPL). Grandstream uses software under the specific terms of the GPL. Please see the GNU General Public License (GPL) for the exact terms and conditions of the license.

Grandstream GNU GPL related source code can be downloaded from Grandstream web site from: **[http://www.grandstream.com/support/faq/gnu\\_gpl](http://www.grandstream.com/support/faq/gnu_gpl)**.

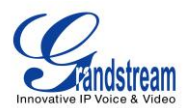

# **CHANGE LOG**

<span id="page-7-0"></span>This section documents significant changes from previous versions of user manuals for GXP2140/GXP2160. Only major new features or major document updates are listed here. Minor updates for corrections or editing are not documented here.

# <span id="page-7-1"></span>**FIRMWARE VERSION 1.0.0.17**

This is the initial version.

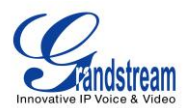

# **WELCOME**

<span id="page-8-0"></span>Thank you for purchasing Grandstream GXP2140/GXP2160 Enterprise IP Phone. GXP2140/GXP2160 is a next generation enterprise grade IP phone that features 4.3 inch TFT Color LCD, 5 XML programmable context-sensitive soft keys, dual Gigabit network ports, integrated PoE and Bluetooth, 5-way conference, and Electronic Hook Switch (EHS). Also, it can support up to 4 lines for GXP2140 and 6 lines for GXP2160. The GXP2140/GXP2160 delivers superior HD audio quality, rich and leading edge telephony features, personalized information and customizable application service, automated provisioning for easy deployment, advanced security protection for privacy, and broad interoperability with most 3rd party SIP devices and leading SIP/NGN/IMS platforms. The GXP2160 supports presence and Busy Lamp Field (BLF) in the Multi-Purpose Keys as well. The GXP2140 is expandable with one to 4 expansion modules. The GXP2160/GXP2140 is the perfect choice for enterprise users looking for a high quality, feature rich multi-line executive IP phone with advanced functionalities and performance.

# **Caution:**

Changes or modifications to this product not expressly approved by Grandstream, or operation of this product in any way other than as detailed by this User Manual, could void your manufacturer warranty.

# **Warning:**

Please do not use a different power adaptor with the GXP2140/GXP2160 as it may cause damage to the products and void the manufacturer warranty.

This document is subject to change without notice. The latest electronic version of this user manual is available for download here:

<http://www.grandstream.com/support>

Reproduction or transmittal of the entire or any part, in any form or by any means, electronic or print, for any purpose without the express written permission of Grandstream Networks, Inc. is not permitted.

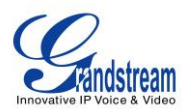

# **PRODUCT OVERVIEW**

**Table 1: GXP2140/GXP2160 FEATURES IN A GLANCE**

# <span id="page-9-1"></span><span id="page-9-0"></span>**FEATURE HIGHTLIGHTS**

<span id="page-9-2"></span>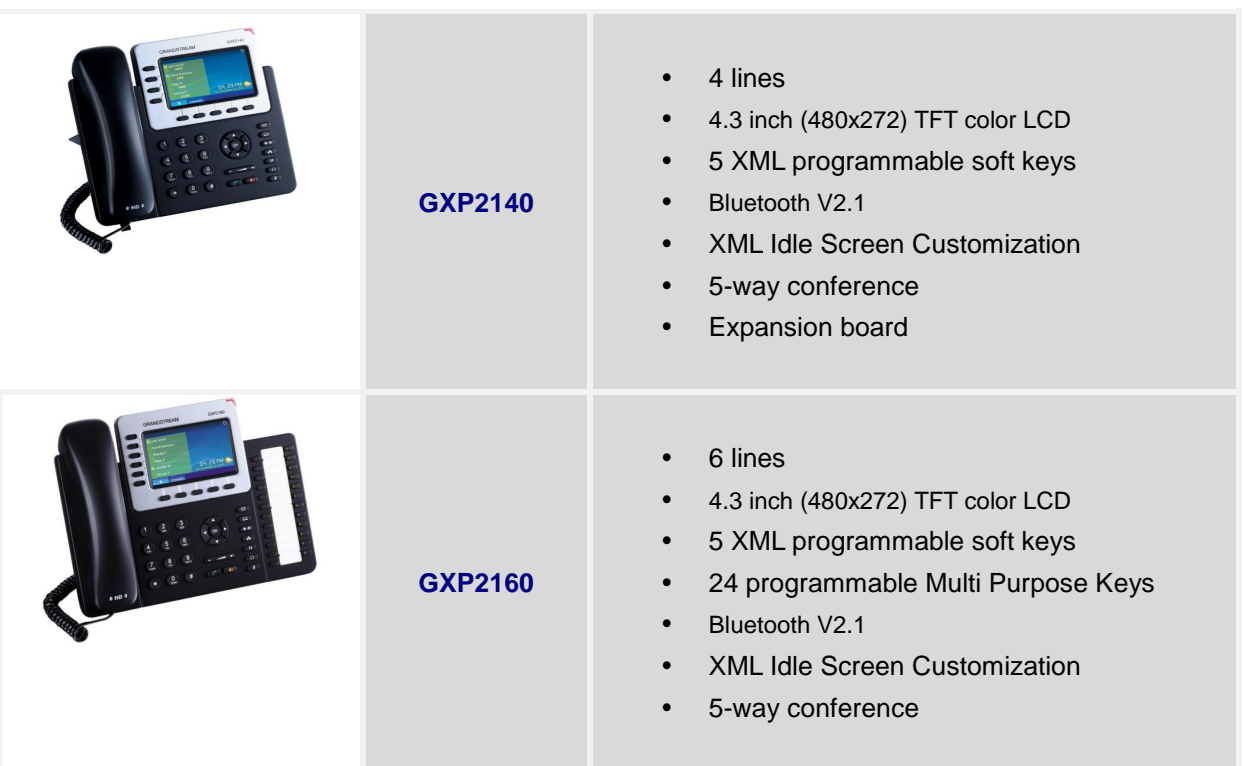

#### **Table 2: GXP2140/GXP2160 COMPARISON GUIDE**

<span id="page-9-3"></span>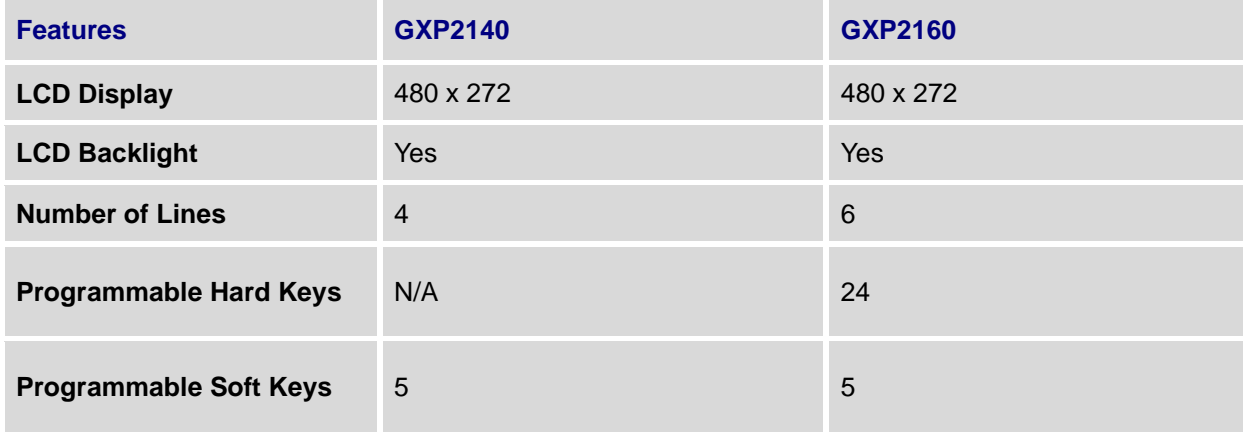

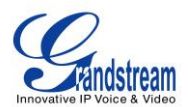

**Extension Module**

Yes, up to 4 EXT Boards,

N/A

# <span id="page-10-0"></span>**GXP2140/GXP2160 TECHNICAL SPECIFICATIONS**

<span id="page-10-1"></span>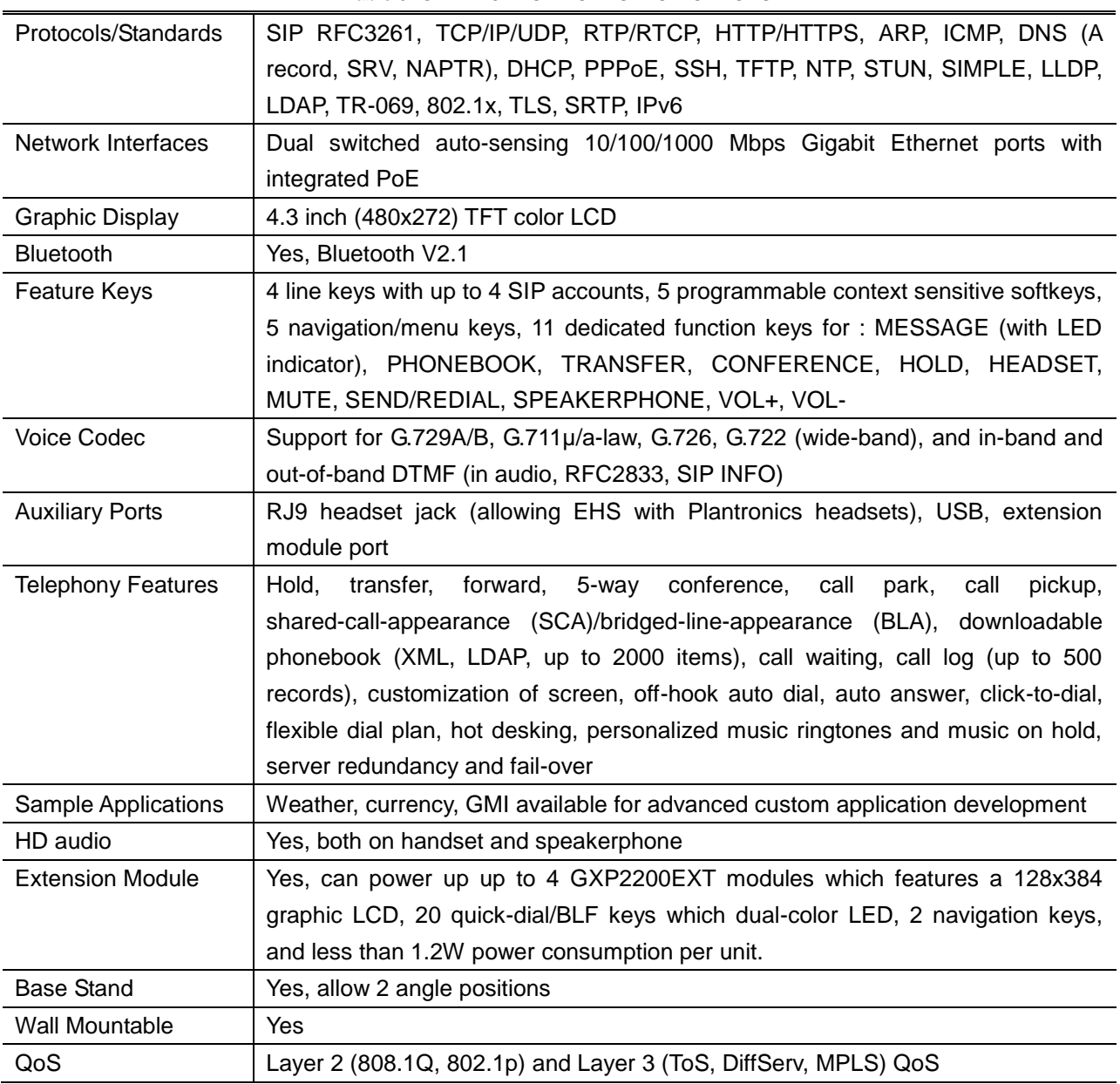

#### **Table 3: GXP2140 TECHNICAL SPECIFICATIONS**

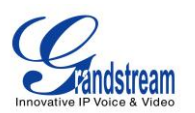

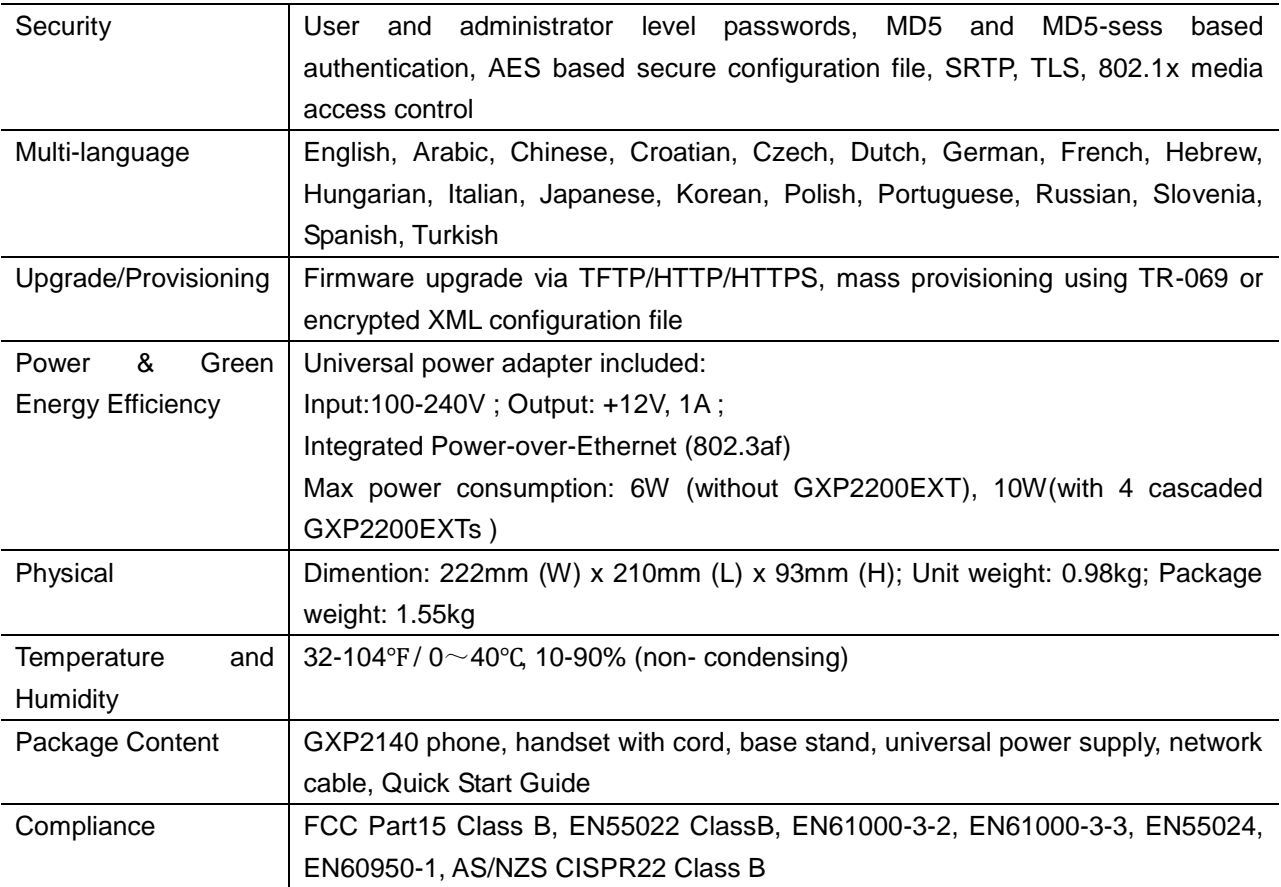

#### **Table 4: GXP2160 TECHNICAL SPECIFICATIONS**

<span id="page-11-0"></span>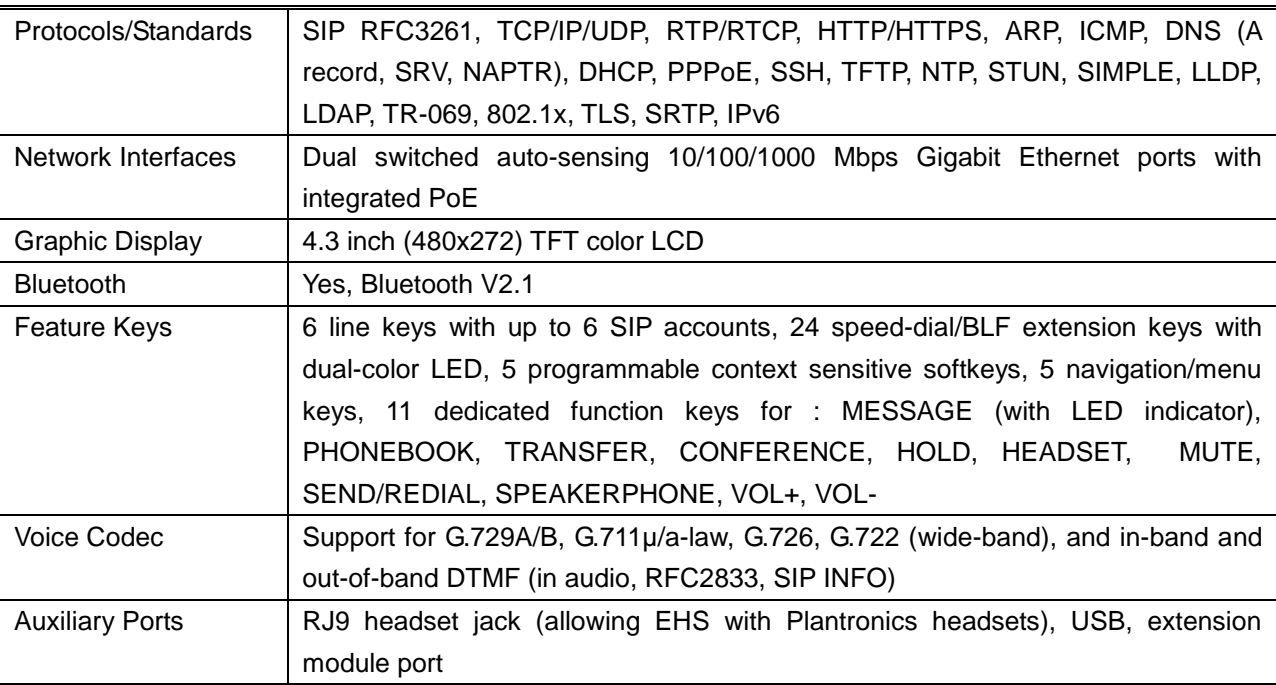

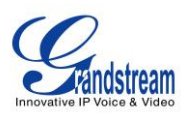

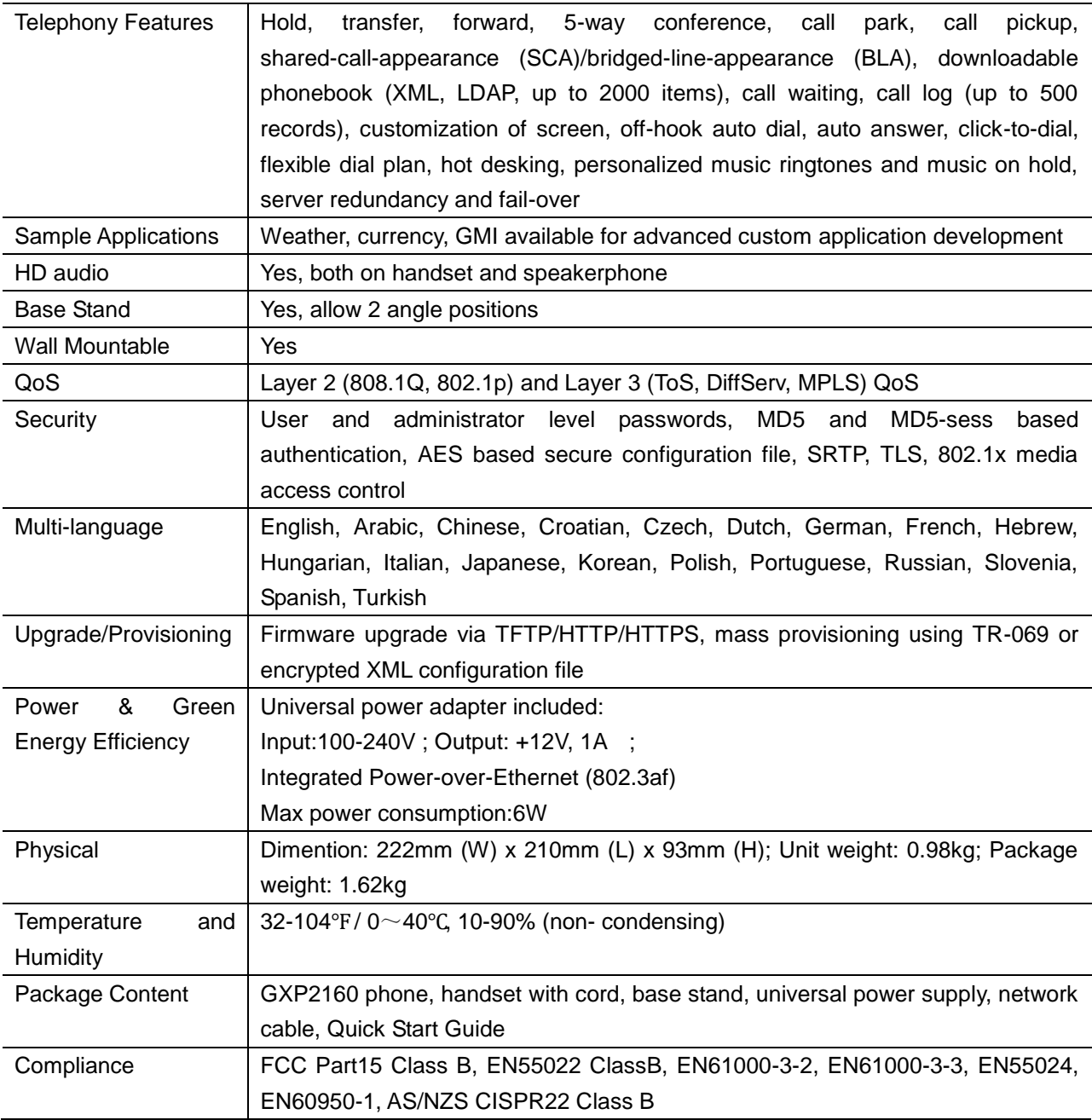

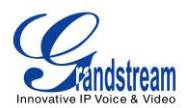

# <span id="page-13-0"></span>**INSTALLATION**

# <span id="page-13-3"></span><span id="page-13-1"></span>**EQUIPMENT PACKAGING**

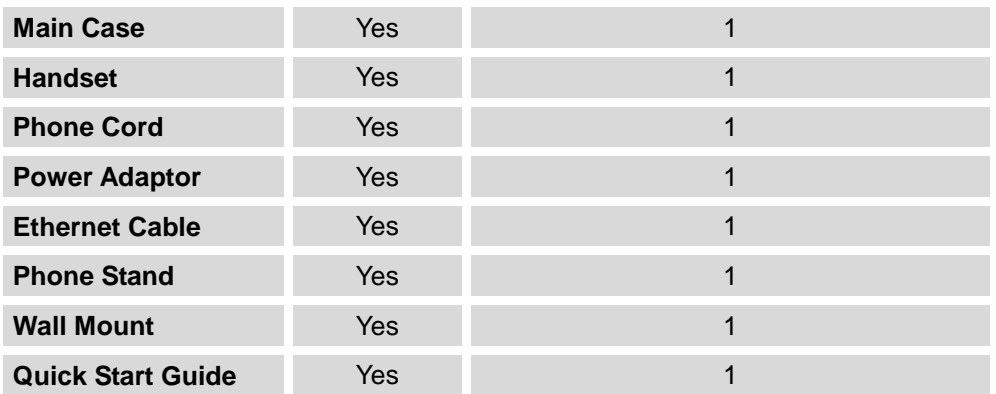

#### **Table 5: GXP2140/GXP2160 EQUIPMENT PACKAGING**

# <span id="page-13-2"></span>**CONNECTING YOUR PHONE**

#### **Table 6: GXP2140/GXP2160 CONNECTORS**

<span id="page-13-4"></span>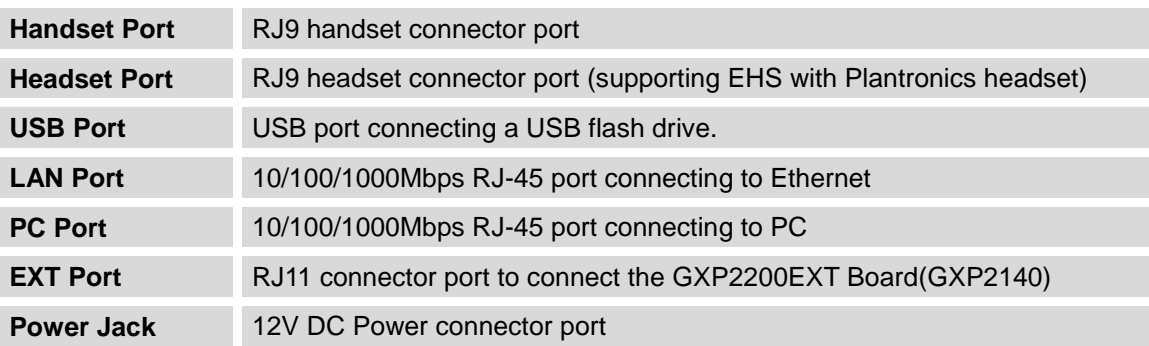

To set up the GXP2140/GXP2160, follow the steps below:

- 1. Attach the phone stand or wall mount to the back of the phone where there are slots;
- 2. Connect the handset and main phone case with the phone cord;
- 3. Connect the LAN port of the phone to the RJ45 socket of a hub/switch or a router (LAN side of the router) using the Ethernet cable;
- 4. Connect the 12V DC output plug to the power jack on the phone; plug the power adapter into an electrical outlet. If PoE switch is used in step 3, this step could be skipped;
- 5. The LCD will display provisioning or firmware upgrade information. Before continuing, please wait for the date/time display to show up;

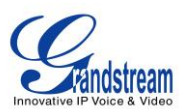

6. Using the keypad configuration menu or phone's embedded web server (Web GUI) by entering the IP address in web browser, you can further configure the phone.

# <span id="page-14-0"></span>**GXP2200EXT MODULE**

The GXP2140 is expandable with GXP2200EXT modules. GXP2140 supports up to 4 extension modules, adding 160 fully programmable phone extensions to the phone.

<span id="page-14-1"></span>GXP2200EXT board package contains:

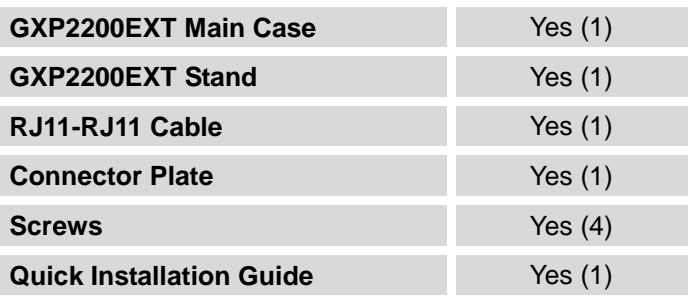

#### **Table 7: GXP2200EXT Packaging**

# **Note:**

The GXP2200EXT board is an additional accessory for the GXP2140 and is not included in the GXP2140 box.

To set up the GXP2200EXT board with the GXP2140, please follow the steps below:

- 1. On the back of the GXP2140 and the GXP2200EXT, there are slots for connector plate. Attach the connector plate between the slots for GXP2140 and the GXP2200EXT;
- 2. Apply the screws provided and securely tighten them in (See **[Figure 1:](#page-15-2) GXP2140 Back View with [GXP2200EXT](#page-15-2)** ).
- 3. Connect the GXP2200EXT board to the GXP2140 via EXT port using the RJ11-RJ11 cable provided;
- 4. Install the phone stand on the GXP2140 and the GXP2200EXT board;
- 5. Power up the GXP2140. The GXP2200EXT board will show the booting up screen with version information and connecting status;

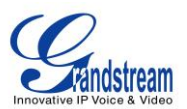

6. After successfully booting up, the GXP2200EXT board will stay in idle. Press and hold the Left button for 3 to 5 seconds to check the version information and status.

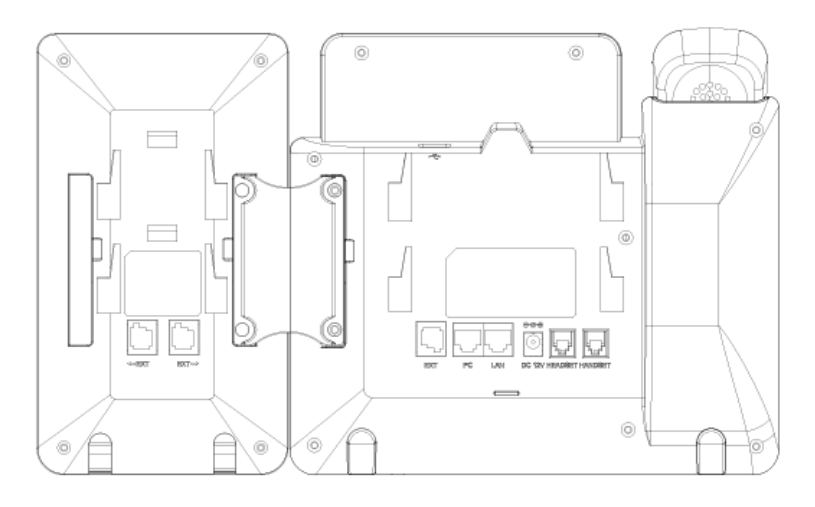

**Figure 1: GXP2140 Back View with GXP2200EXT**

<span id="page-15-2"></span>The GXP2200EXT board can be configured via the web GUI of the GXP2140 connected. After successfully configured, press Left or Right button on the GXP2200EXT board and users could browse all the MPK's status in different pages.

For more information on installing, connecting and configuring the GXP2200EXT board with GXP2140, please refer to the GXP2200EXT board user manual:

<http://www.grandstream.com/support>

# <span id="page-15-0"></span>**SAFETY COMPLIANCES**

The GXP2140/GXP2160 phone complies with FCC/CE and various safety standards. The GXP2140/GXP2160 power adapter is compliant with the UL standard. Use the universal power adapter provided with the GXP2140/GXP2160 package only. The manufacturer's warranty does not cover damages to the phone caused by unsupported power adapters.

# <span id="page-15-1"></span>**WARRANTY**

If the GXP2140/GXP2160 phone was purchased from a reseller, please contact the company where the phone was purchased for replacement, repair or refund. If the phone was purchased directly from

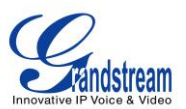

Grandstream, contact the Grandstream Support for a RMA (Return Materials Authorization) number before the product is returned. Grandstream reserves the right to remedy warranty policy without prior notification.

# **Warning:**

<span id="page-16-0"></span>Use the power adapter provided with the phone. Do not use a different power adapter as this may damage the phone. This type of damage is not covered under warranty.

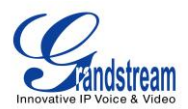

# **GETTING TO KNOW GXP2140/GXP2160**

# <span id="page-17-0"></span>**IDLE SCREEN**

GXP2140/GXP2160 screen displays differently depending on whether the phone is idle or in use (active). The following figures show the idle screen of GXP2140/GXP2160.

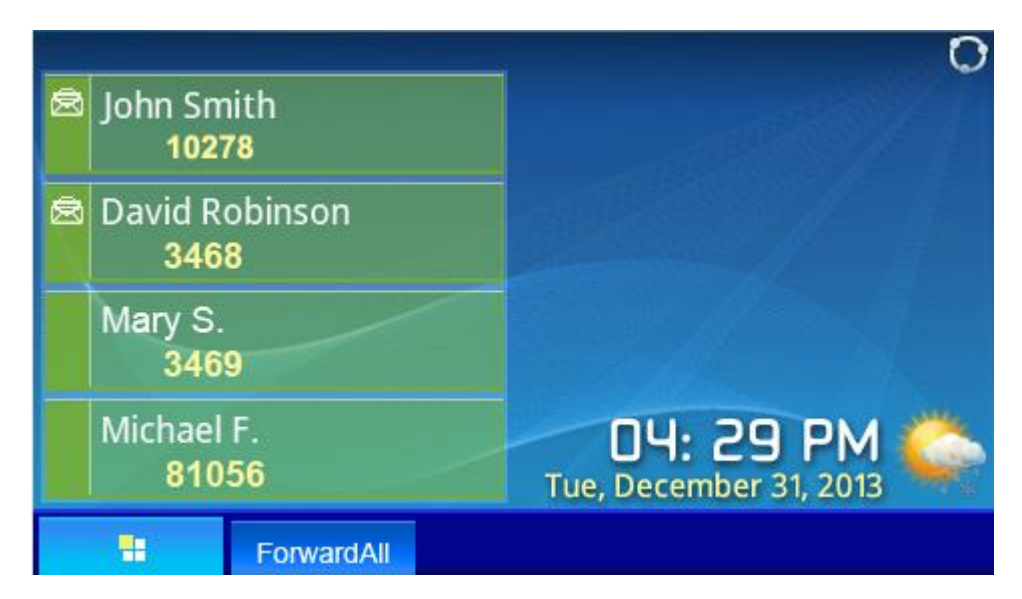

**Figure 2: GXP2140 Idle Screen**

<span id="page-17-1"></span>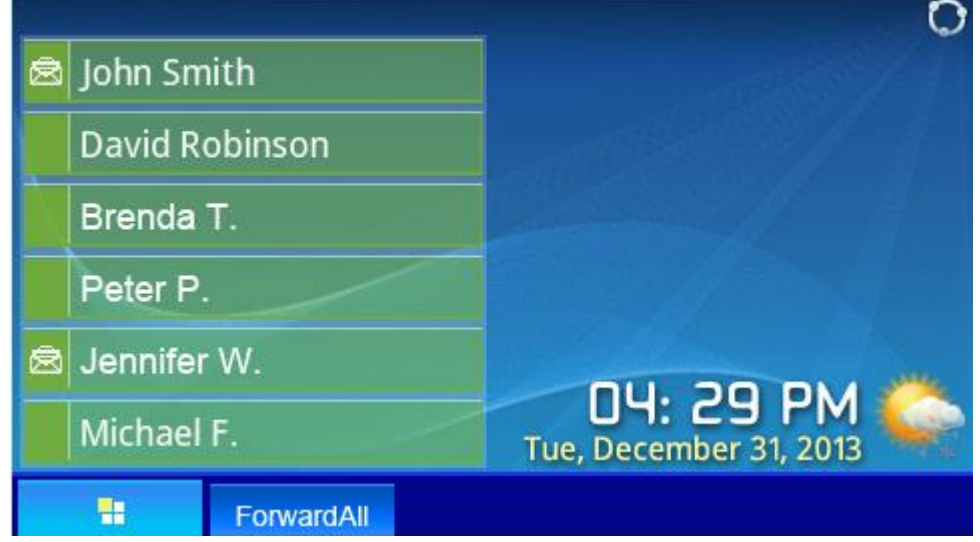

**Figure 3: GXP2160 Idle Screen**

<span id="page-17-2"></span>The following table describes the items displayed on the GXP2140/GXP2160 idle screen.

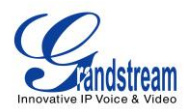

#### **Table 8: LCD DISPLAY DEFINITIONS**

<span id="page-18-0"></span>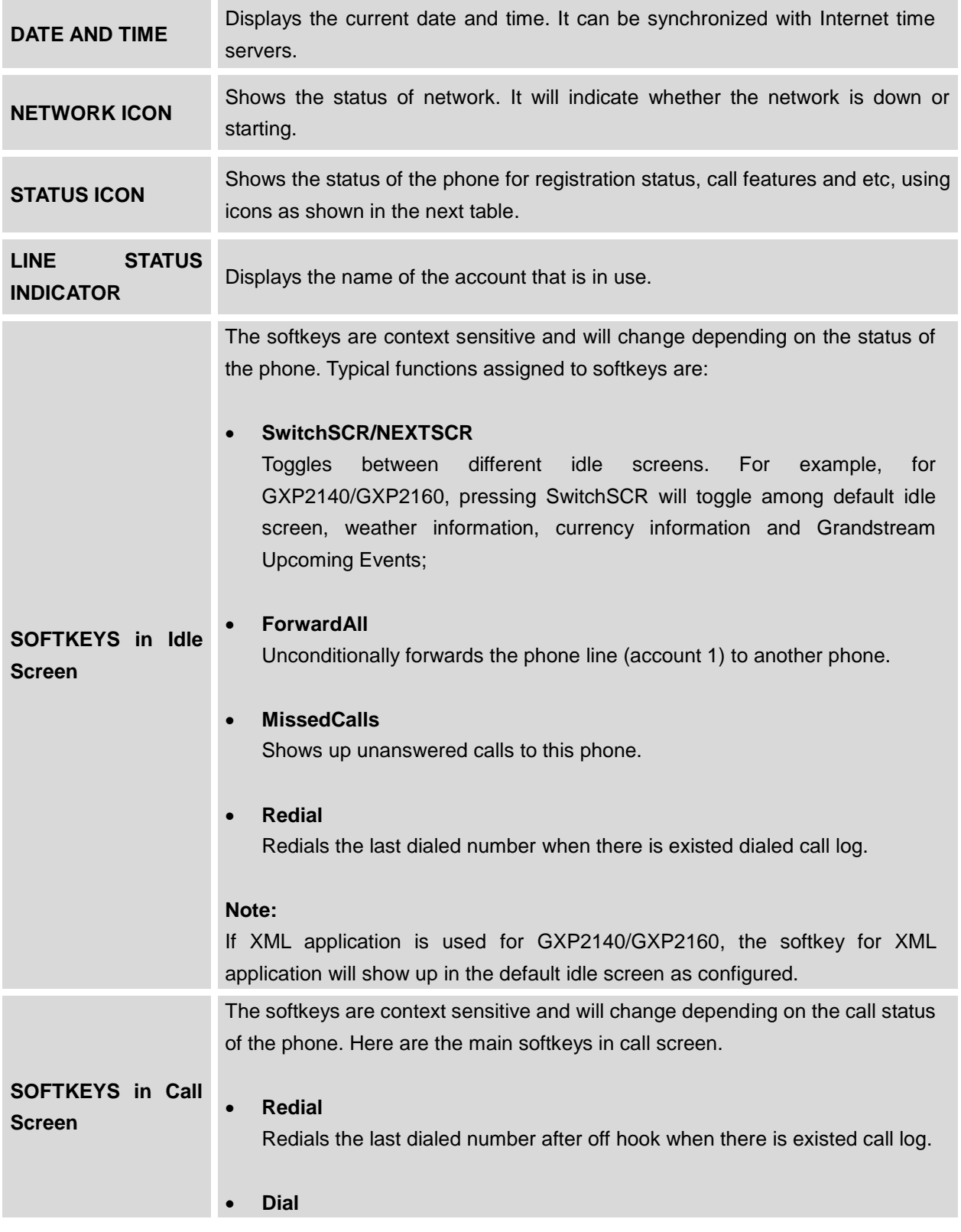

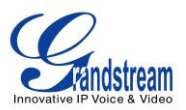

Dials the call out after off hook and entering the number.

**AnswerCall**

Answers the incoming call when the phone is ringing.

# **RejectCall**

Rejects the incoming call when the phone is ringing.

- **EndCall** Ends the active call.
- **Transfer**

Transfer softkey will show up after pressing TRAN button and entering transfer target number. Press Transfer softkey to do blind transfer.

**Split**

In auto-attended transfer mode, after establishing the second call, press Split to quit transfer and go back to normal talking status.

**ConfCall**

Conferences the active calls.

# **ReConf**

Re-establish the conference among the calls on hold.

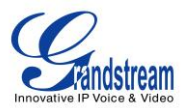

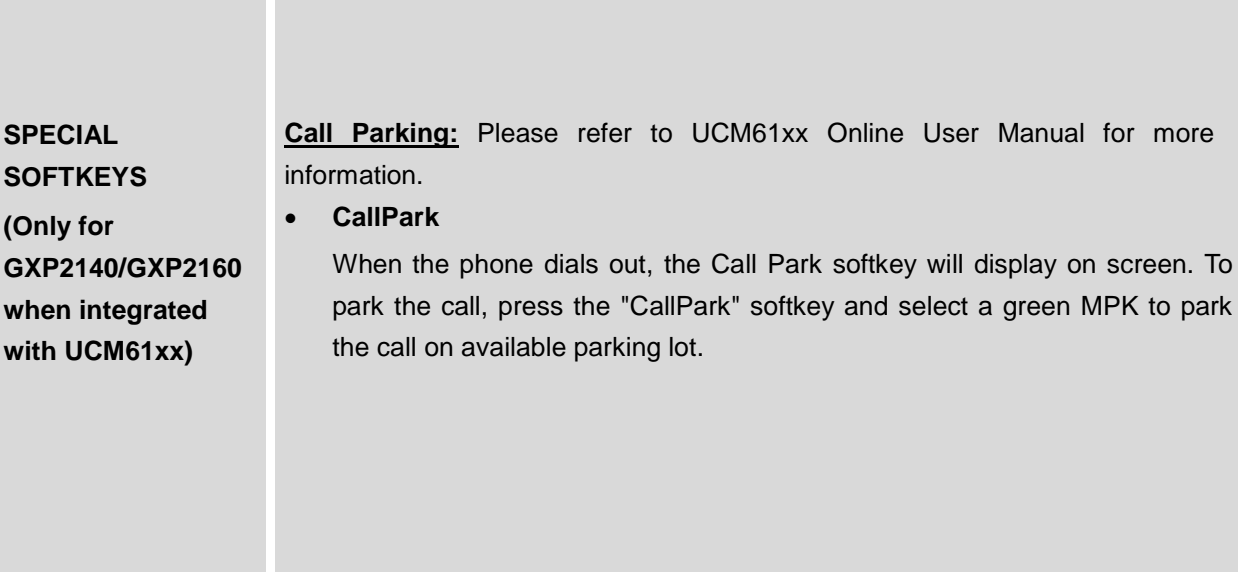

### **Table 9: GXP2140/GXP2160 LCD ICONS**

<span id="page-20-0"></span>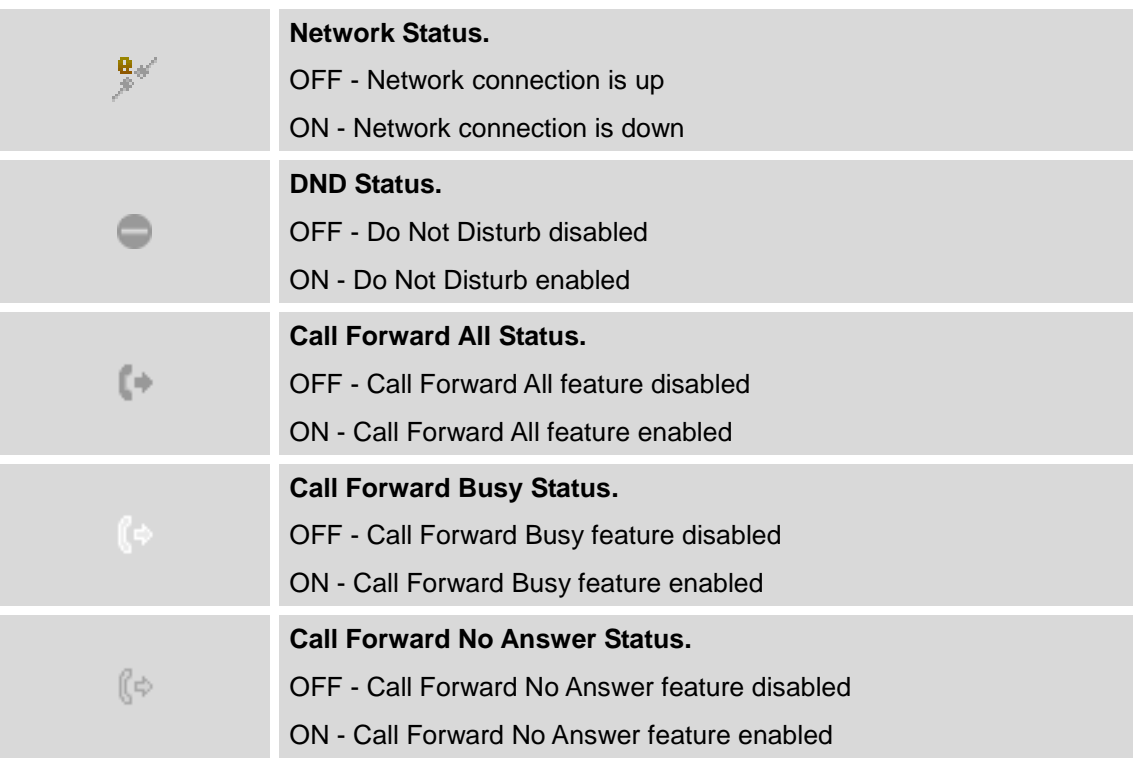

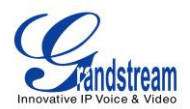

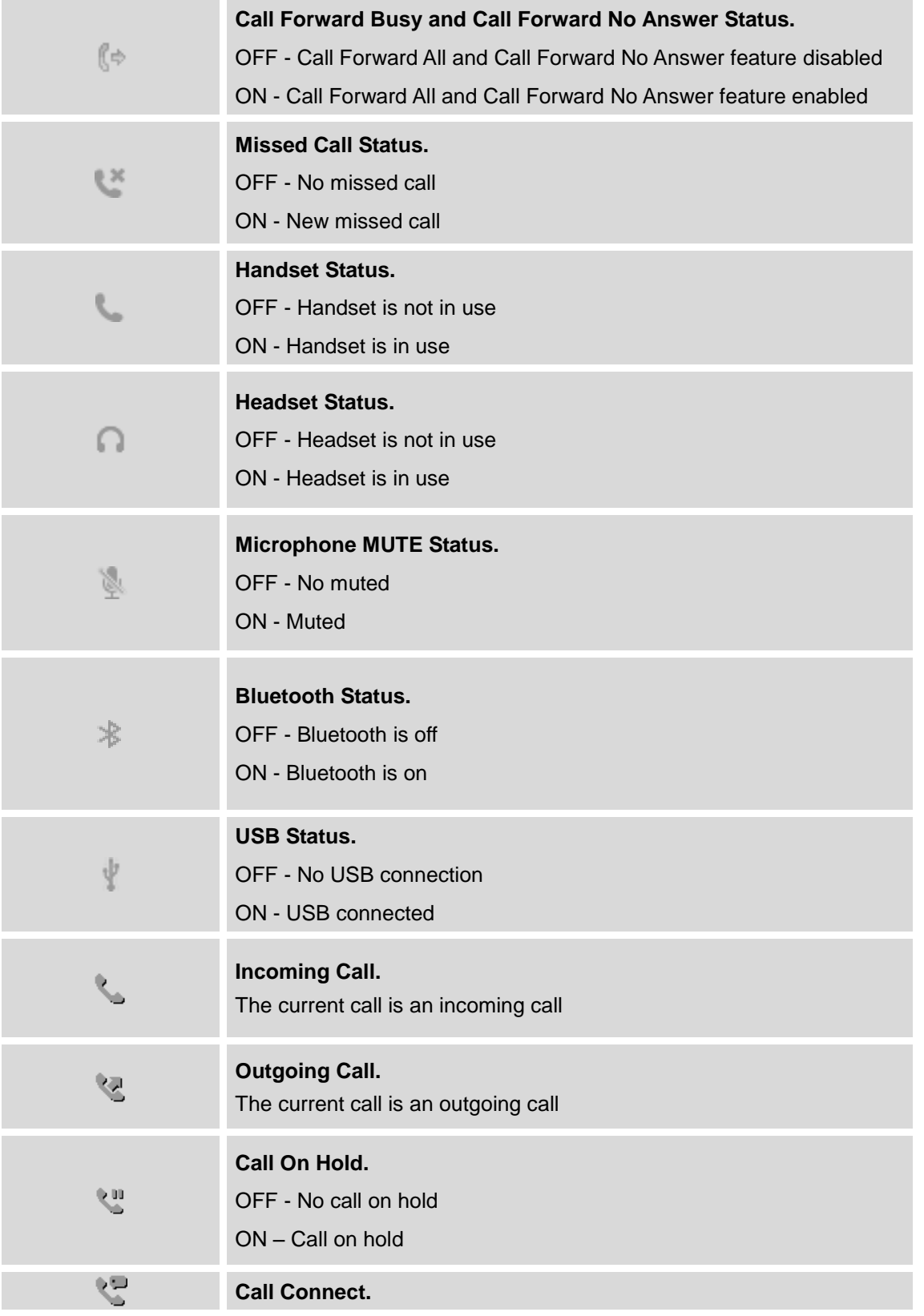

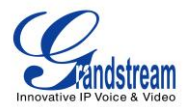

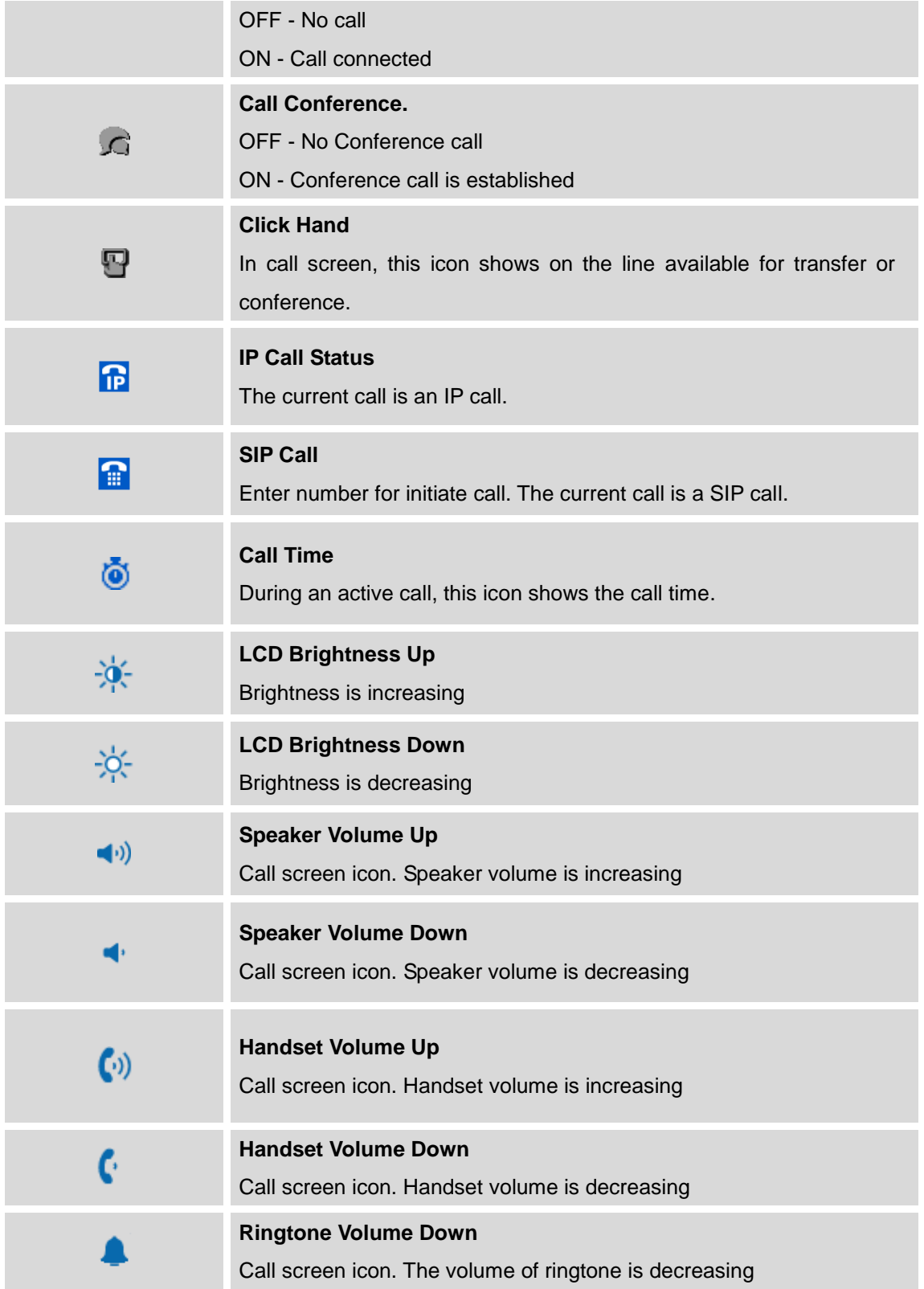

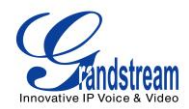

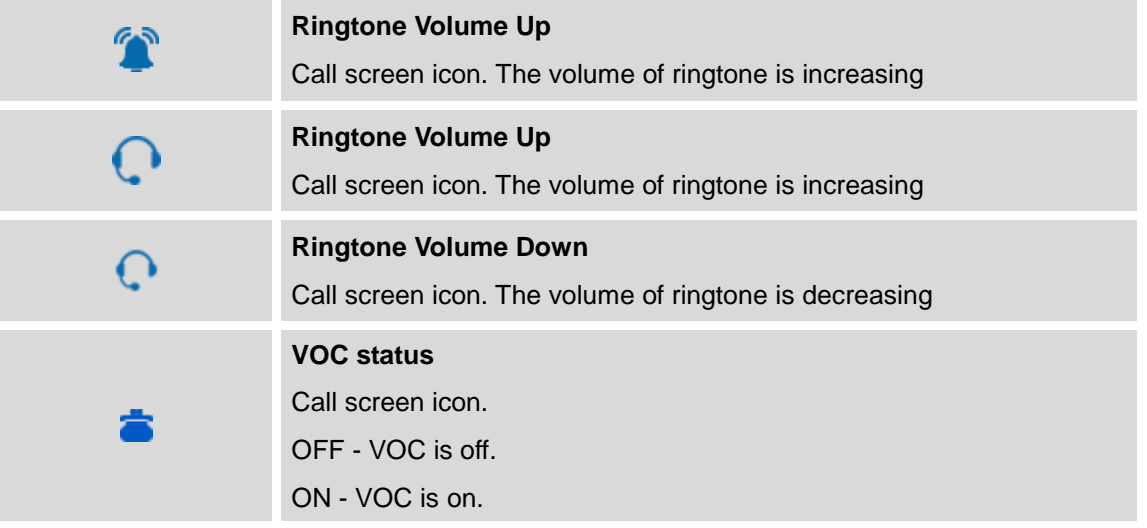

# <span id="page-23-0"></span>**USING THE KEYPAD**

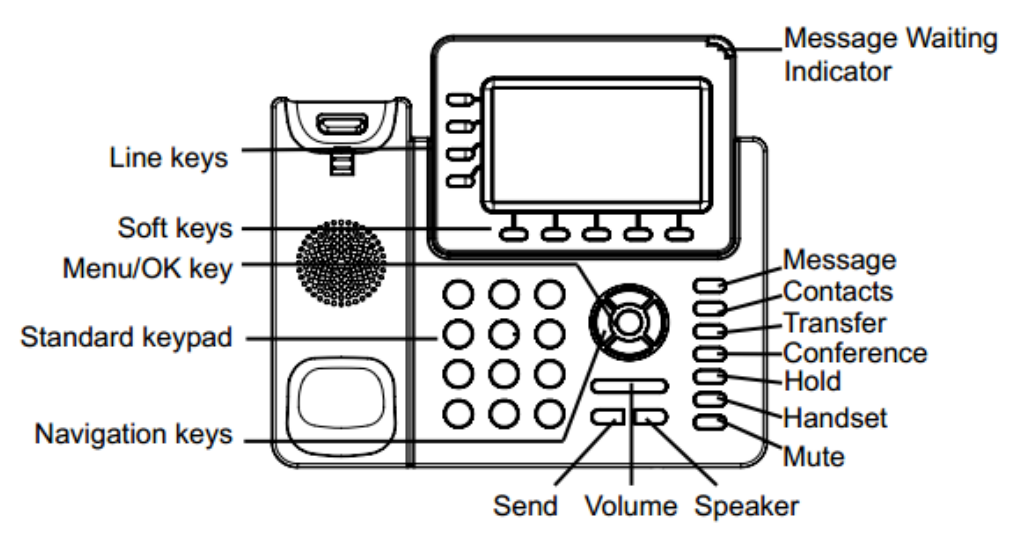

<span id="page-23-1"></span>**Figure 4: GXP2140 Keyboard**

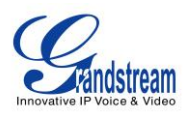

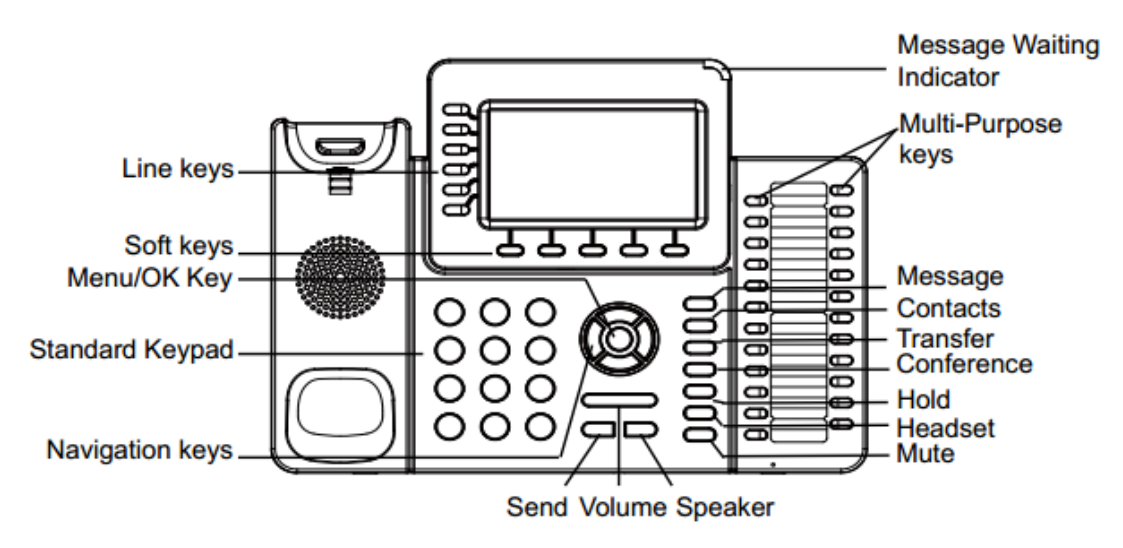

**Figure 5: GXP2160 Keyboard**

#### **Table 10: GXP2140/GXP2160 Keypad Buttons**

<span id="page-24-1"></span><span id="page-24-0"></span>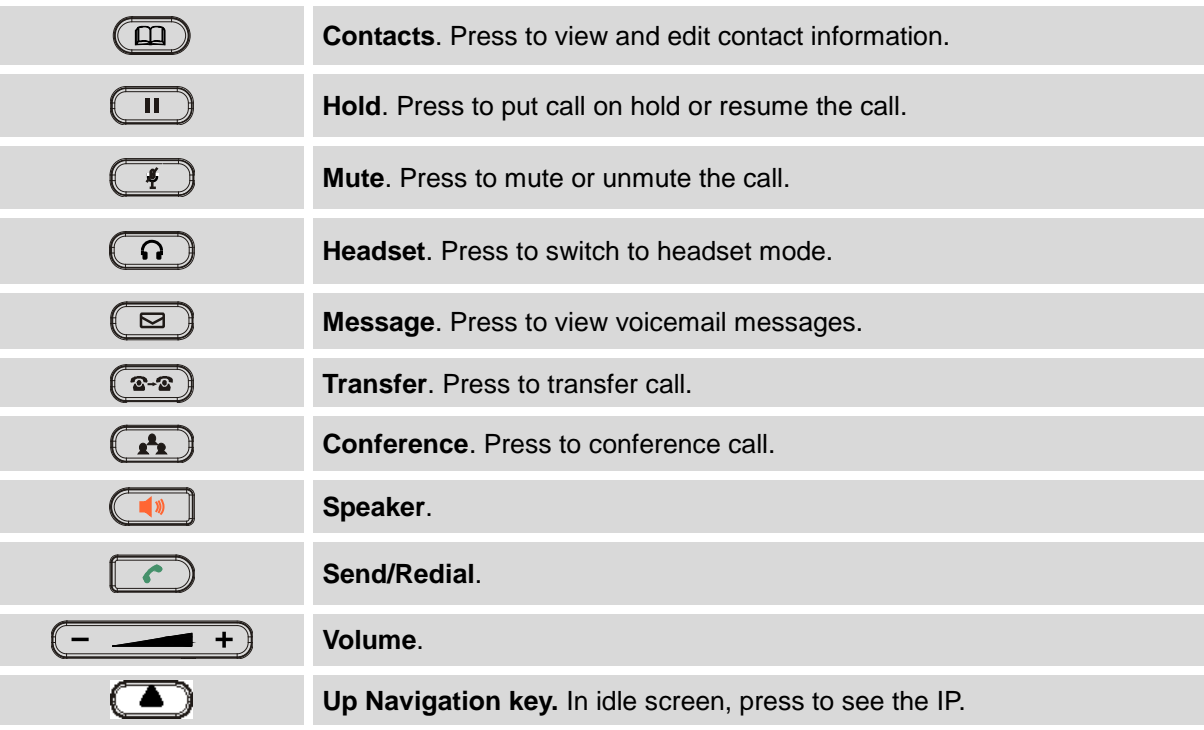

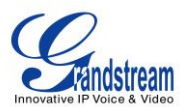

# <span id="page-25-0"></span>**MAKING PHONE CALLS**

### <span id="page-25-1"></span>**HANDSET, SPEAKER AND HEADSET MODE**

The GXP2140/GXP2160 allows users to switch among handset, speaker or headset when making calls. Press the Hook Switch to switch to handset; press the Headset button to switch to headset; or press the

Speaker button  $\left(\begin{array}{c} \bullet \\ \bullet \end{array}\right)$  to switch to speaker.

# <span id="page-25-2"></span>**MULTIPLE SIP ACCOUNTS AND LINES**

GXP2160 can support up to 6 independent SIP accounts; GXP2140 can support up to 4 independent SIP accounts. Each account is capable of independent SIP server, user and NAT settings. Each of the line buttons is "virtually" mapped to an individual SIP account. In off hook state, select an idle line and the dial tone will be heard.

To make a call, select the line you wish to use. The corresponding LINE LED will light up in green. The user can switch lines before dialing any number by pressing the LINE buttons.

**For example**: If 2 independent accounts are registered on GXP2140/GXP2160, when LINE 1 is pressed, the LINE 1 LED will light up in green. If LINE 2 is pressed, the LINE 2 LED will light up in green and the subsequent call will be made through SIP account 2.

Incoming calls to a specific account will attempt to use its corresponding LINE if it is not in use. When the "virtually" mapped line is in use, the phone will flash the other available LINE in red. A line is ACTIVE when it is in use and the corresponding LED is red.

# <span id="page-25-3"></span>**COMPLETING CALLS**

There are several ways to complete a call.

- **On hook dialing.** Enter the number when the phone is on hook and then send out.
	- $\triangleright$  When the phone is in idle, enter the number to be dialed out;
	- $\triangleright$  Take handset off hook; or Press Speaker button; or Press Headset button with headset plugged in; or Select an available LINE key;
	- $\triangleright$  The call will be dialed out.

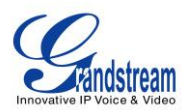

- **Off hook and dial.** Off hook the phone, enter the number and send out.
	- $\triangleright$  Take handset off hook; or
		- Press Speaker button; or
		- Press Headset button with headset plugged in; or
		- Press an available LINE key to activate speaker;
	- $\triangleright$  You shall hear dial tone after off hook;
	- $\triangleright$  Enter the number:
	- $\triangleright$  Press SEND key or # to dial out.
- **Predictive dialing.** When dialing numbers, based on the entered digit or digits, the phone will predict and list the candidates of target number. If the target number already saved in phonebook, when enter the first several digits, phone will display a list of the matched numbers. If the target number appears on the list, user could select the number by Up/Down key and dial out. GXP2140/GXP2160 have predefined call feature code (the first digit is \*). When user enter \* as the first digit of target number, the phone will list all feature codes as candidates.
- **Redial.** Redial the last dialed number.
	- $\triangleright$  Take handset off hook; or
		- Press Speaker button; or
		- Press Headset button with headset plugged in; or
		- Press an available LINE key to activate speaker; or
		- When the phone is in idle;
	- $\triangleright$  Press SEND key, or the REDIAL soft key.
- **Via Call History.** Dial the number logged in phone's call history.
	- $\triangleright$  Press MENU button to bring up the main menu;
	- Enter Call History;
	- $\triangleright$  Select the entry you would like to call using the navigation arrow keys;
	- $\triangleright$  Press SEND button to dial out.
- **Via Phonebook.** Dial the number from the phonebook.
	- $\triangleright$  Press Contacts button:
	- Under Contacts, enter Local Phonebook/ Broadsoft Phonebook using the navigation arrow key;
	- $\triangleright$  Select the contact you would like to call using the navigation arrow key;
	- $\triangleright$  Press SEND button to dial the selected contact.
- **Speed Dial from Line Key.** Dial the number configured as Speed Dial on Line Key.
	- Go to phone's Web GUI->Settings->Programmable Keys, configure the Line Key's Key Mode as Speed Dial. Select the account to dial from, enter the Name and User ID (the number to be dialed out) for the Line Key. Click on "Update" at the bottom of the Web GUI page;

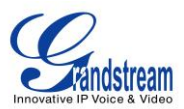

- $\triangleright$  Off hook the phone, or directly press the Speed Dial key to dial out.
- **Call Return.** Dial the last answered call.
	- Go to phone's Web GUI->Settings->Programmable Keys, configure the Line Key's Key Mode as Call Return. Select the account to dial from, no Name or User ID has to be set on for Call Return;
	- $\triangleright$  Off hook the phone, or directly press the Call Return key to dial out.

# **Via Paging/Intercom.**

- $\triangleright$  Take handset off hook; or
	- Press Speaker button; or
	- Press Headset button with headset plugged in; or
	- Press an available LINE key to activate speaker;
- $\triangleright$  You shall hear dial tone after off hook;
- $\triangleright$  Press MENU button to switch the call screen from "Dialing" to "Paging";
- $\triangleright$  Enter the number;
- $\triangleright$  Press SEND key or # to dial out.

### **Note:**

- After entering the number, the phone waits for the No Key Entry Timeout (Default timeout is 4 seconds, configurable via Web GUI) before dialing out. Press SEND or # key to override the No Key Entry Timeout;
- If digits have been entered after handset is off hook, the SEND key will works as SEND instead of REDIAL;
- By default, # can be used as SEND to dial the number out. Users could disable it by setting "User # as Dial Key" to "No" from Web GUI->Account X->Call Settings;
- For Paging/Intercom, if the SIP Server/PBX supports the feature and has Paging/Intercom feature code set up already, users do not necessarily need toggle to paging mode in the call screen. Simply dial the feature code with extension as a normal call.
- When dial out via paging, user can see the "call-info" header contains "answer-after=0" and "the "alert-info" header contains "info=alert-autoanswer;delay=0" in the outgoing INVITE.
- During an active call, user can see call info on LCD:  $\bullet$  shows the call lasting time;  $\bullet$  shows contact information if the number already be saved in phonebook. When dialing DTMF, user can press round OK button to switch to call info page.

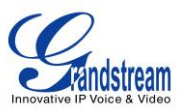

### <span id="page-28-0"></span>**MAKING CALLS USING IP ADDRESSES**

Direct IP Call allows two phones to talk to each other in an ad-hoc fashion without a SIP proxy. VoIP calls can be made between two phones if:

- Both phones have public IP addresses; or
- Both phones are on the same LAN/VPN using private or public IP addresses; or
- Both phones can be connected through a router using public or private IP addresses (with necessary port forwarding or DMZ).

To make a direct IP call, please follow the steps below:

- When phone is at idle state, press any number key or \* key to bring up "Onhook Dialing" page;
- Press round menu key or "DirectIP" soft key;
- Input the target IP address (Please see example below) ;
- Press "OK" soft key to dial.

# **For example:**

If the target IP address is 192.168.1.60 and the port is 5062 (i.e., 192.168.1.60:5062), input the following: 192\*168\*1\*60#5062. The \* key represents the dot (.), the # key represents colon (:). Wait for about 4 seconds and the phone will initiate the call.

# **Quick IP Call Mode:**

The GXP2140/GXP2160 also supports Quick IP Call mode. This enables the phone to make direct IP calls using only the last few digits (last octet) of the target phone's IP address. This is possible only if both phones are under the same LAN/VPN. This simulates a PBX function using the CSMA/CD without a SIP server. Controlled static IP usage is recommended.

To enable Quick IP Call Mode, go to phone's Web GUI->Settings->Call Features, set "Use Quick IP Call Mode" to "Yes". Clicking on "Save and Apply" on the bottom of Web GUI page to take the change. To make Quick IP Call, take the phone off hook first. Then dial #xxx where x is 0-9 and xxx<255. Press # or SEND and a direct IP call to aaa.bbb.ccc.XXX will be completed. "aaa.bbb.ccc" is from the local IP address regardless of subnet mask. The number #xx or #x are also valid. The leading 0 is not required (but it's OK).

# **For example:**

- 192.168.0.2 calling 192.168.0.3 -- dial #3 followed by # or "SEND";
- 192.168.0.2 calling 192.168.0.23 -- dial #23 followed by # "SEND";
- 192.168.0.2 calling 192.168.0.123 -- dial #123 followed by # "SEND";

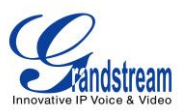

192.168.0.2: dial #3 and #03 and #003 results in the same call -- call 192.168.0.3.

# **Note:**

- The # will represent colon ":" in direct IP call rather than SEND key as in normal phone call;
- If you have a SIP server configured, direct IP call still works. If you are using STUN, direct IP call will also use STUN;
- Configure the "User Random Port" to "No" when completing direct IP calls.

# <span id="page-29-0"></span>**ANSWERING PHONE CALLS**

# <span id="page-29-1"></span>**RECEIVING CALLS**

- **Single incoming call**. Phone rings with selected ring tone. The corresponding LINE key will flash in red. Answer call by taking handset off hook, or using Speaker/Headset, or pressing the flashing LINE key;
- **Multiple incoming calls**. When another call comes in while having an active call, the phone will produce a Call Waiting tone (stutter tone). The other LINE key will flash in red. Answer the incoming call by pressing the flashing LINE key. The current active call will be put on hold automatically.

# <span id="page-29-2"></span>**DO NOT DISTURB**

Do Not Disturb can be enabled/disabled from phone's LCD by following the steps below:

- Press the Menu button and select "Preference" using navigation keys;
- Press Menu button again to get into Preference options;
- When "Do Not Disturb" is highlighted, press Left/Right key to disable/enable DND;
- Press "Save" soft key to save the change.

When Do Not Disturb feature is turned on, the DND icon will appear on the top of the LCD. The incoming call will not be accepted or the call will directly go into voicemail.

# <span id="page-29-3"></span>**DURING A PHONE CALL**

# <span id="page-29-4"></span>**CALL WAITING/CALL HOLD**

**Hold**. Place a call on hold by pressing the HOLD button. The active LINE key will blink in green;

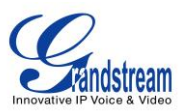

- **Resume**. Resume call by pressing the blinking LINE key;
- **Multiple calls**. Automatically place active call on hold or switch between calls by pressing the LINE key. Call waiting tone (stutter tone) will be audible on new incoming call during the active call.

### <span id="page-30-0"></span>**MUTE**

During an active call, press the MUTE button to mute/unmute the microphone. The LCD will show the Mute icon on the top of screen, when the call is muted.

### <span id="page-30-1"></span>**CALL TRANSFER**

GXP2140/GXP2160 supports Blind Transfer, Attended Transfer and Auto-Attended Transfer.

### **Blind Transfer**.

- $\triangleright$  During the first active call, press TRAN key and dial the number to transfer to;
- $\triangleright$  Press SEND key or # to complete transfer of active call.

#### **Attended Transfer**.

- $\triangleright$  During the first active call, press LINE key. The first call will be put on hold;
- $\triangleright$  Enter the number for the second call in the new line and establish the call;
- $\triangleright$  Press TRAN key;
- $\triangleright$  Press the other LINE key which is on hold to transfer the call.

# **Auto-Attended Transfer**.

- Set "Auto-Attended Transfer" to "Yes" under Web GUI->Settings->Call Features. And then click "Save and Apply" on the bottom of the page;
- $\triangleright$  Establish one call first:
- $\triangleright$  During the call, press TRAN key. A new line will be brought up and the first call will be automatically placed on hold;
- $\triangleright$  Dial the number and press SEND or # to make a second call. (Once the number is entered, a "Transfer" soft key will show. If "Transfer" soft key is pressed instead of SEND or #, a blind transfer

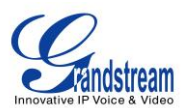

will be performed);

- $\triangleright$  Press TRAN key again. The call will be transferred.
- $\triangleright$  For Auto-Attended Transfer, after dialing out the number for the second call, a "Split" soft key will show. If the second call is not established yet (ringing), pressing "Split" will hang up the second call. If the second call is established (answered), pressing "Split" will resume the second call and keep the first call on hold.

### **Note:**

To transfer calls across SIP domains, SIP service providers must support transfer across SIP domains.

### <span id="page-31-0"></span>**5-WAY CONFERENCING**

GXP2140/GXP2160 can host up to 5-way conference call with other parties (PCMU/PCMA).

- **Initiate a conference call**.
	- $\triangleright$  Establish calls with 2 or more parties respectively;
	- $\triangleright$  While 1 call is active, the other call will be put on hold with its LINE key blinking in green;
	- $\triangleright$  Press CONF key;
	- $\triangleright$  Press the desired LINE key on hold, the conference will be established;
	- $\triangleright$  Repeat the previous 2 steps for all the other parties on hold to join the conference.

# **Cancel Conference**.

- $\triangleright$  If after pressing the CONF key, the user decides not to conference, press Cancel softkey or the current active LINE key (LED in solid green);
- $\triangleright$  This will resume the 2-way conversation with the current line.

# **Split and Re-conference**.

- $\triangleright$  During the conference, press HOLD key. The conference call will be split and the calls will be put on hold separately with the LINE keys blinking in green;
- $\triangleright$  Select 1 LINE key and press to resume the 2-way conversation;
- $\triangleright$  If users would like to re-establish conference call, before 1 separate LINE is selected, press the ReConf soft key right after the conference call is held/split;
- **End Conference**.

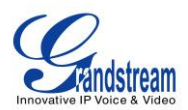

- $\triangleright$  Press HOLD key to split the conference call. The conference call will be ended with both calls on hold; Or
- $\triangleright$  Users could press the EndCall soft key or simply hang up the call to terminate the conference call.

GXP2140/GXP2160 supports **Easy Conference Mode**, which can be used combined with the traditional way to establish the conference.

# **Initiate a conference call**.

- $\triangleright$  Establish 1 call:
- $\triangleright$  Press CONF key and a new line will be brought up using the same account;
- $\triangleright$  Dial the number and press SEND key to establish the second call;
- $\triangleright$  Press CONF key or press the ConfCall softkey to establish the conference.
- **Join more parties in established conference call**.
	- $\triangleright$  Establish conference call:
	- $\triangleright$  Press CONF key and a new line will be brought up using the same account;
	- $\triangleright$  Dial the number and press SEND key to establish the second call;
	- $\triangleright$  Press CONF key or press the ConfCall softkey to join the new party in the established conference.

# **Split and Re-conference**.

- $\triangleright$  During the conference, press HOLD key. The conference call will be split and both calls will be put on hold separately with 2 LINE keys blinking in green;
- $\triangleright$  Select 1 LINE key and press to resume the 2-way conversation;
- $\triangleright$  If users would like to re-establish conference call, before 1 separate LINE is selected, press the ReConf softkey right after the conference call is split.
- **Cancel Conference**.
	- $\triangleright$  If users decides not to conference after establishing the second call, press EndCall softkey instead of the ConfCall softkey/CONF key;
	- $\triangleright$  This will end the second call and the screen will show the first call on hold.
- **End Conference**.
	- $\triangleright$  Press HOLD key to split the conference call. The conference call will be ended with both calls on hold; Or

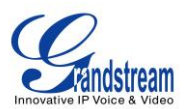

 $\triangleright$  Users could press the EndCall softkey or simply hang up the call to terminate the conference call.

### **Note:**

- The party that starts the conference call has to remain in the conference for its entire duration, you can put the party on mute but it must remain in the conversation. Also, this is not applicable when the feature "Transfer on Conference Hangup" is turned on.
- The option "Disable Conference" has to be set to "No" to establish conference.
- When using **Easy Conference Mode**, use SEND key to dial out the second call instead of using #, even when # could be used as SEND in normal phone calls.

# <span id="page-33-0"></span>**VOICE MESSAGES (MESSAGE WAITING INDICATOR)**

A blinking red MWI (Message Waiting Indicator) on the top right corner of the phone indicates a message is waiting. Dial into the voicemail box to retrieve the message by entering the voice mail number of the server or pressing the Voicemail button (Voice Mail User ID has to be properly configured as the voice mail number under Web GUI->Account x->General Settings). An IVR will prompt the user through the process of message retrieval.

### <span id="page-33-1"></span>**SHARED CALL APPEARANCE (SCA)**

The GXP2140/GXP2160 phone supports shared call appearance by Broadsoft standard. This feature allows members of the SCA group to shared SIP lines and provides status monitoring (idle, active, progressing, hold) of the shared line. When there is an incoming call designated for the SCA group, all of the members of the group will be notified of an incoming call and will be able to answer the call from the phone with the SCA extension registered.

All the users that belong to the same SCA group will be notified by visual indicator when a user seizes the line and places an outgoing call, and all the users of this group will not be able to seize the line until the line goes back to an idle state or when the call is placed on hold (with the exception of when multiple call appearances are enabled on the server side).

In the middle of the conversation, there are two types of hold: Public Hold and Private Hold. When a member of the group places the call on public hold, the other users of the SCA group will be notified of this by the red-flashing button and they will be able to resume the call from their phone by pressing the line button. However, if this call is placed on private-hold, no other member of the SCA group will be able to resume that call.

To enable shared call appearance, the user would need to register the shared line account on the phone.

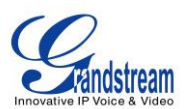

In addition, they would need to navigate to "Settings"->"Programmable Keys" on the web UI and set the line key mode as "Shared Line". If the user requires more shared call appearances, the user can configure multiple line buttons to be "shared line" buttons associated with the account.

# <span id="page-34-0"></span>**CALL FEATURES**

The GXP2140/GXP2160 supports traditional and advanced telephony features including caller ID, caller ID with caller Name, call forward and etc.

<span id="page-34-1"></span>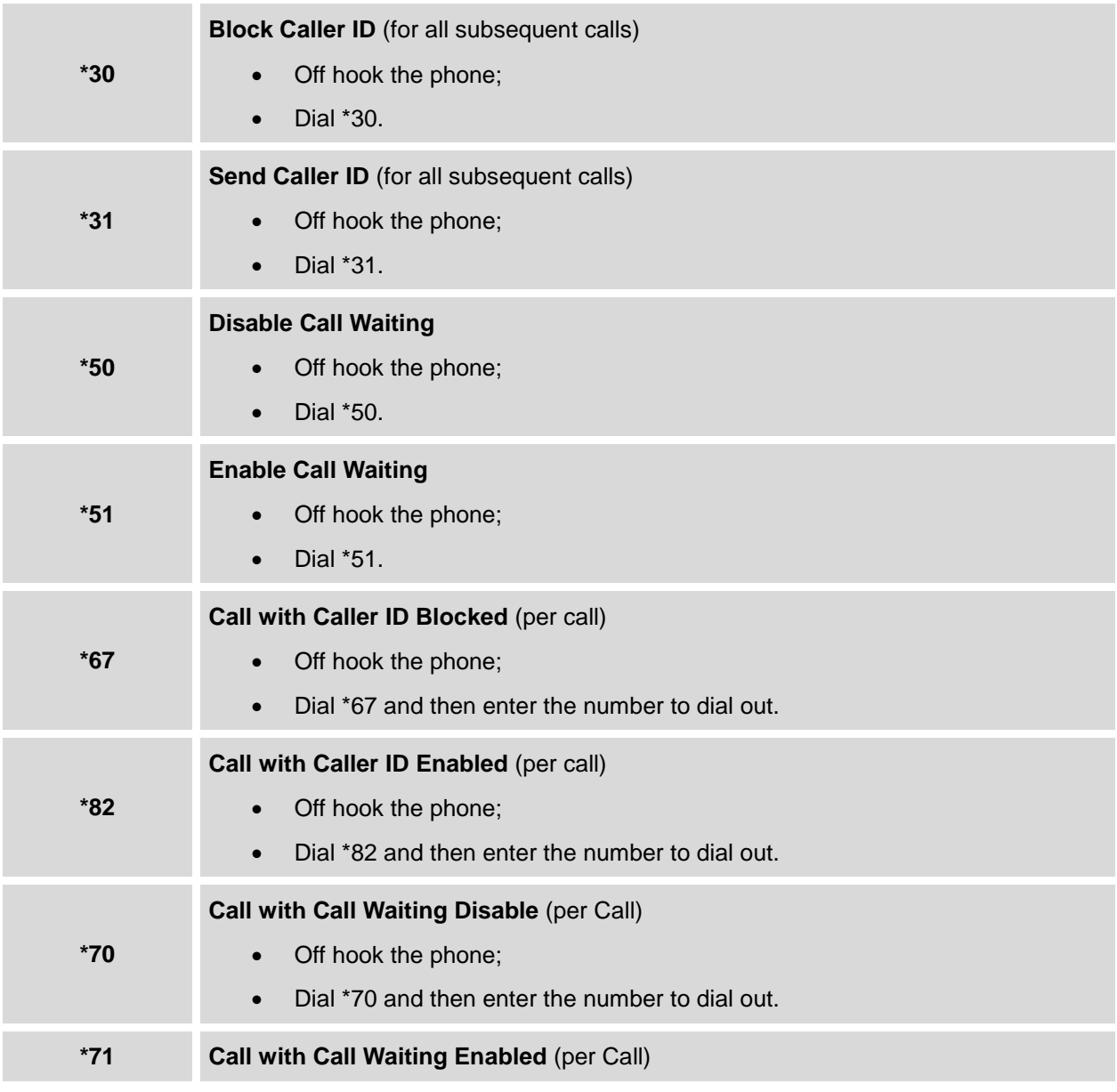

### **Table 11: CALL FEATURES**

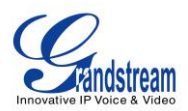

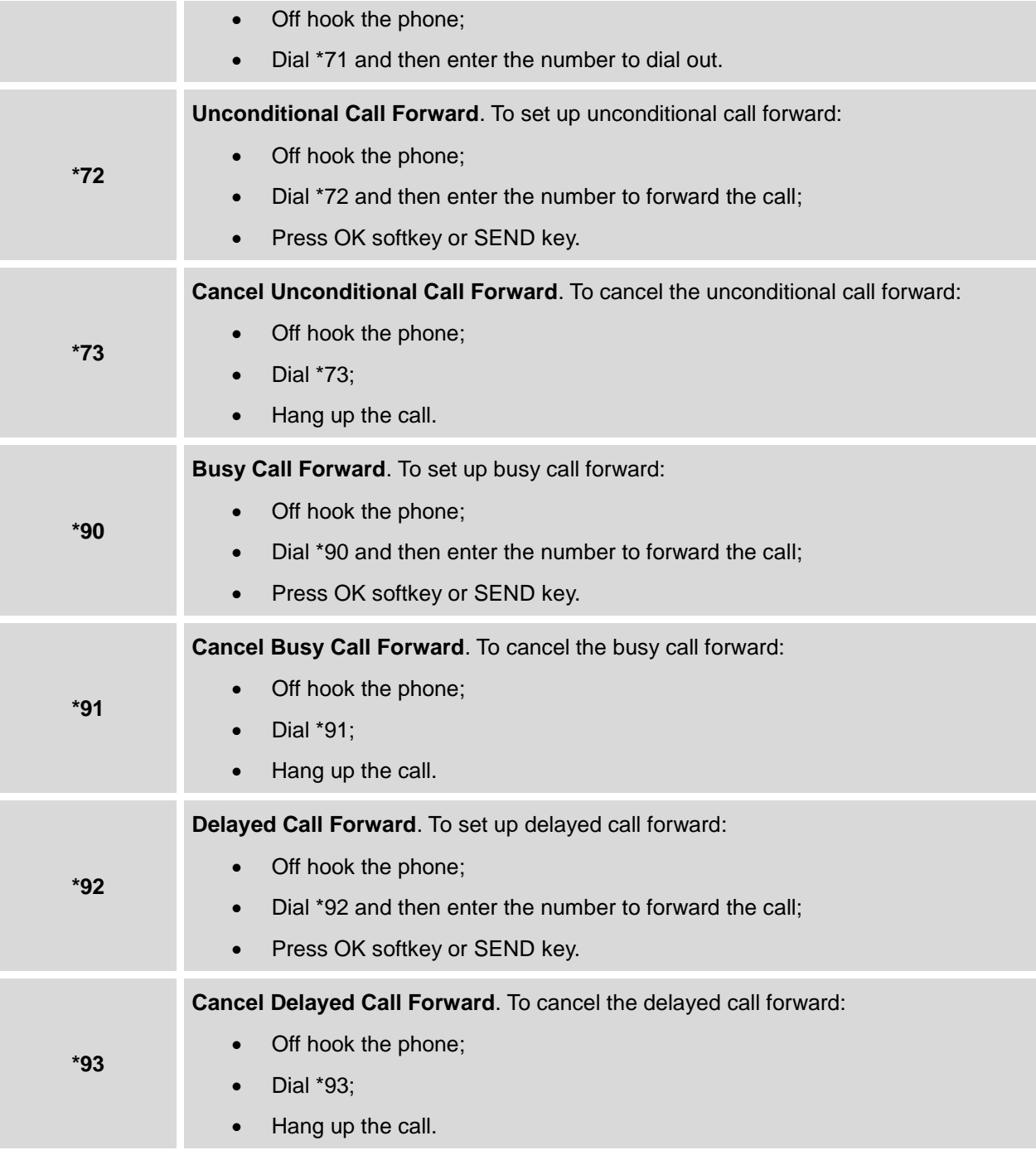

# <span id="page-35-0"></span>**CONFIGURATION GUIDE**

The GXP2140/GXP2160 can be configured via two ways:
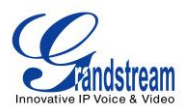

- LCD Configuration Menu using the phone's keypad;
- Web GUI embedded on the phone using PC's web browser.

# **CONFIGURATION VIA KEYPAD**

To configure the LCD menu using phone's keypad, follow the instructions below:

- **Enter MENU options**. When the phone is in idle, press the round MENU button to enter the configuration menu;
- **Navigate in the menu options**. Press the arrow keys up/down/left/right to navigate in the menu options;
- **Enter/Confirm selection**. Press the round MENU button or "Select" soft key to enter the selected option;
- **Exit**. Press "Exit" soft key to exit to the previous menu;
- **Return to Home page**.

When in the Main menu, press Home soft key to return home screen; When in sub menu, press and hold "Exit" soft key until the Exit soft key changes to Home soft key, then release the soft key.

- The phone automatically exits MENU mode with an incoming call, when the phone is off hook or the MENU mode if left idle for more than 60 seconds.
- When the phone is in idle, pressing the UP navigation key can see phone's IP address.

The MENU options are listed in the following table.

### **Table 12: CONFIGURATION MENU**

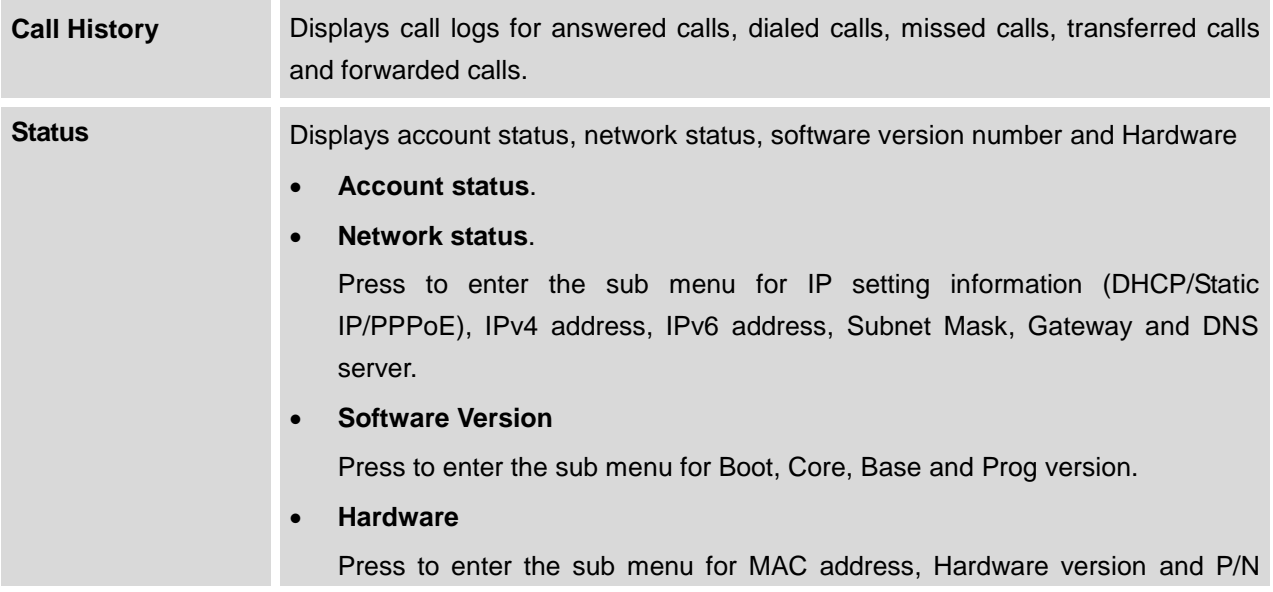

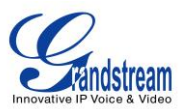

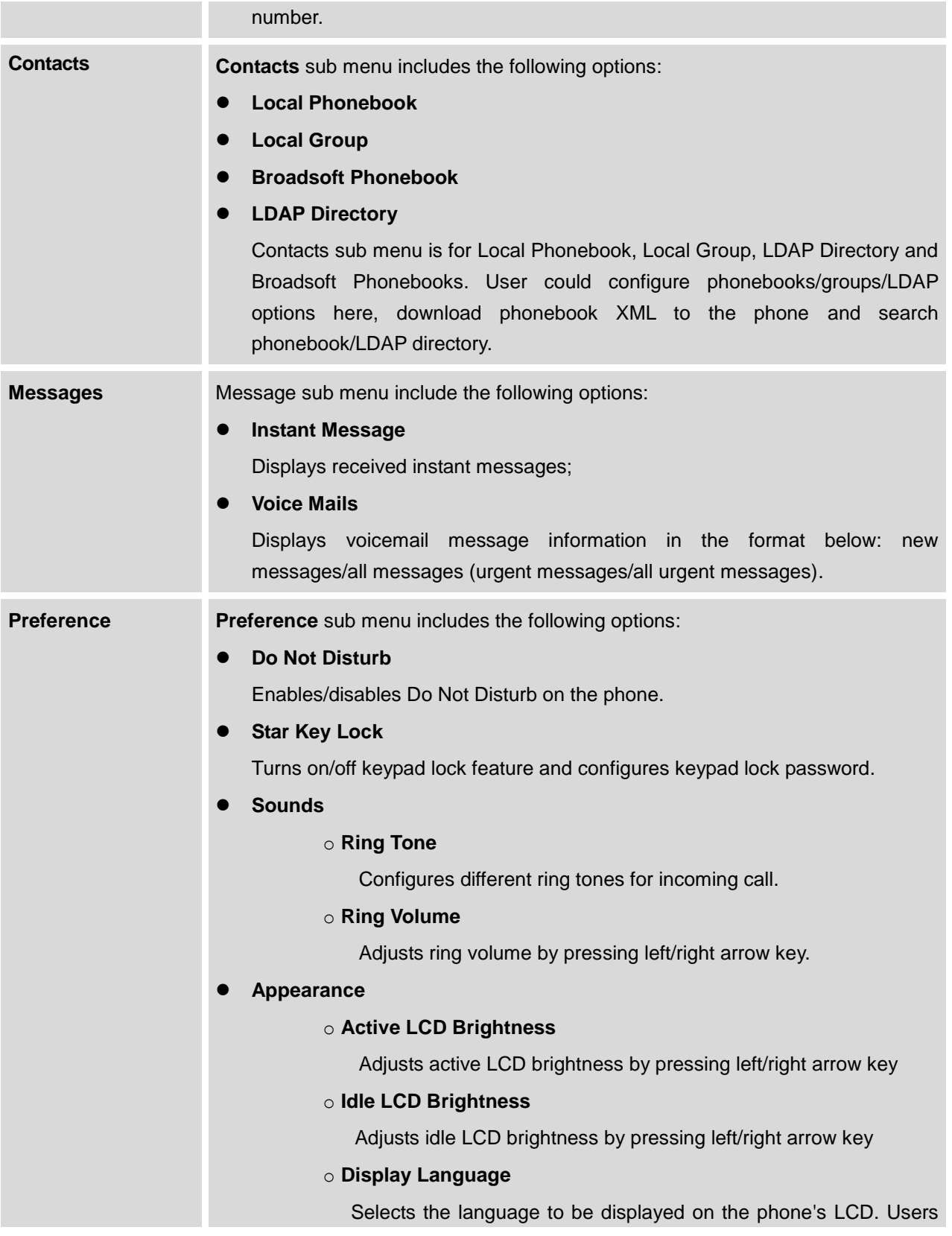

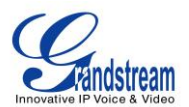

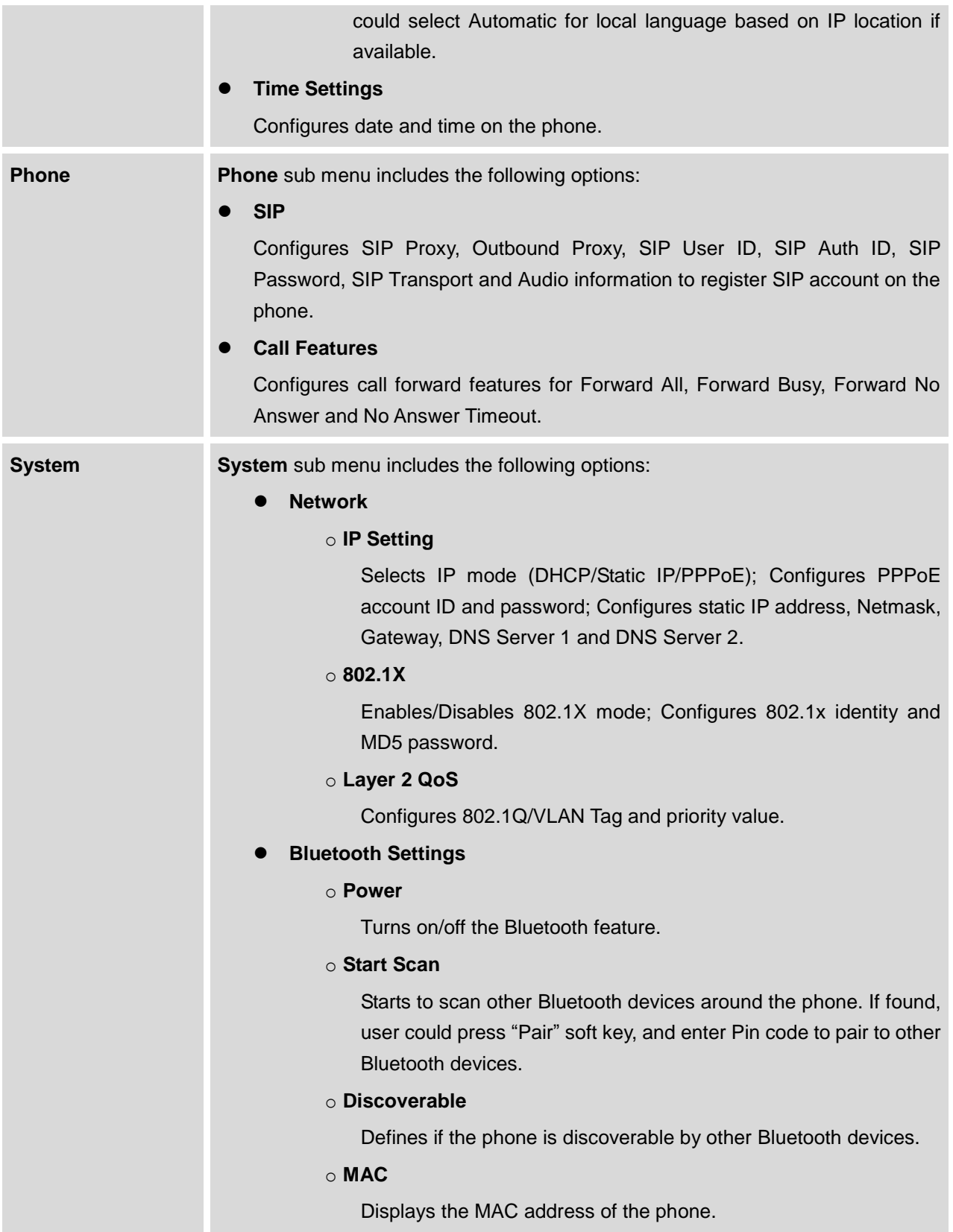

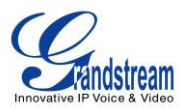

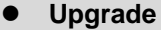

### o **Firmware Server**

Configures firmware server for upgrading the phone.

### o **Config Server**

Configures config server for provisioning the phone.

### o **Upgrade Via**

Specifies upgrade/provisioning via TFTP/HTTP/HTTPS.

### o **Start Provison**

Starts Provision immediately.

### **Factory Functions**

### o **Diagnostic Mode**

All LEDs will light up. All keys' name will display in red on LCD screen before diagnosing. Press any key on the keypad to diagnose the key's function. When done, the key's name will display in green on LCD. Lift and put back the handset to exit diagnostic mode.

### o **Audio Loopback**

Speak to the phone using speaker/handset/headset. If you can hear your voice, your audio is working fine. Press "Exit" soft key to exit audio loopback mode.

### o **LCD on/off**

Selects this option to turn off LCD. Press any button to turn on LCD.

### o **LCD Diagnostic**

Enters this option and press Left/Right Navigation key to do LCD Diagnostic. Press "Exit" soft key to quite.

### **UCM Detect**

Detect/connect UCM server to process auto-provision. Manually input the IP and port of the UCM server phone wants to bind with; Or select from the available UCM server in network.

- **Operations**
	- o **Factory Reset**

Resets the phone to factory default settings.

**Reboot** Reboots the phone.

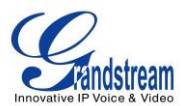

The following picture shows the keypad MENU configuration flow.

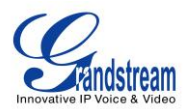

#### **MENU**

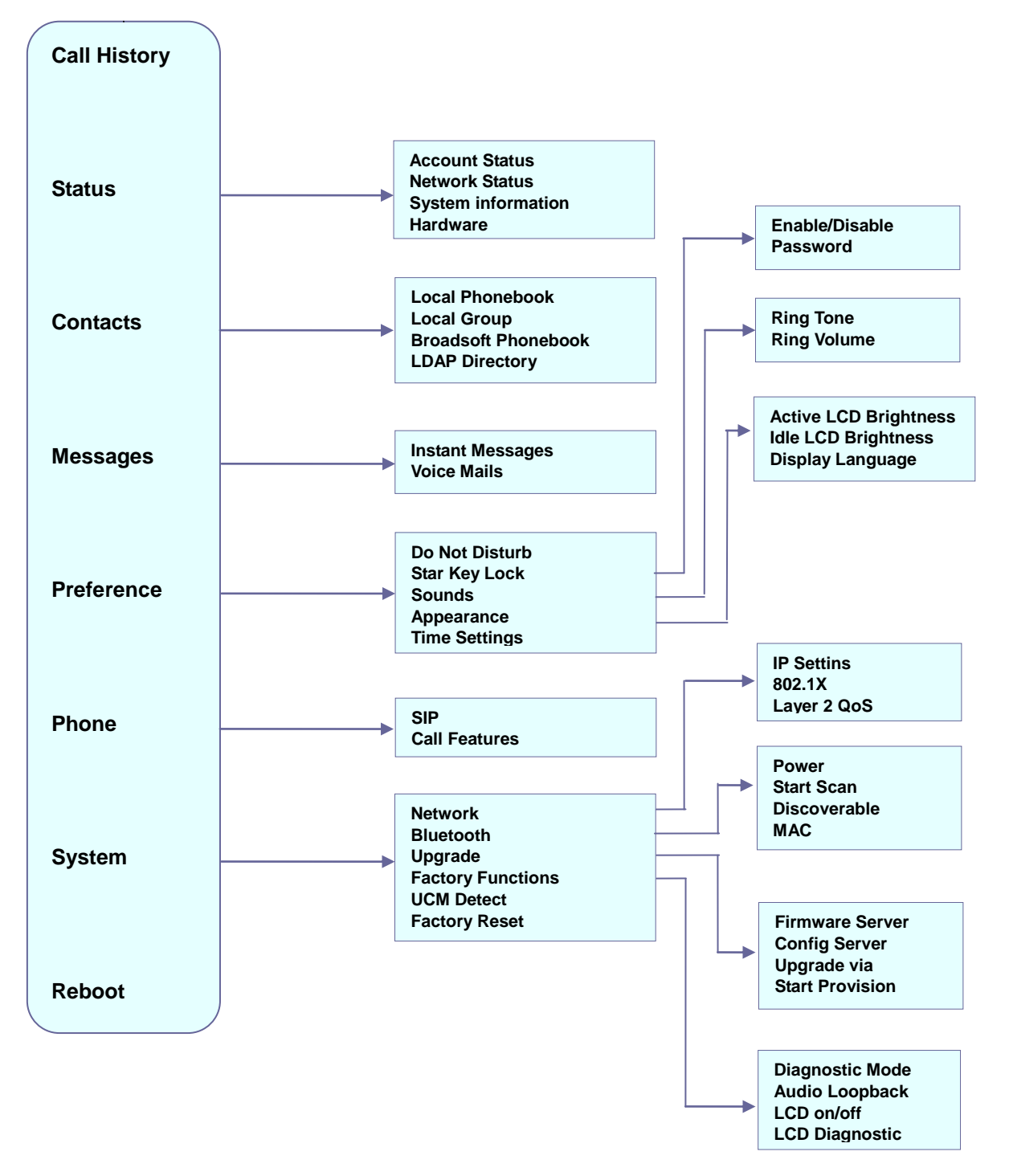

**Figure 6: Keypad MENU Flow.**

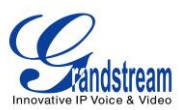

## **CONFIGURATION VIA WEB BROWSER**

The GXP2140/GXP2160 embedded Web server responds to HTTP/HTTPS GET/POST requests. Embedded HTML pages allow a user to configure the IP phone through a Web browser such as Microsoft's IE, Mozilla Firefox and Google Chrome.

To access the Web GUI:

- 1. Connect the computer to the same network as the phone;
- 2. Make sure the phone is turned on and shows its IP address. You may check the IP address by pressing Up arrow button when phone is at idle state;
- 3. Open a Web browser on your computer;
- 4. Enter the phone's IP address in the address bar of the browser;
- 5. Enter the administrator's login and password to access the Web Configuration Menu.

### **Note:**

- The computer has to be connected to the same sub-network as the phone. This can be easily done by connecting the computer to the same hub or switch as the phone connected to. In absence of a hub/switch (or free ports on the hub/switch), please connect the computer directly to the PC port on the back of the phone;
- If the phone is properly connected to a working Internet connection, the IP address of the phone will display in MENU->Status->Network Status. This address has the format: xxx.xxx.xxx.xxx, where xxx stands for a number from 0-255. Users will need this number to access the Web GUI. For example, if the phone has IP address 192.168.40.154, please enter "http://192.168.40.154" in the address bar of the browser;
- The default administrator password is set to "admin". The default end user password is set to "123".
- When changing any settings, always SUBMIT them by pressing the "Save" or "Save and Apply" button on the bottom of the page. If the change is saved only but not applied, after making all the changes, click on the "APPLY" button on top of the page to submit. After submitting the changes in all the Web GUI pages, reboot the phone to have the changes take effect if necessary (All the options under "Accounts" page and "Phonebook" page do not require reboot. Most of the options under "Settings" page do not require reboot).

### **DEFINITIONS**

This section describes the options in the phone's Web GUI. As mentioned, you can log in as an administrator or an end user.

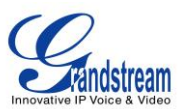

- **Status:** Displays the Account status, Network status, and System Info of the phone;
- **Account:** To configure the SIP account;
- **Settings:** To configure call features, ring tone, audio control, LCD display, date and time, Web services, XML applications, programmable keys and etc.;
- **Network:** To configure network settings;
- **Maintenance:** To configure web access, upgrading and provisioning, syslog, language settings, TR-069, security and etc.;
- **Phonebook:** To manage Phonebook and LDAP.

### **STATUS PAGE DEFINITIONS**

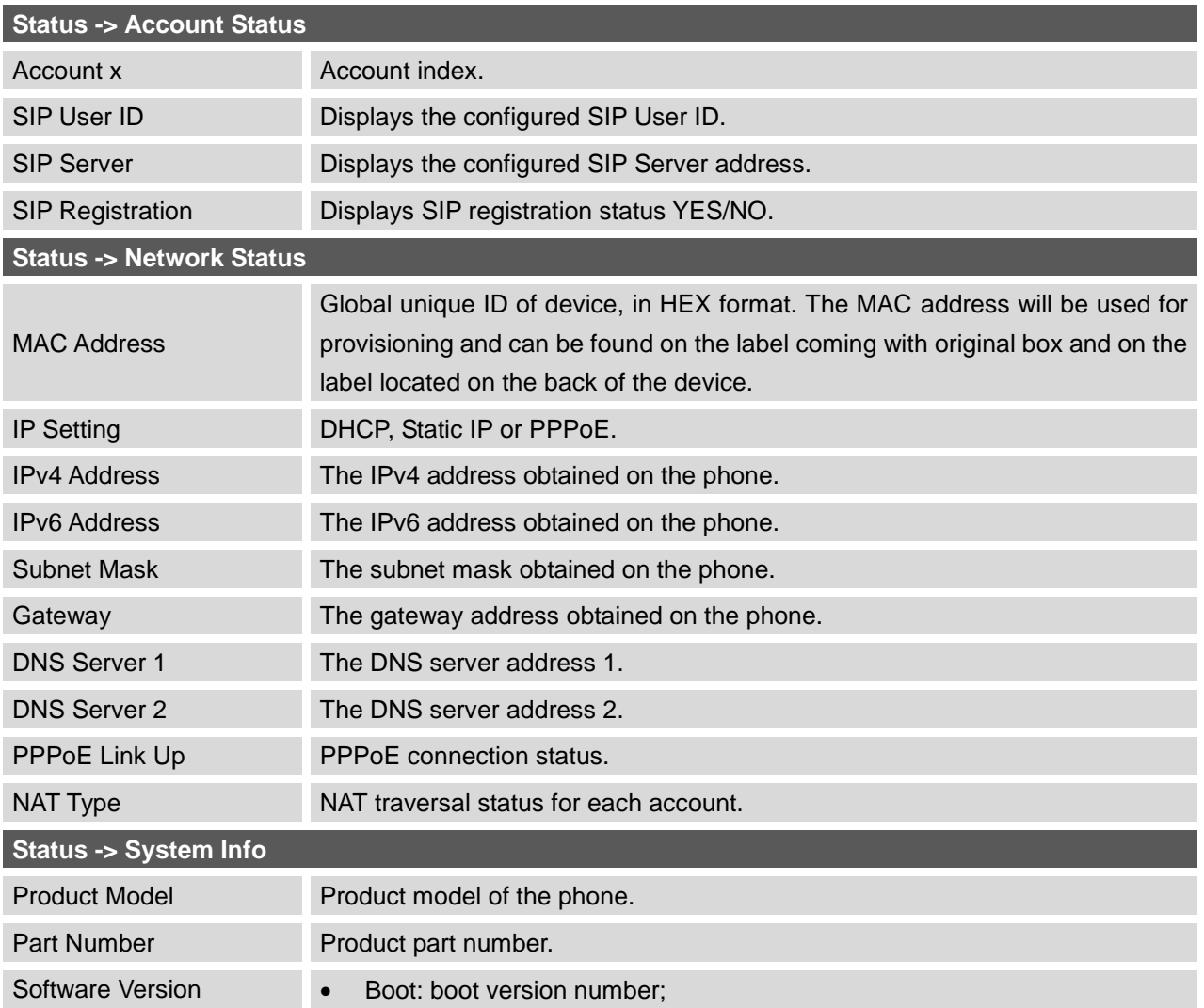

#### **Table 13: Status Page Definitions**

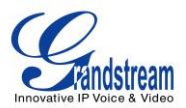

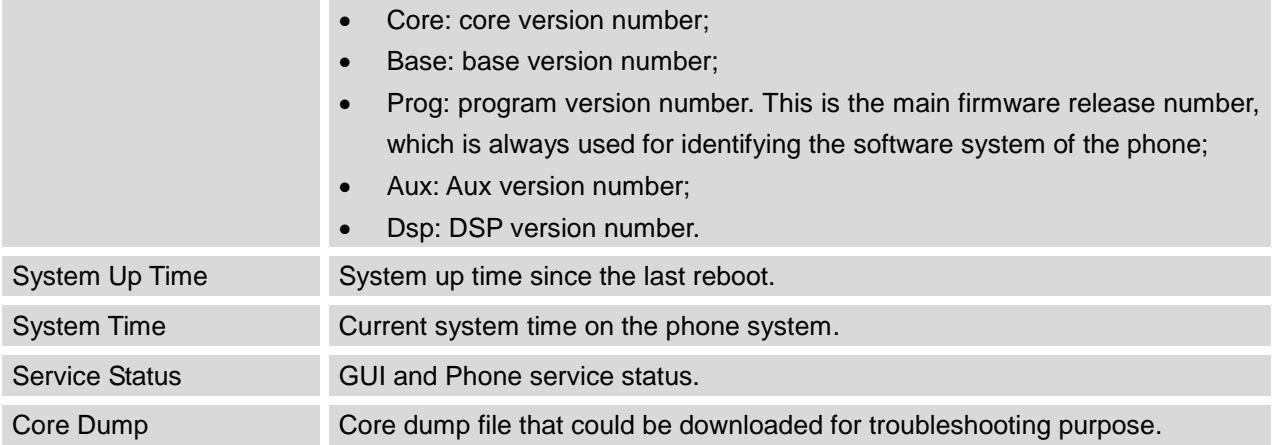

### **ACCOUNTS PAGE DEFINITIONS**

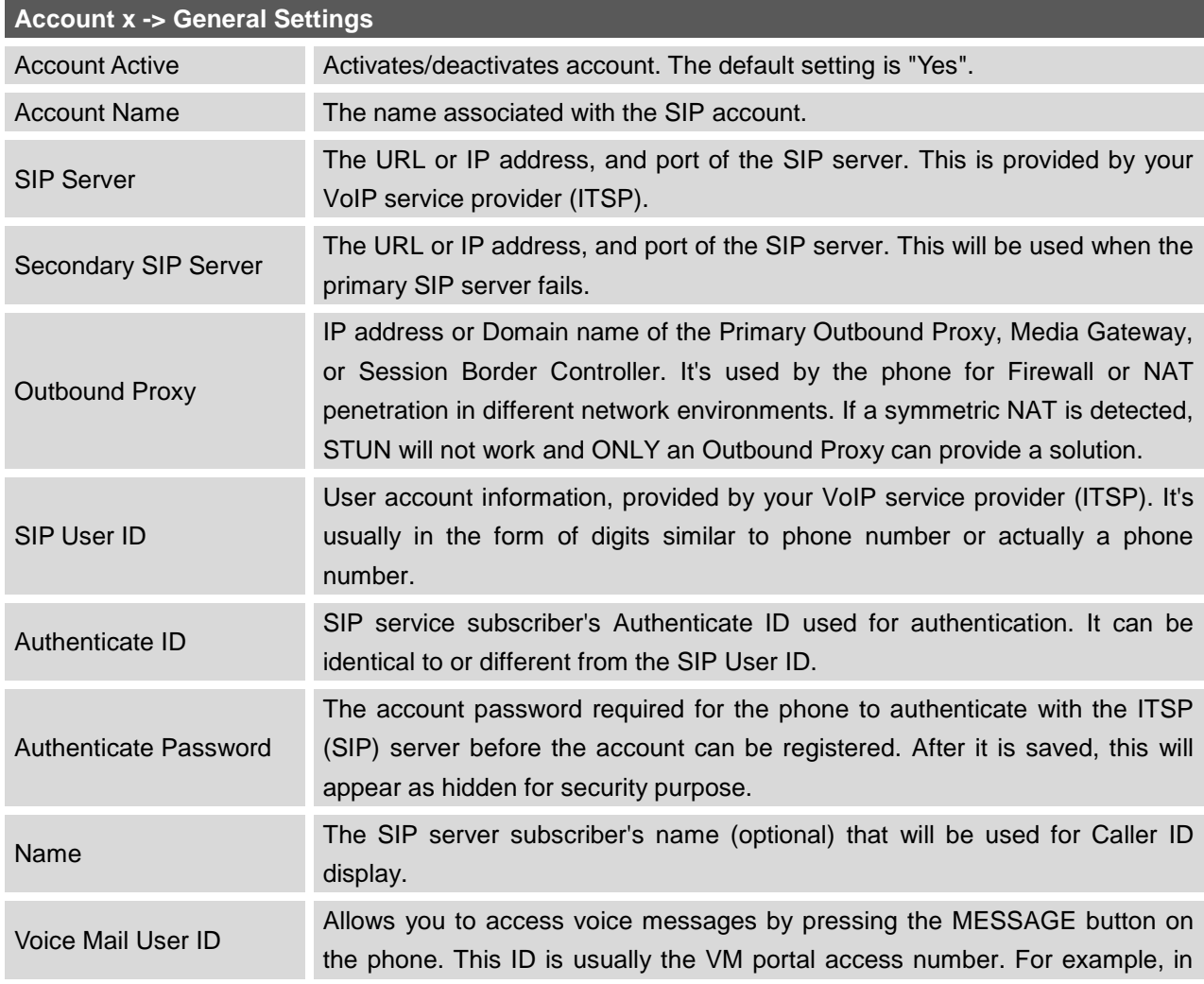

### **Table 14: Account Page Definitions**

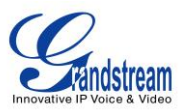

Asterisk server, 8500 could be used.

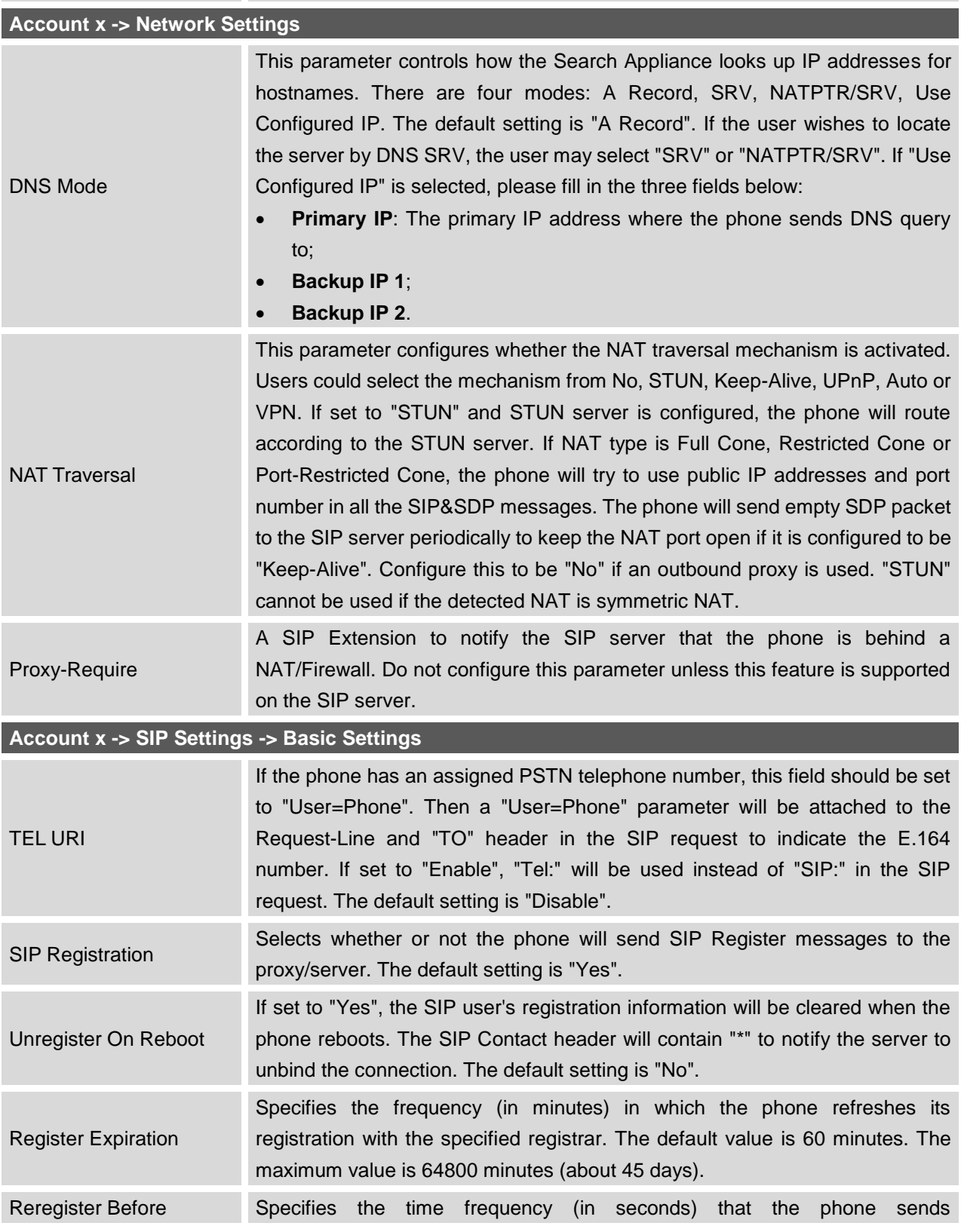

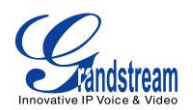

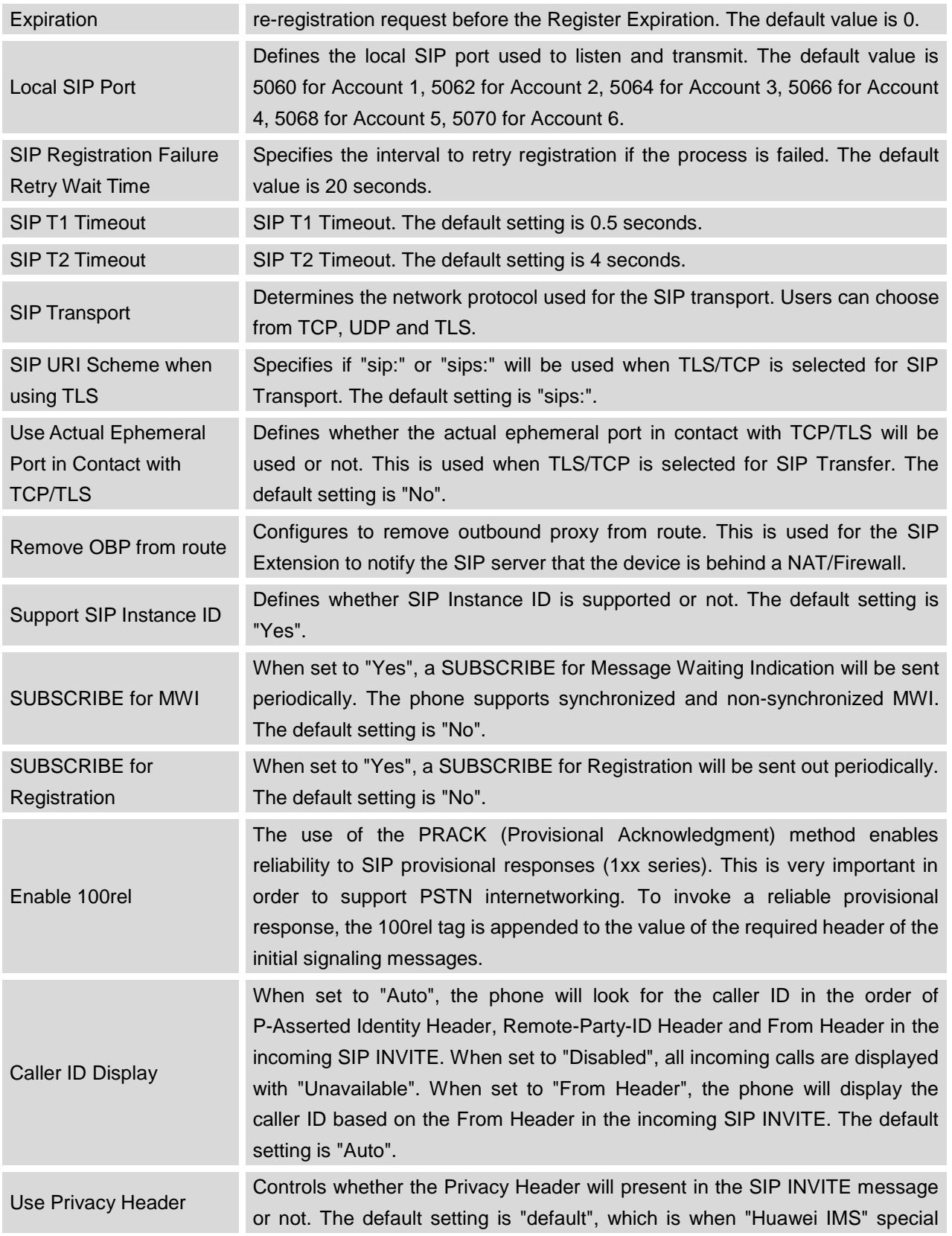

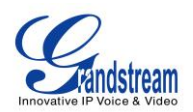

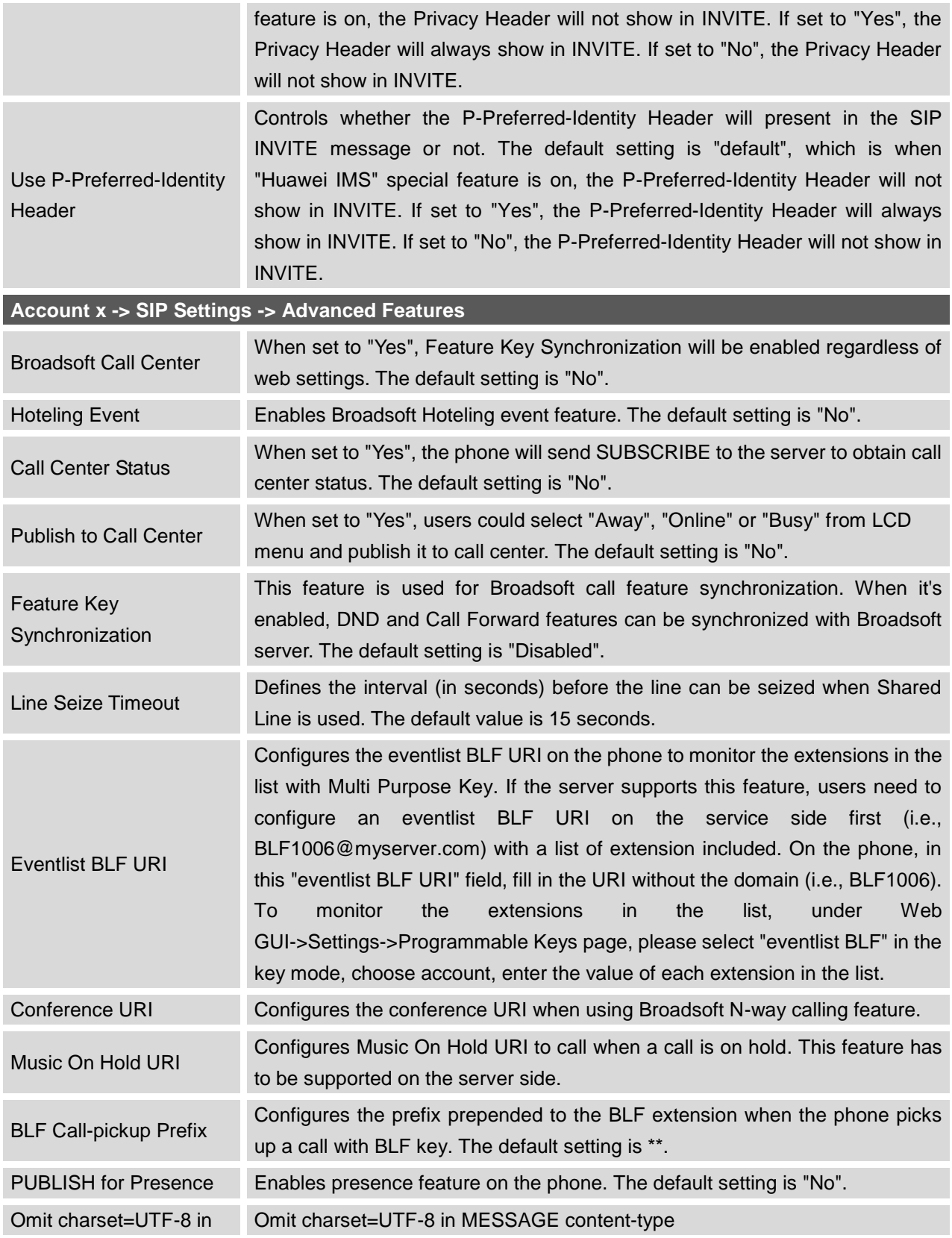

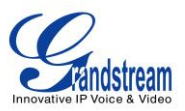

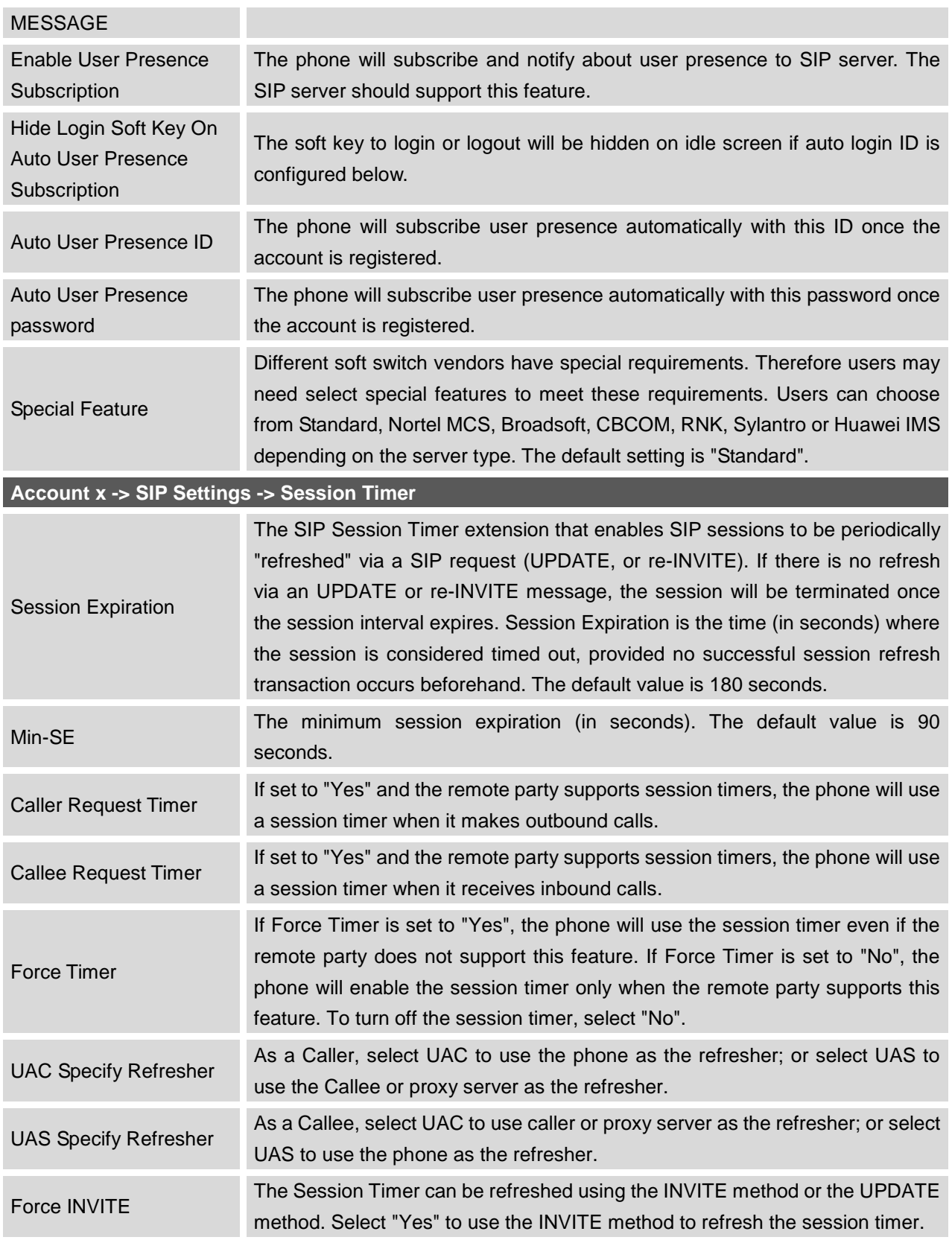

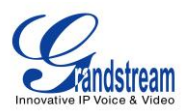

# **Account x -> SIP Settings -> Security Settings**

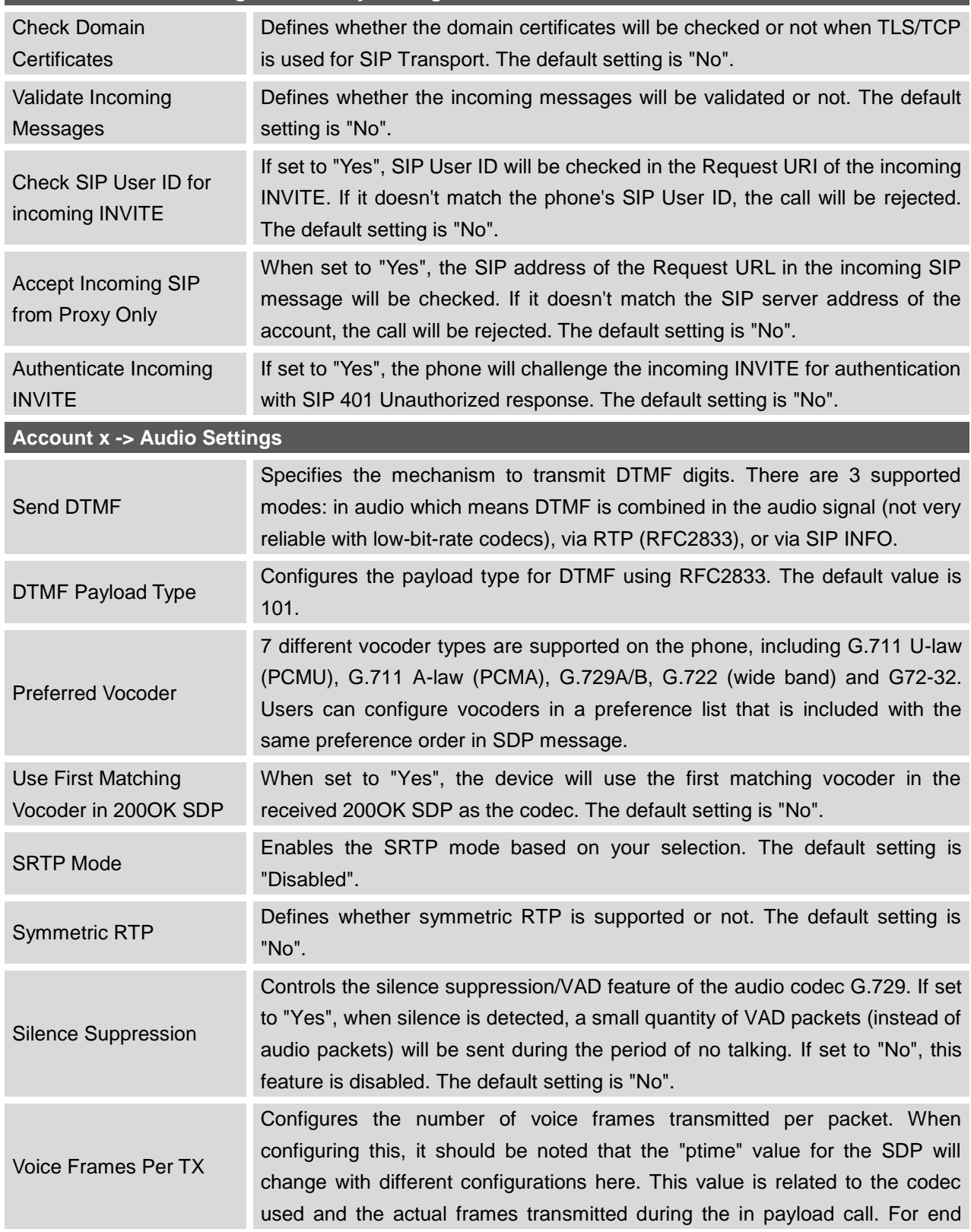

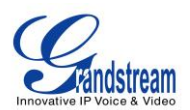

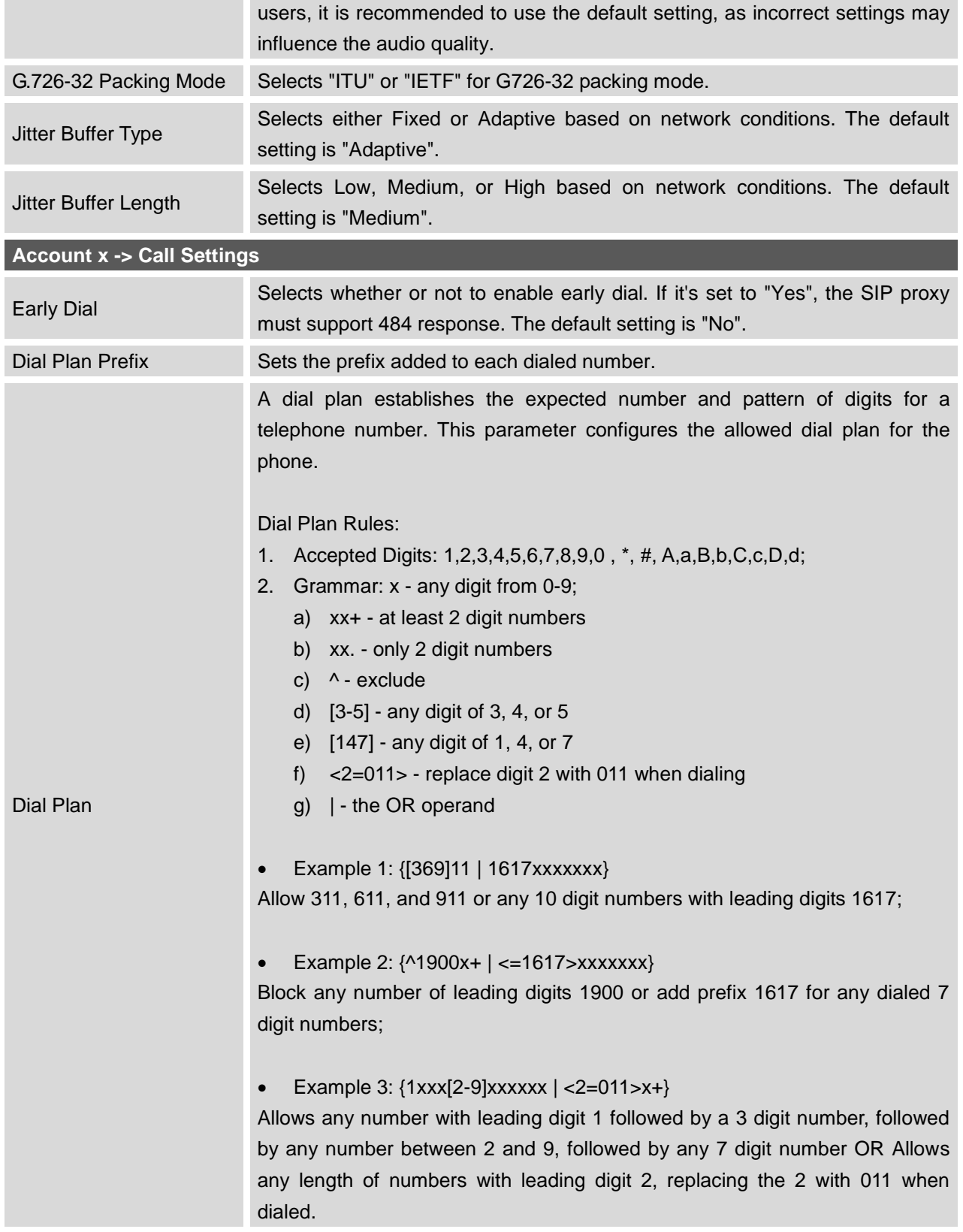

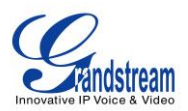

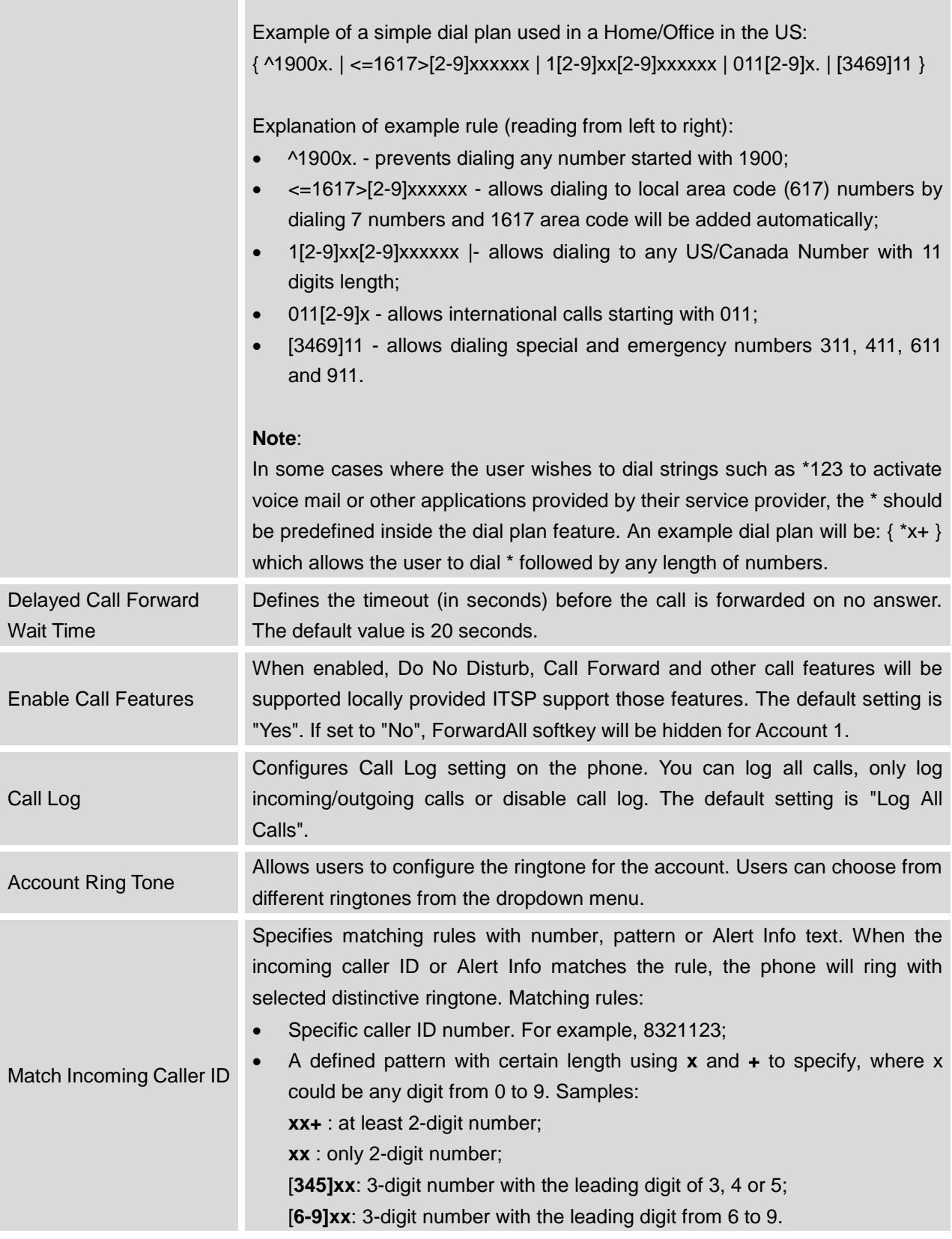

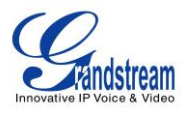

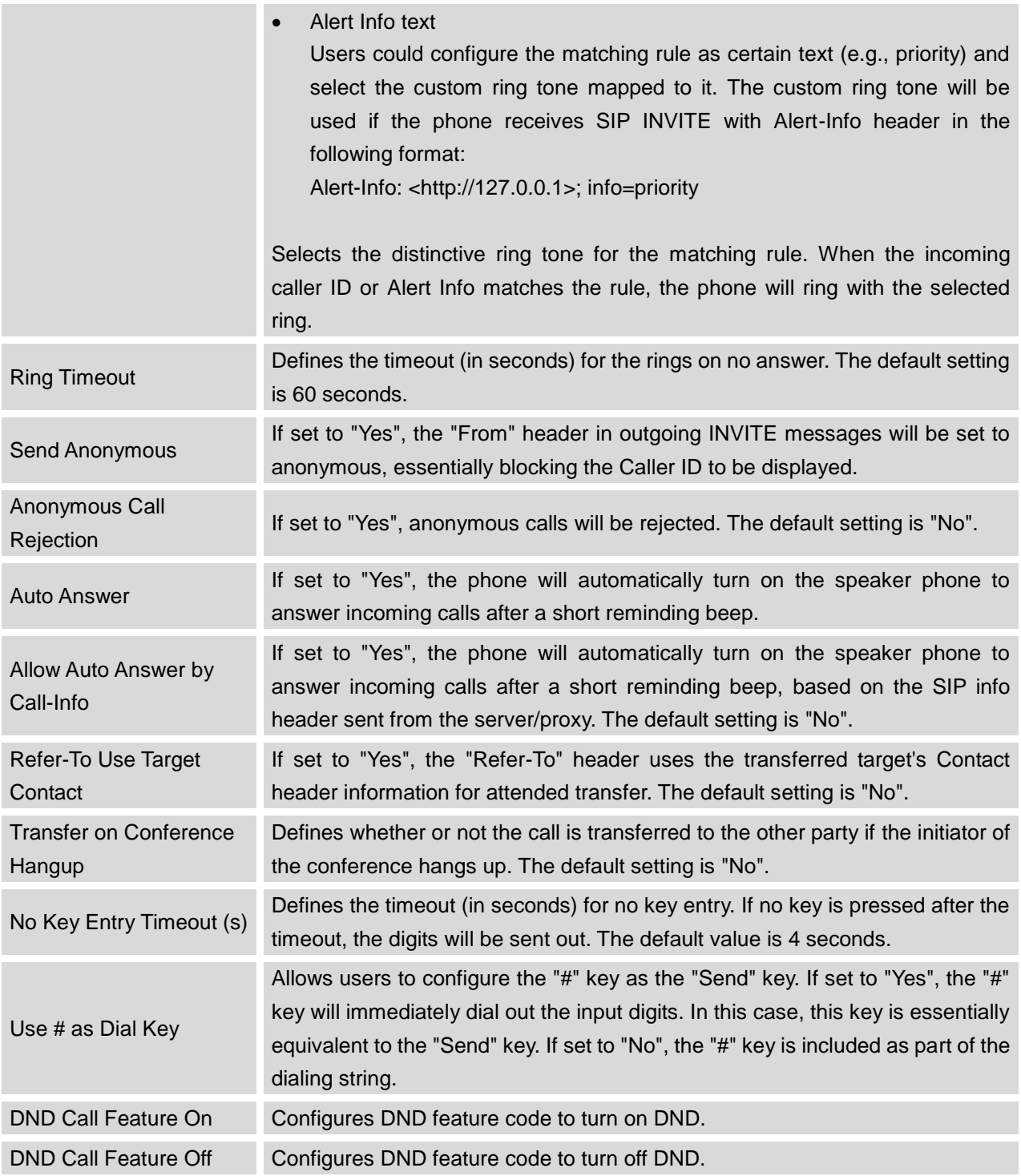

### **SETTINGS PAGE DEFINITIONS**

**Table 15: Settings Page Definitions**

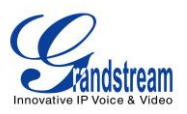

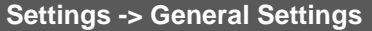

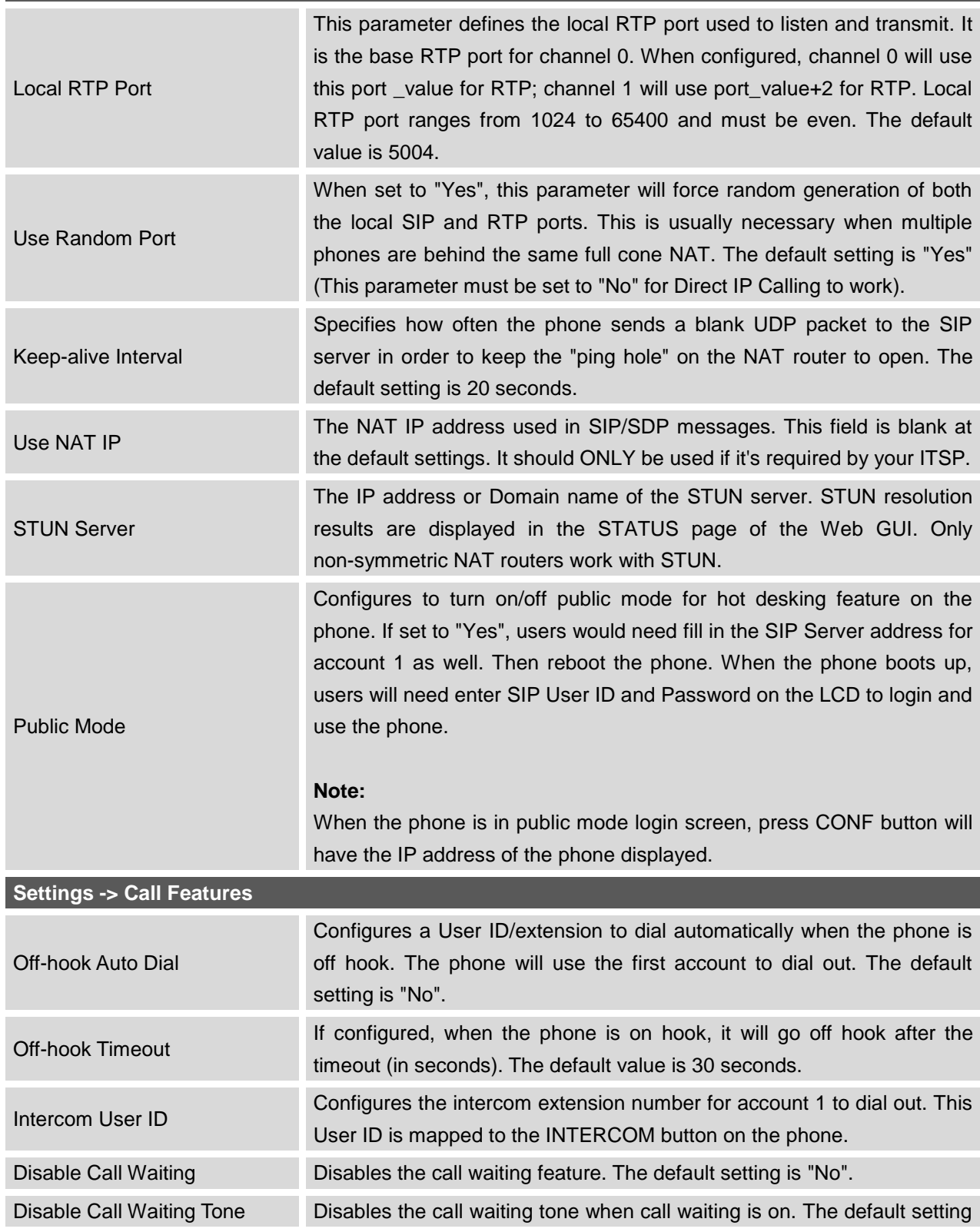

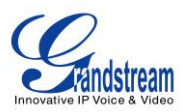

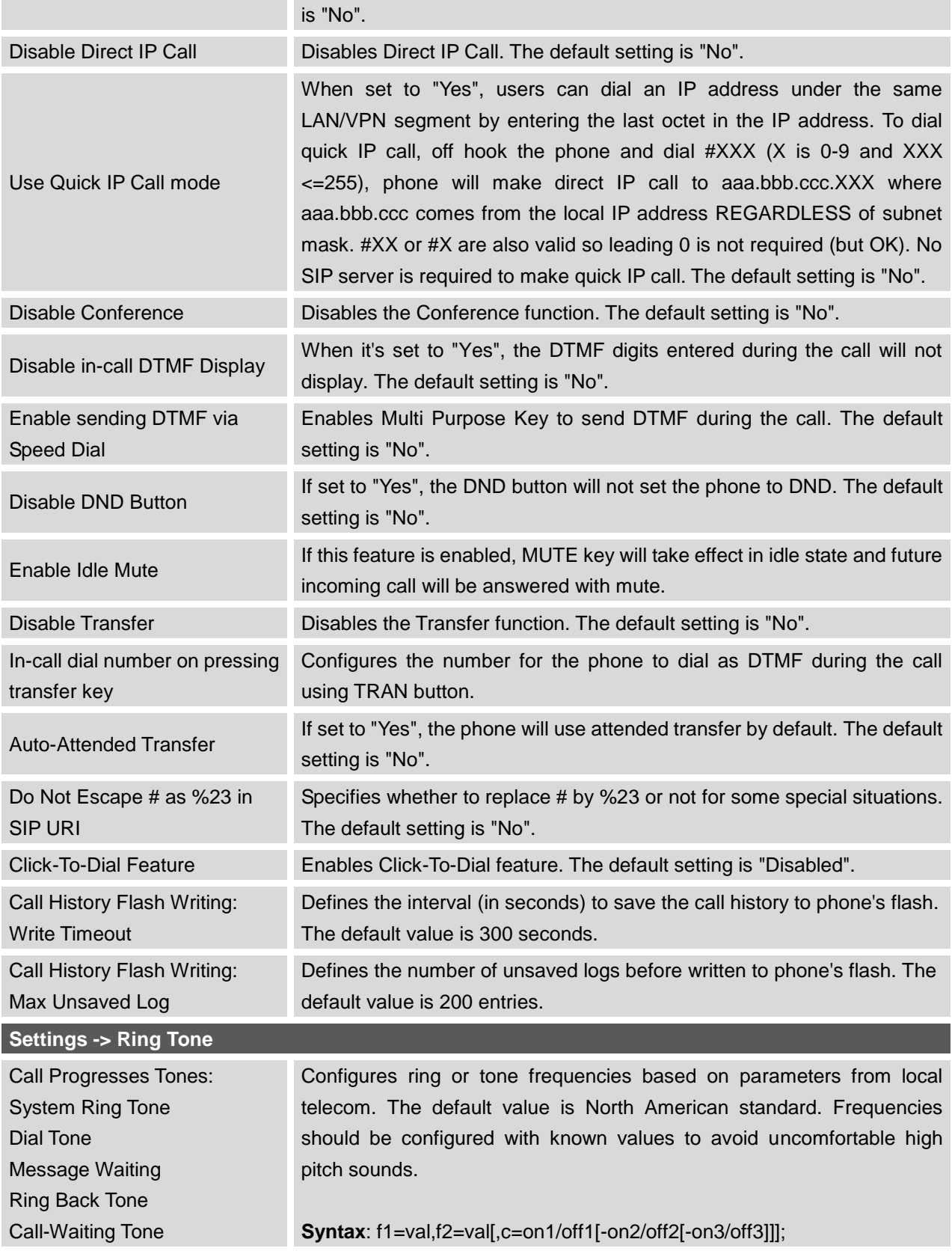

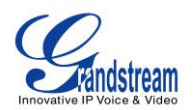

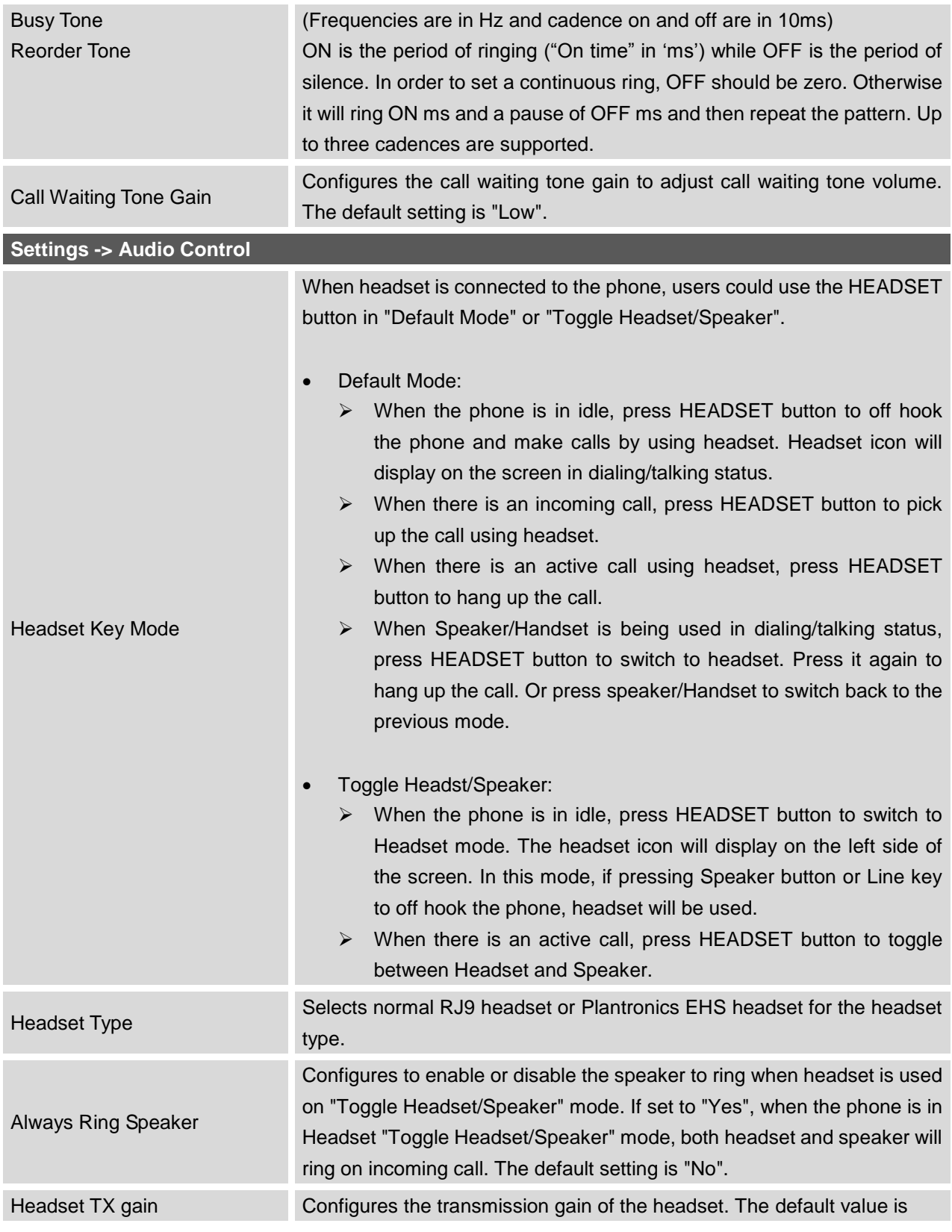

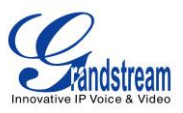

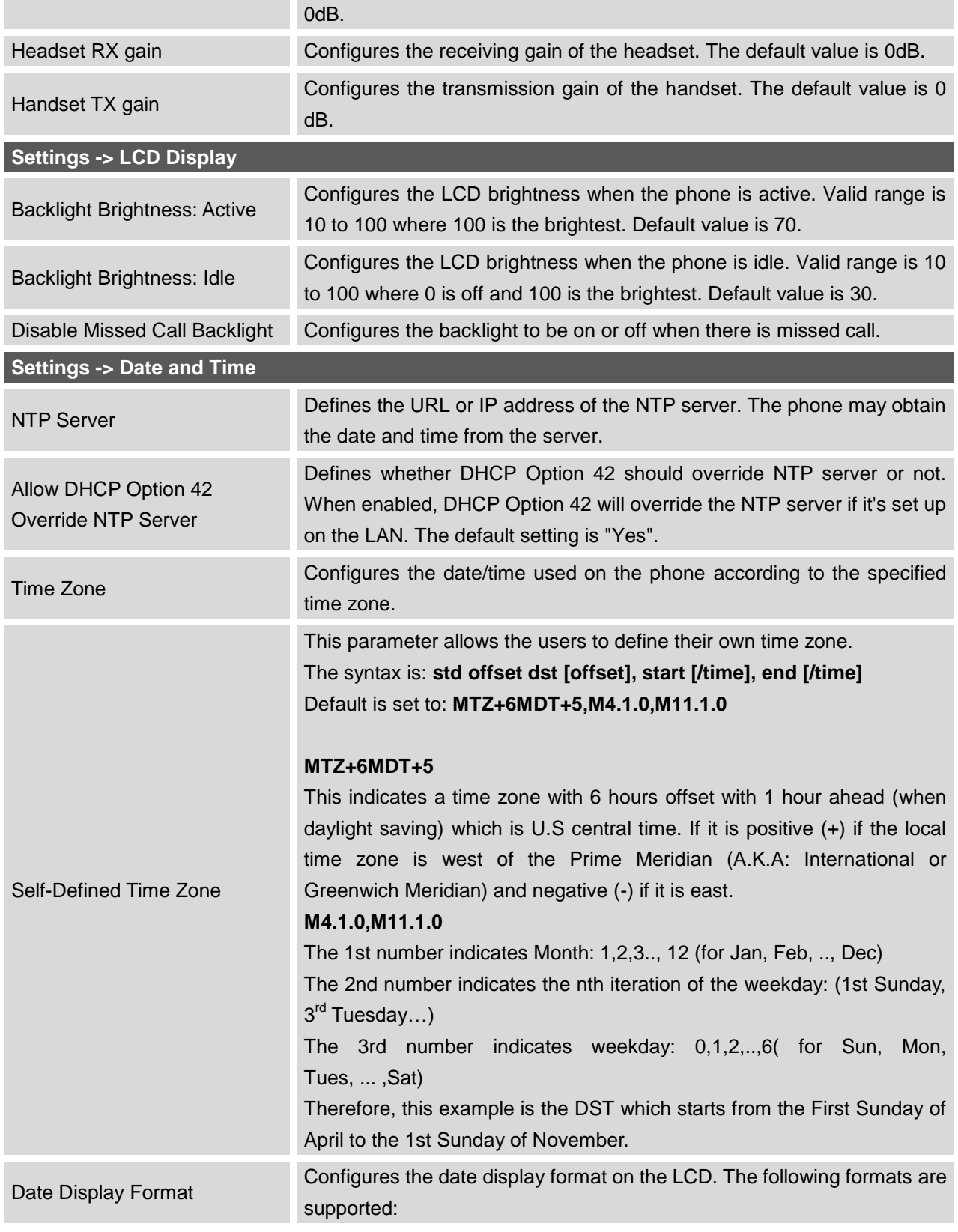

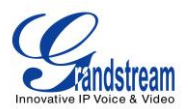

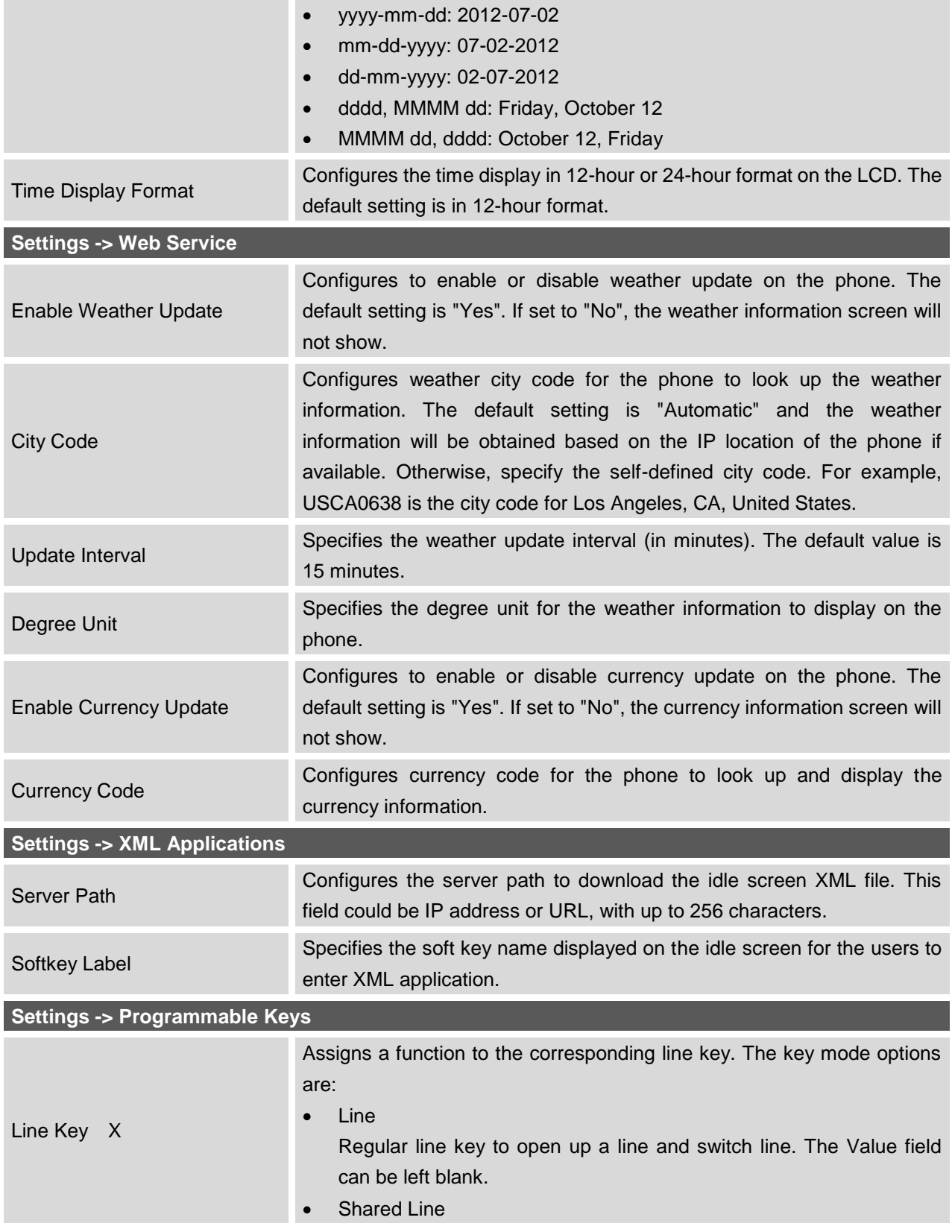

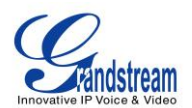

Share line for Shared Line Appearance feature. Select the Account registered as Shared line for the line key. The Value field can be left blank.

Speed Dial

Select the Account to dial from. And enter the Speed Dial number in the Value field to be dialed.

- Busy Lamp Field (BLF) Select the Account to monitor the BLF status. Enter the extension number in the Value field to be monitored.
- Presence Watcher

This option has to be supported by a presence server and it is tied to the "Do Not Disturb" status of the phone's extension.

Eventlist BLF

This option is similar to the BLF option but in this case the PBX collects the information from the phones and sends it out in one single notify message. PBX server has to support this feature.

- Speed Dial via active account Similar to Speed Dial but it will dial based on the current active account. For example, if the phone is offhook and account 2 is active, it will call the configured Speed Dial number using account 2.
- Dial DTMF

Enter a series of DTMF digits in the Value field to be dialed during the call. "Enable MPK Sending DTMF" has to be set to "Yes" first.

Voice Mail

Select Account and enter the Voice Mail access number in the Value field.

Call Return

The last answered calls can be dialed out by using Call Return. The Value field should be left blank. Also, this option is not binding to the account and the call will be returned based on the account with the last answered call.

**Transfer** 

Select Account, and enter the number in the Value field to be transferred (blind transfer) during the call.

Call Park

Select Account, and enter the call park extension in the Value field to park/pick up the call.

 Intercom Select Account, and enter the extension number in the Value field to do the intercom.

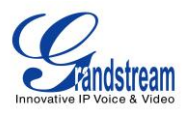

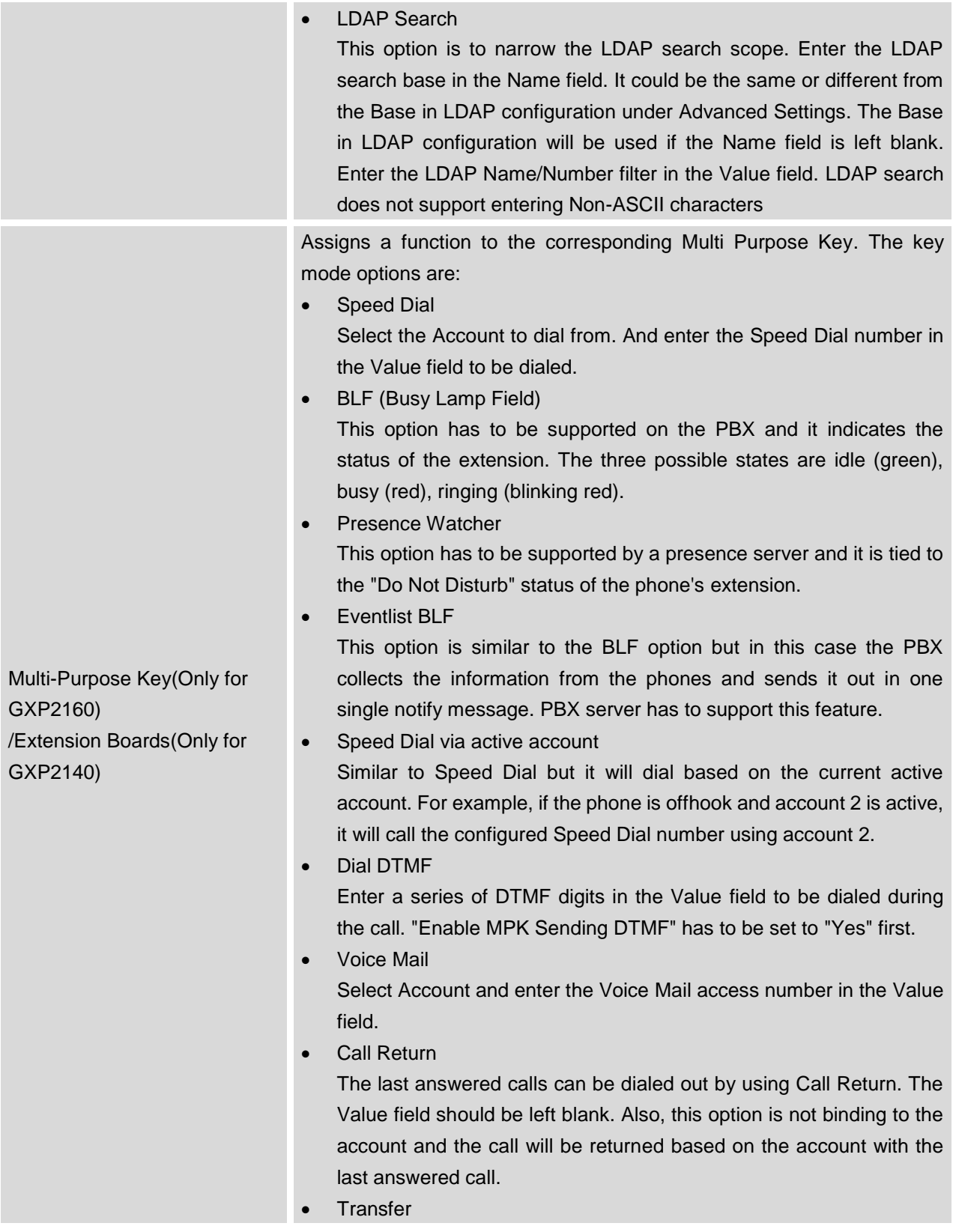

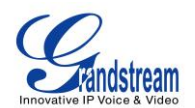

Select Account, and enter the number in the Value field to be transferred (blind transfer) during the call.

Call Park

Select Account, and enter the call park extension in the Value field to park/pick up the call.

- Intercom Select Account, and enter the extension number in the Value field to do the intercom.
- LDAP Search

This option is to narrow the LDAP search scope. Enter the LDAP search base in the Name field. It could be the same or different from the Base in LDAP configuration under Advanced Settings. The Base in LDAP configuration will be used if the Name field is left blank. Enter the LDAP Name/Number filter in the Value field.

### **NETWORK PAGE DEFINITIONS**

**Table 16: Network Page Definitions**

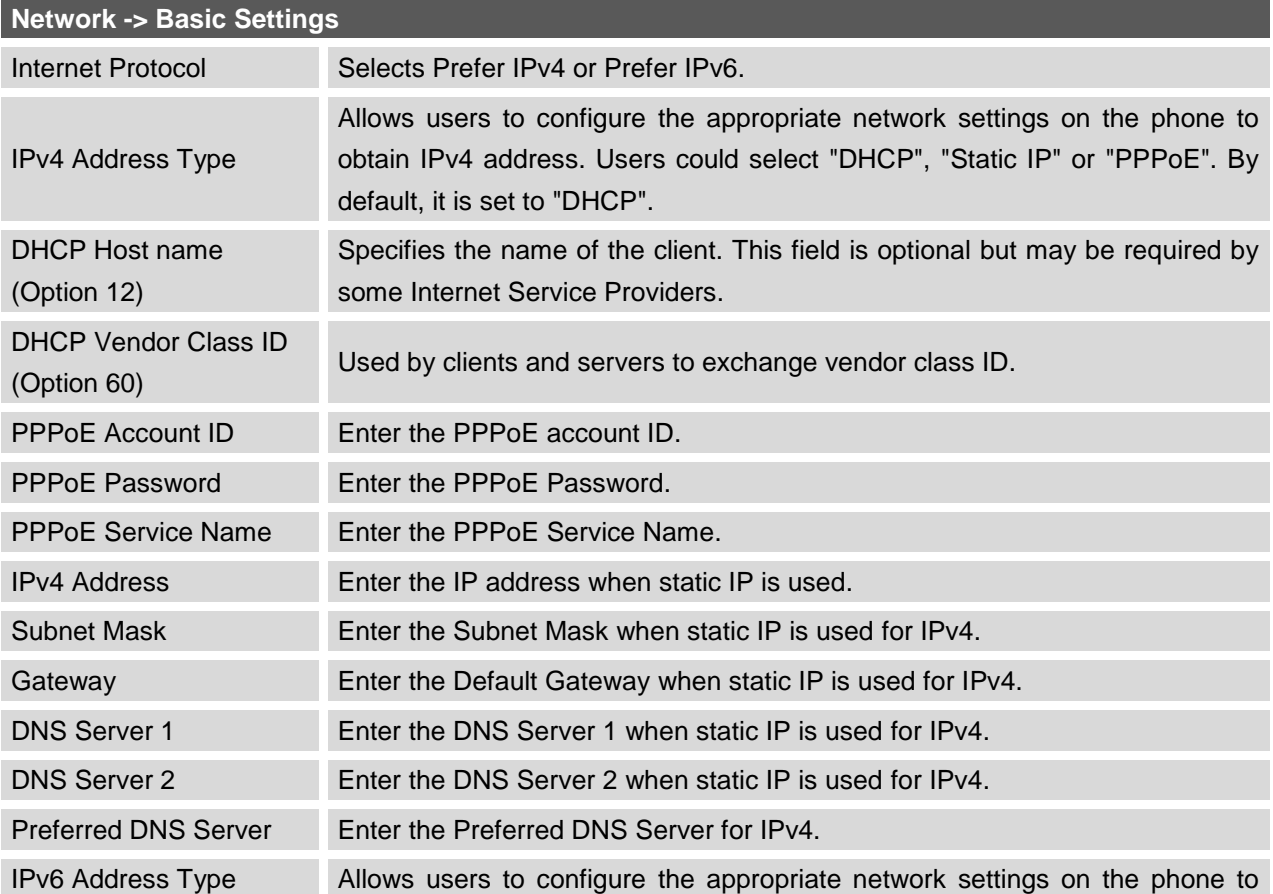

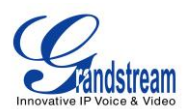

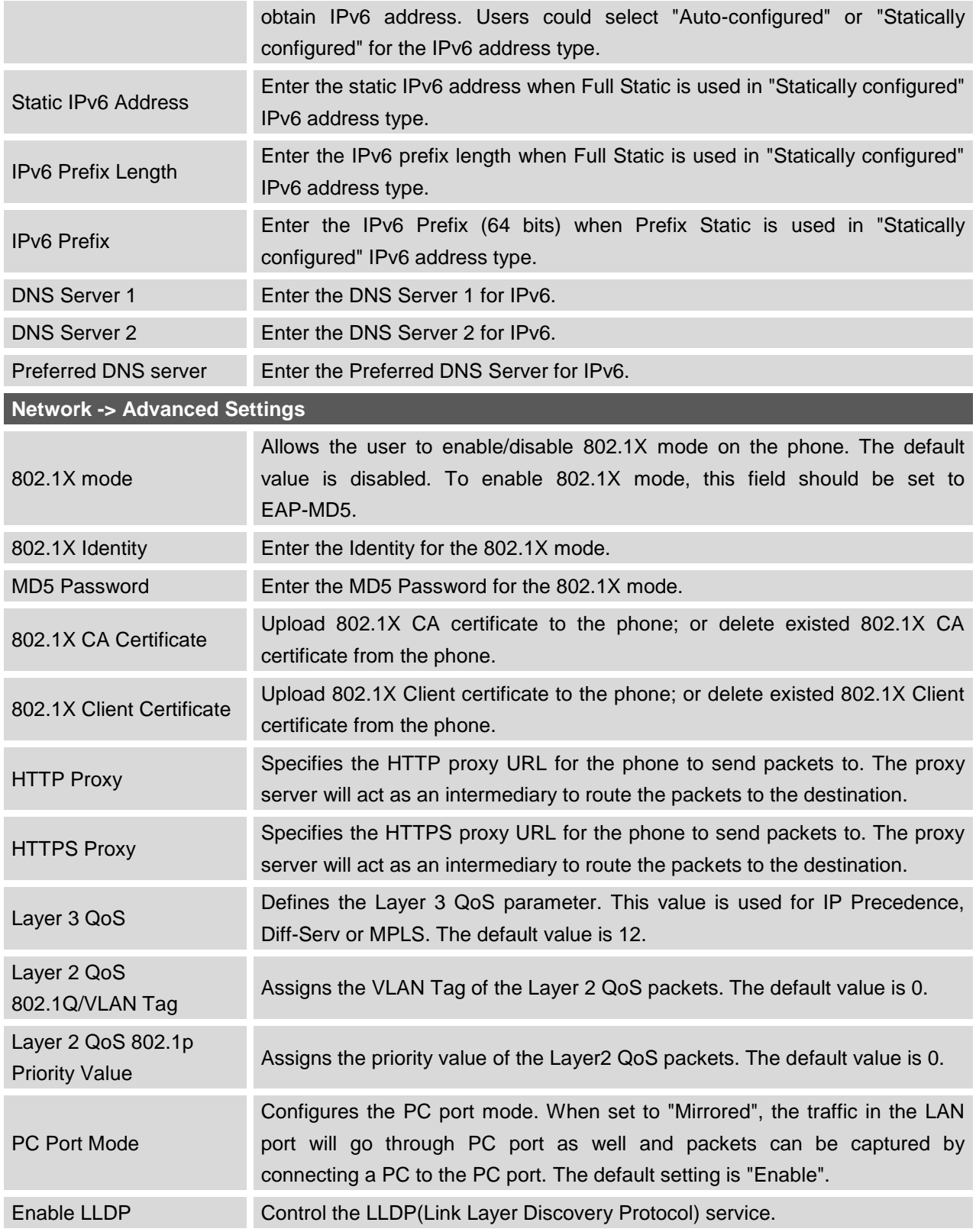

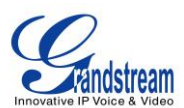

### **MAINTENANCE PAGE DEFINITIONS**

#### **Table 17: Maitainance Page Definitions**

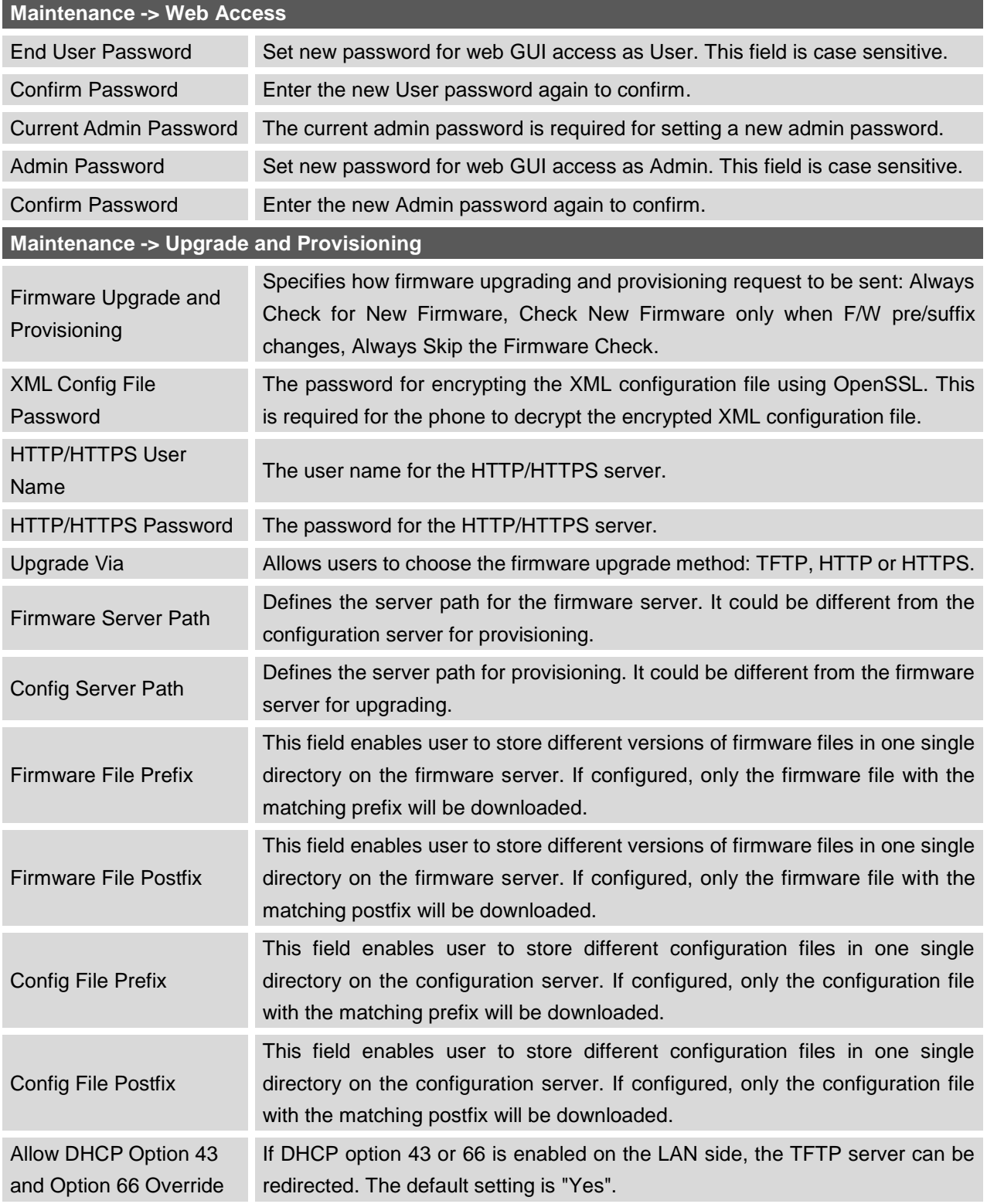

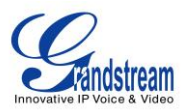

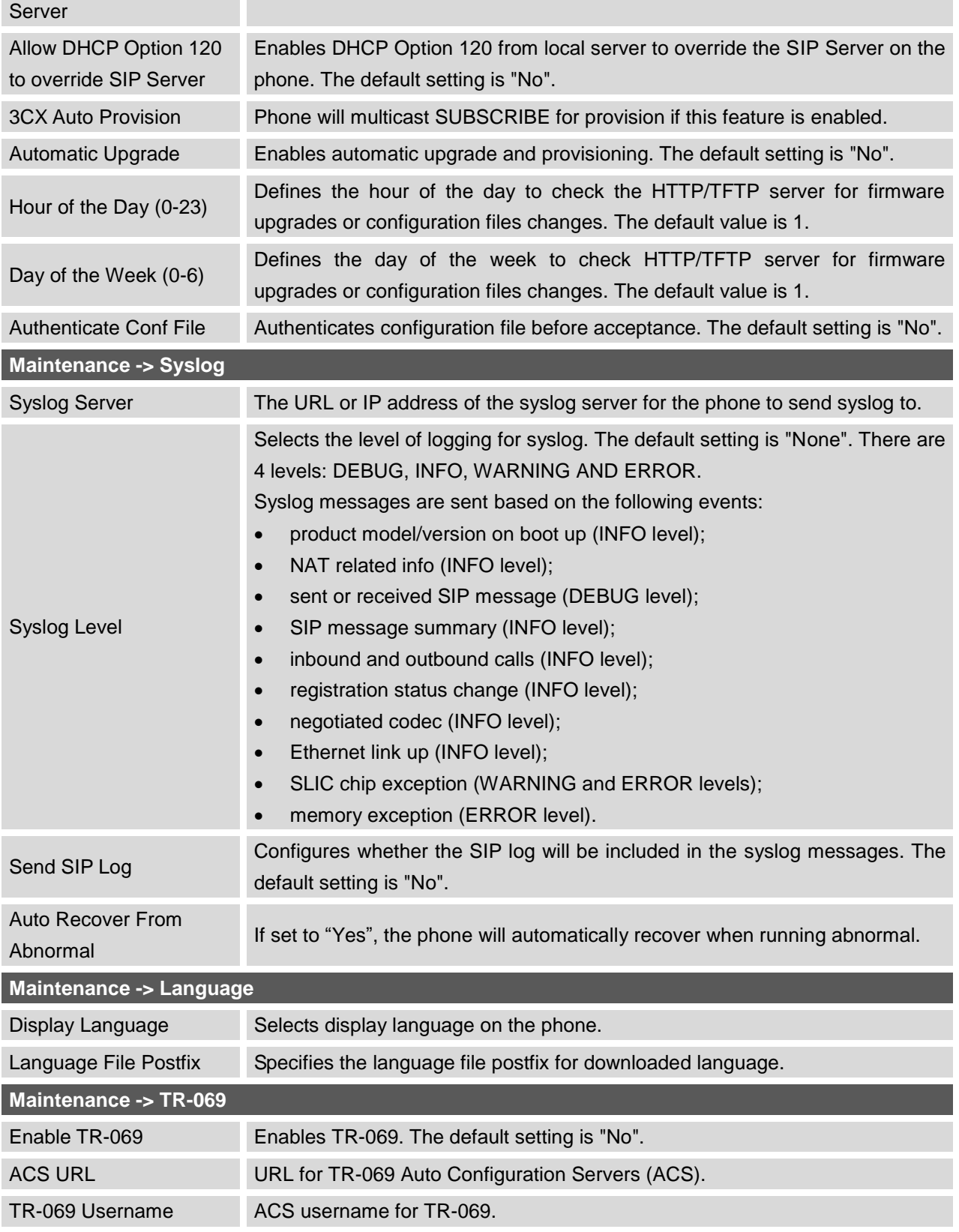

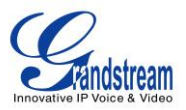

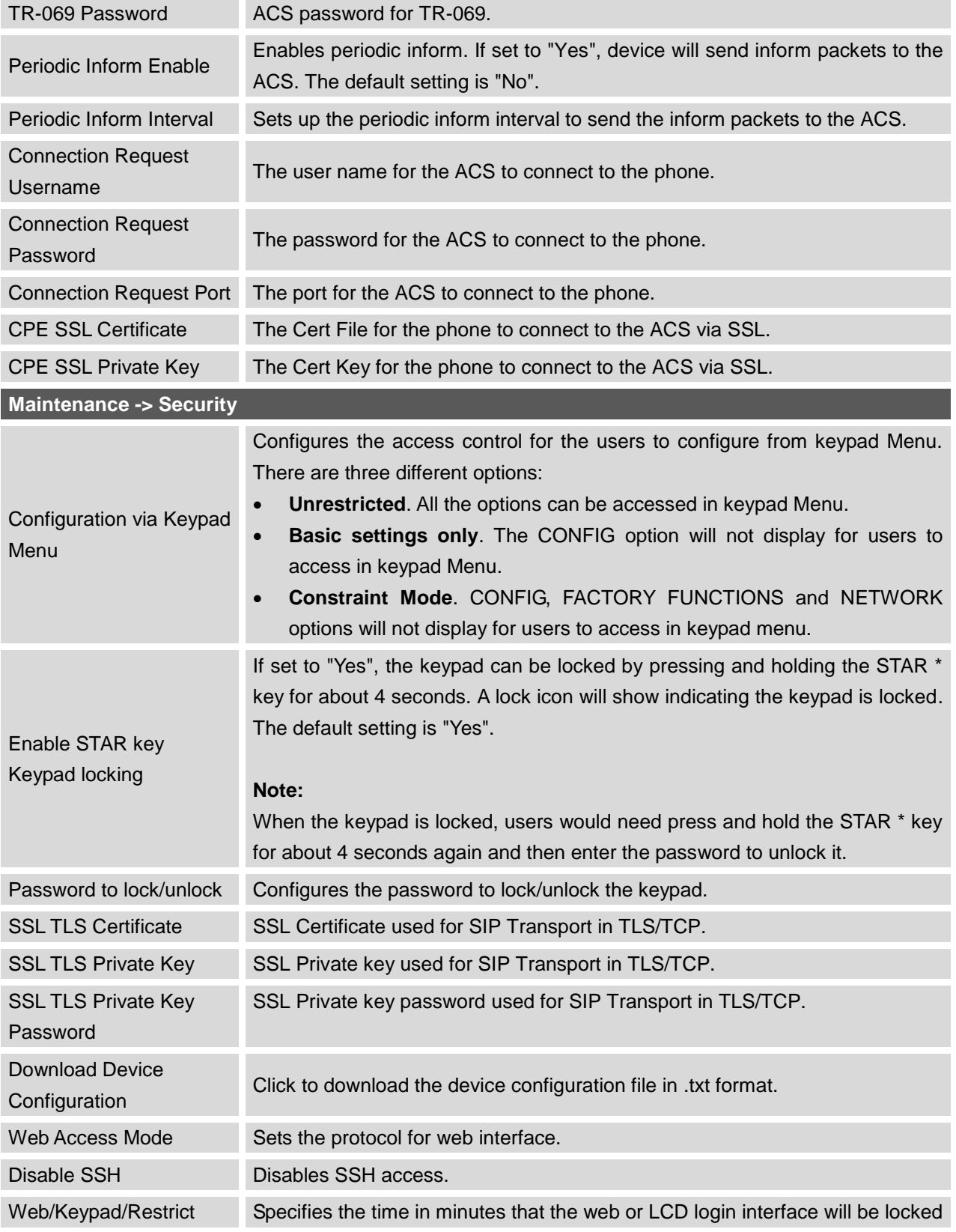

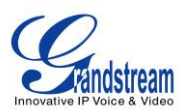

mode Lockout Duration out to user after five login failures. This lockout time is used for web login, STAR keypad unlock and LCD restrict mode admin login. Range is 0-60 minutes.

### **PHONEBOOK PAGE DEFINITIONS**

### **Table 18: Phonebook Page Definitions Phonebook -> Contacts** Add Contact Specifies Contact's First Name, Last Name, Phone Number, Accounts and Groups to add one new contact in phonebook. Edit Contact Edits selected contact. **Phonebook -> Group Management** Add Group Specifies Group's name to add new group. Edit Group **Edits** selected group. **Phonebook -> Phonebook Management** Enable Phonebook XML Download Configures to enable phonebook XML download. Users could select HTTP/HTTPS/TFTP to download the phonebook file. The default setting is "Disabled". Phonebook XML Server Path Configures the server path to download the phonebook XML. This field could be IP address or URL, with up to 256 characters. Phonebook Download Interval Configures the phonebook download interval (in minutes). If it's set to 0, the automatic download will be disabled. The default value is 0. The valid range is 5 to 720 minutes. Remove Manually-edited Entries on Download If set to "Yes", when XML phonebook is downloaded, the entries added manually will be automatically removed. The default setting is "Yes". Download XML Phonebook Click on "Download" to download the XML phonebook file to local PC. Upload XML Phonebook Click on "Upload" to upload local XML phonebook file to the phone. Phonebook Key Function Control the behavior of phonebook key. There are four options: Default, LDAP Search, Local Phonebook, Local Group. **Phonebook -> LDAP** Server Address Configures the IP address or DNS name of the LDAP server. Port Configures the LDAP server port. Base Configures the LDAP search base. This is the location in the directory where the search is requested to begin. Example:

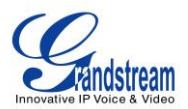

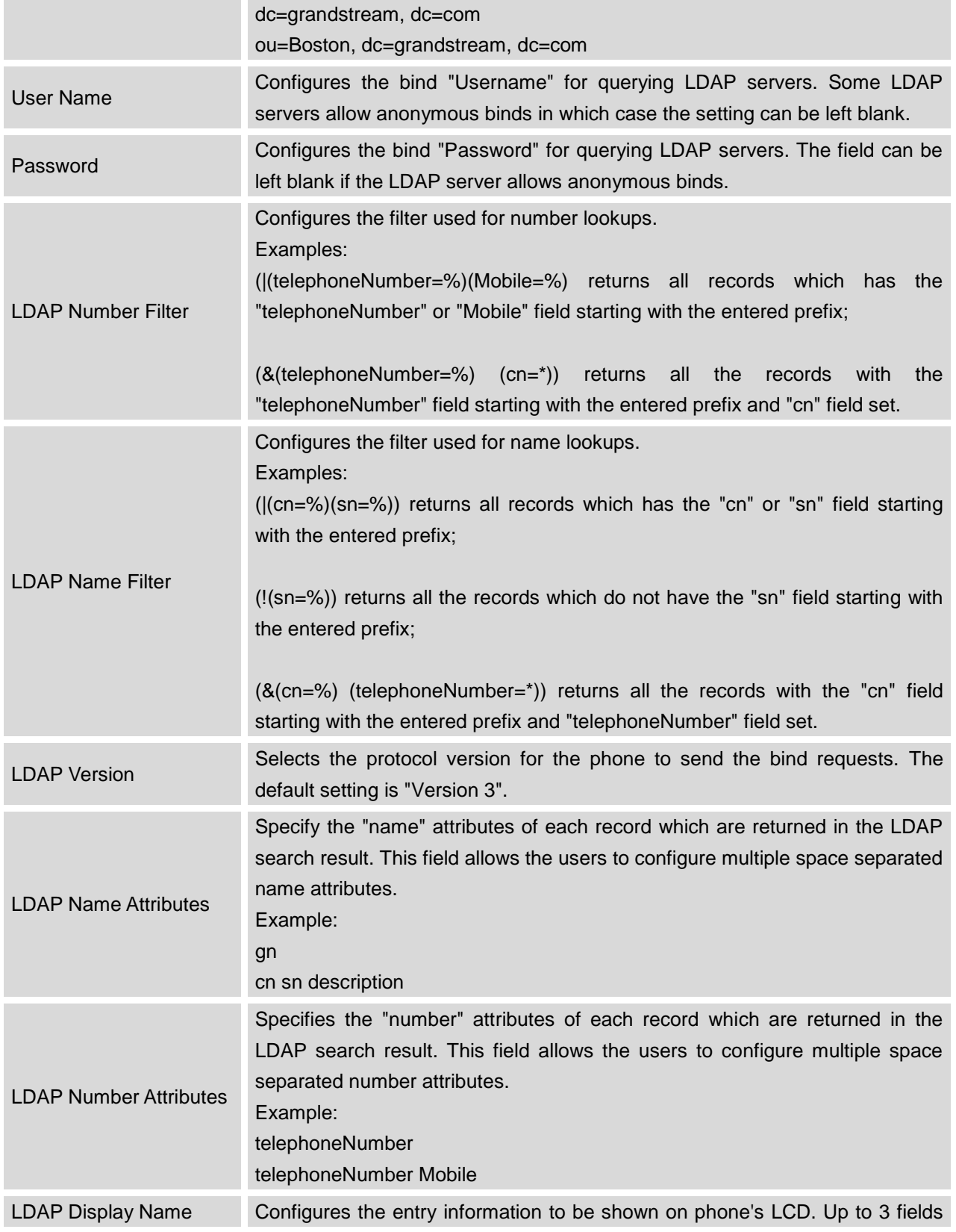

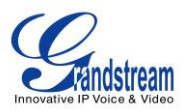

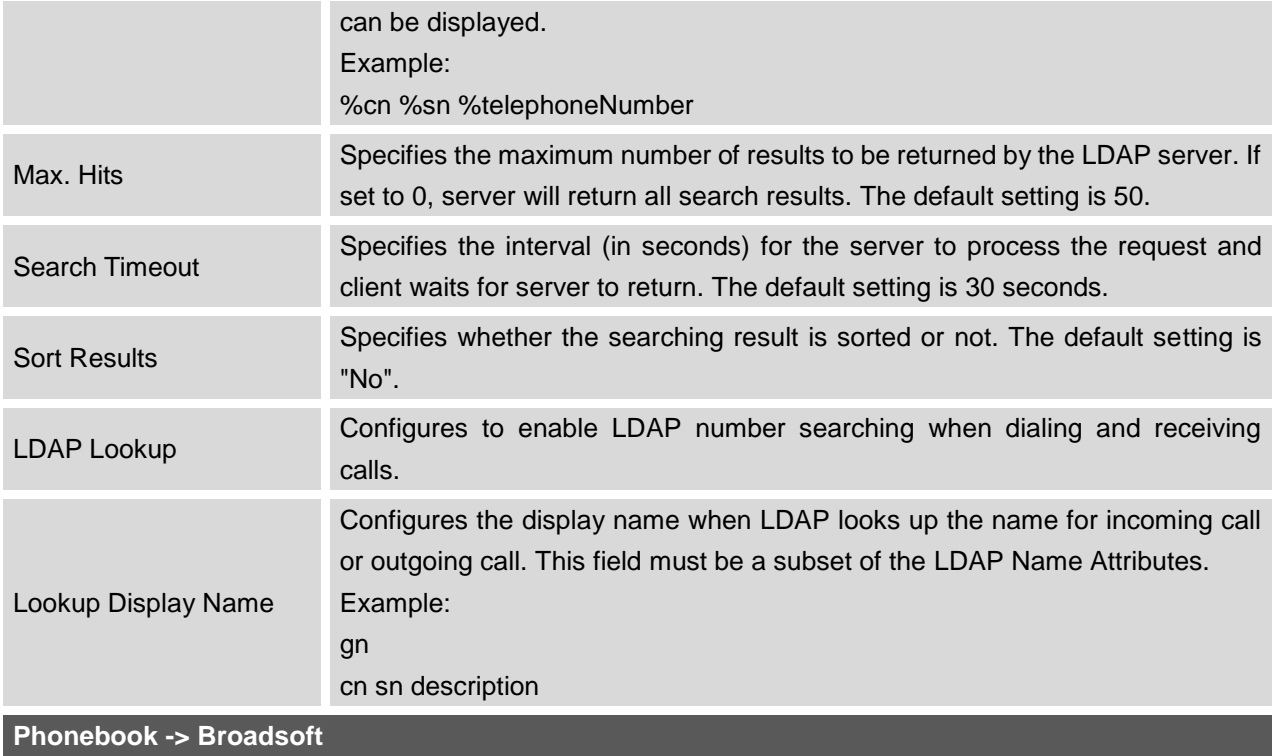

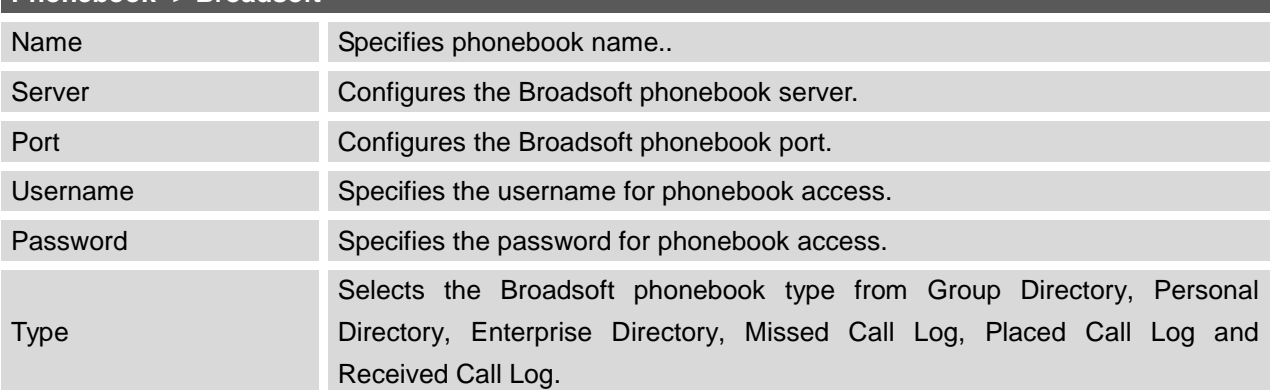

## **NAT SETTINGS**

If the devices are kept within a private network behind a firewall, we recommend using STUN Server. The following settings are useful in the STUN Server scenario:

## **STUN Server**

Under **Settings**->**General Settings**, enter a STUN Server IP (or FQDN) that you may have, or look up a free public STUN Server on the internet and enter it on this field. If using Public IP, keep this field blank.

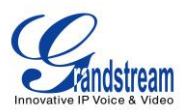

### **Use Random Ports**

It is under **Settings**->**General Settings**. This setting depends on your network settings. When set to "Yes", it will force random generation of both the local SIP and RTP ports. This is usually necessary when multiple GXPs are behind the same NAT. If using a Public IP address, set this parameter to "No".

### **NAT Traversal**

It is under **Accounts X**->**Network Settings**. Default setting is "No". Enable the device to use NAT traversal when it is behind firewall on a private network. Select Keep-Alive, Auto, STUN (with STUN server path configured too) or other option according to the network setting.

# **WEATHER UPDATE**

To customize GXP2140/GXP2160 to display weather information for the preferred city, users could go to web GUI->**Settings**->**Web Service** page and enter the city code in the following options:

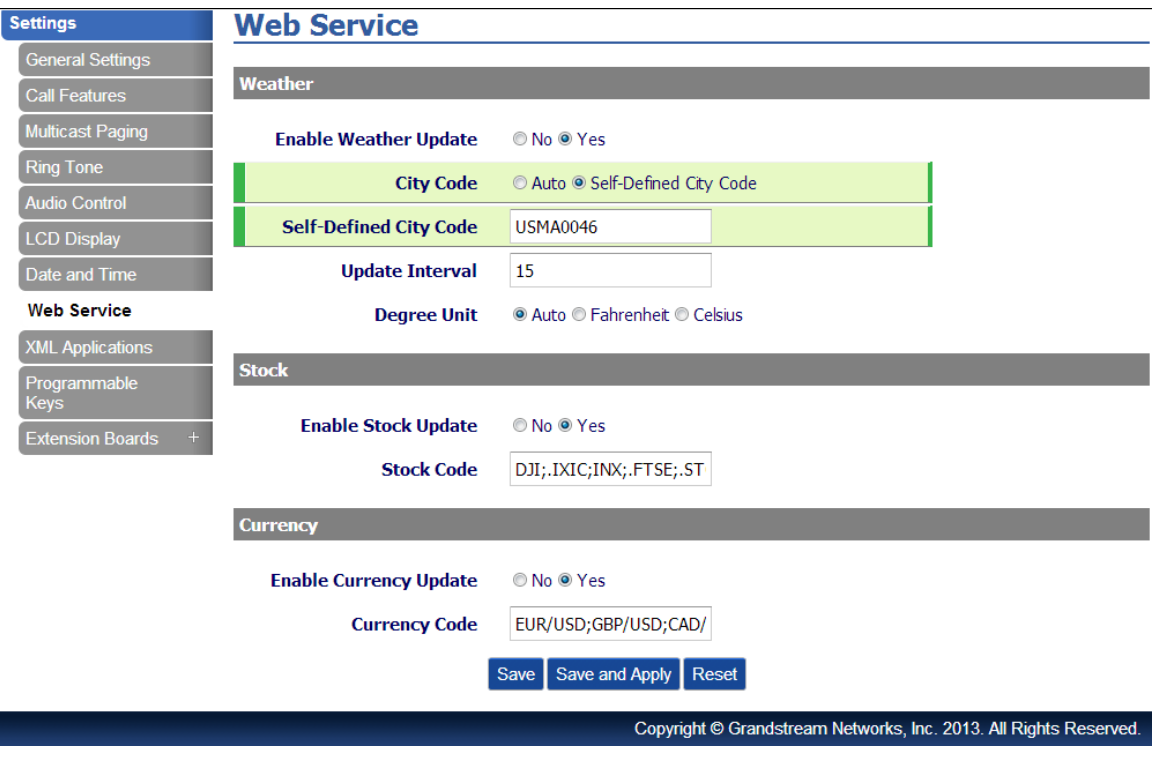

**Figure 7: Web Service**

By default the City Code is set to "**Automatic**", which allows the phone to obtain weather information based on the IP location detected. To use "**Self-Defined City Code**" option, please follow the steps below to obtain the correct city code:

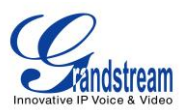

- In a web browser, go to [www.weather.com;](http://www.weather.com/)
- Enter the city name in the search field. For example, Boston, MA. And click on "SEARCH";
- The searching result will show in a new window with URL in the browser's address bar. For example, <http://www.weather.com/weather/today/Boston+MA+USMA0046:1:US>
- In the above link, **USMA0046** is the city code to be filled in "**Self-Defined City Code**" option.

Users could then further configure the "**Update Interval**" and "**Degree Unit**" for weather information display.

## **PUBLIC MODE**

The GXP2140/GXP2160 supports hot desking using public mode. Under public mode, users could login the phone with the SIP account User ID and password. Please follow the steps below to configure the phone for public mode:

- Fill up the SIP server address for account 1 first;
- Under Web GUI->Settings->General Settings, set "Public Mode" option to "Yes". Click "Save and Apply" and reboot the phone;
- When the phone boots up, SIP User ID and Password to register to the configured SIP server in account 1 will be required. Enter the correct account information to log in to the phone. When entering the account information, press softkey "123"/"abc" to toggle input method;
- In login page, pressing CONF button on the phone will show phone's IP address;
- After using the phone, go to LCD MENU->LogOut to log off the public mode.

# **EDITING CONTACTS AND CLICK-TO-DIAL**

From GXP2140/GXP2160 Web GUI, users could view contacts, edit contacts, or dial out with Click-to-Dial

feature on the top of the Web GUI. In the following figure, the Contact page shows all the added contacts (manually or downloaded via XML phonebook). Here users could add new contact, edit selected contact, or dial the contact/number.

Before using the Click-To-Dial feature, make sure the option "Click-To-Dial Feature" under web GUI->Settings->Call Features is turned on. By default it's disabled and the dialing icon in web GUI is in

grey .

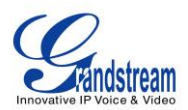

When clicking on the **interpreneus on the top menu of the Web GUI**, a new dialing window will show for you to enter the number. Once Dial is clicked, the phone will go off hook and dial out the number from selected account. Please see Figure 4 and Figure 5 in the following pages for more details.

Additionally, users could directly send the command for the phone to dial out by specifying the following URL in PC's web browser, or in the field as required in other call modules.

### **http://***ip\_address***/cgi-bin/api-make\_call?phonenumber=***1234***&account=***0***&password=***admin/123*

In the above link, replace the *fields* with

- *ip\_address*: Phone's IP Address.
- **phonenumber=***1234*: The number for the phone to dial out
- **account=***0*:

The account index for the phone to make call. The index is 0 for account 1, 1 for account 2, 2 for account 3, and etc.

**password=***admin/123*:

The admin login password or user login password of phone's Web GUI.

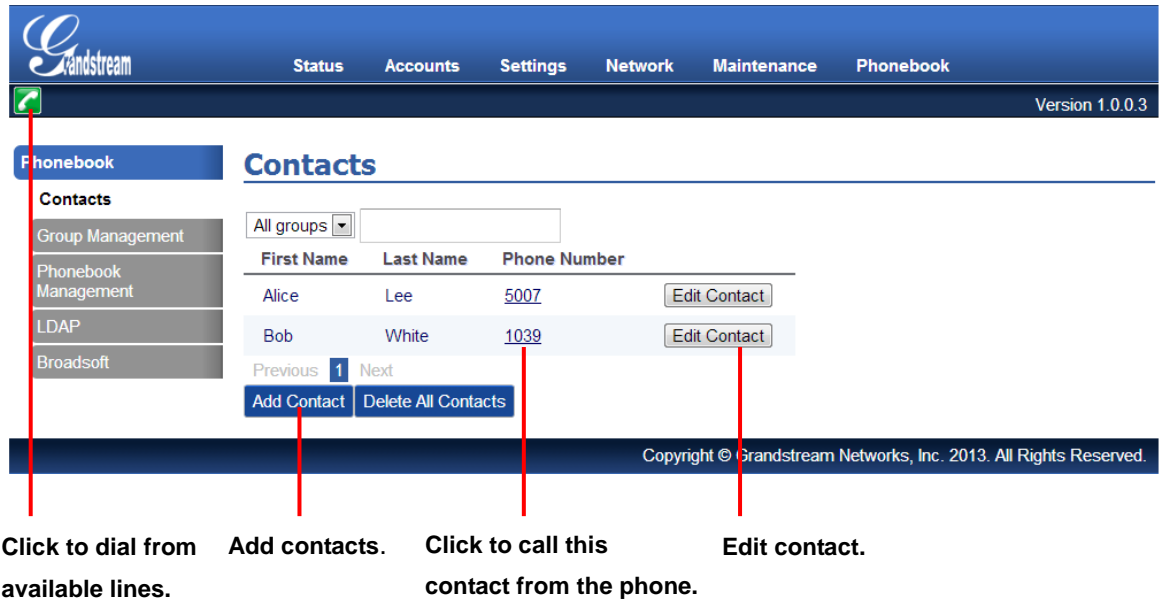

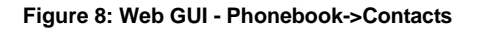

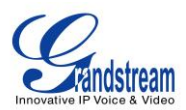

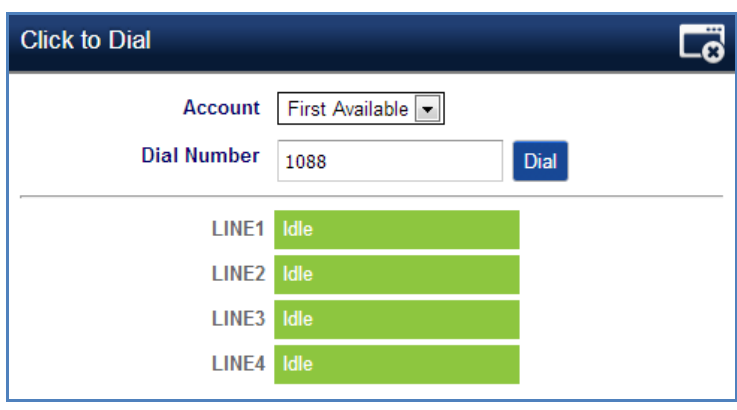

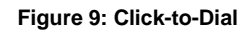

## **SAVING THE CONFIGURATION CHANGES**

After users makes changes to the configuration, press the "Save" button will save but not apply the changes until the "Apply" button on the top of web GUI page is clicked. Or, users could directly press "Save and Apply" button. We recommend rebooting or powering cycle the phone after applying all the changes.

## **REBOOTING FROM REMOTE LOCATIONS**

Press the "Reboot" button on the top right corner of the web GUI page to reboot the phone remotely. The web browser will then display a reboot message. Wait for about 1 minute to log in again.
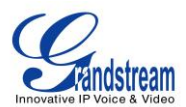

# **CONNECTING TO DEVICES**

The GXP2140/GXP2160 supports the connections to EHS headset (Plantronics), USB and Bluetooth devices.

## **EHS HEADSET**

The GXP2140/GXP2160 supports normal RJ11 headset and Plantronics EHS headset. To use Plantronics EHS headset, go to the GXP2140/GXP2160 web GUI->**Settings**->**Audio Control**: Headset Type. Select "Plantronics EHS" and reboot the phone to take effect.

- 1. Connect EHS Headset (Plantronics) to GXP2140/GXP2160. Insert headset connector into the RJ11 headset port on the back of GXP2140/GXP2160;
- 2. To use headset mode, press headset button  $\Box$  on the GXP2140/GXP2160. A headset icon will show on the GXP2140/GXP2160 status bar.

# **BLUETOOTH**

Bluetooth is a proprietary, open wireless technology standard for exchanging data over short distances from fixed and mobile devices, creating personal area networks with high levels of security. On GXP2140/GXP2160, users could use Bluetooth to transfer files, share contact information with other Bluetooth portable devices, or use Bluetooth headset for making calls as well as listening to media (music or other audio output) from the GXP2140/GXP2160.

To connect to a Bluetooth device, turn on GXP2140/GXP2160's Bluetooth radio first. The first time when using a new Bluetooth device with the GXP2140/GXP2160, "pair" the device with the phone so that both devices know how to connect securely to each other. After that, users could simply connect to a paired device. Turn off Bluetooth if it's not used.

Bluetooth related settings are under GXP2140/GXP2160's LCD **Menu**->**System**->**Bluetooth.**

#### **TURNING BLUETOOTH ON OR OFF**

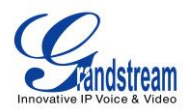

- 1. Go to GXP2140/GXP2160's LCD menu->**System**->**Bluetooth**;
- 2. Highlight **Power** option by pressing Up/Down arrow key;
- 3. When the **Power** option is highlighted, pressing menu round button to turn on/off Bluetooth.

#### **PAIRING GXP2140/GXP2160 WITH A BLUETOOTH DEVICE**

Before connecting GXP2140/GXP2160 with other Bluetooth device, users must pair them first. They will stay paired afterwards unless they are unpaired.

- 1. Go to GXP2140/GXP2160's LCD menu->**System**->**Bluetooth**;
- 2. Enter **Start Scan** option;
- 3. The GXP2140/GXP2160 scans and displays the IDs of all available Bluetooth devices in range. If the device you would like to pair with does not show up in the list, ensure that the device is turned on and set to be discoverable. If need, user could press "Rescan" soft key to restart the scan;
- 4. The discovered device will show in the scan result list with device ID. If it's unpaired, it will show "Unpaired" behind the device ID. Select the device ID, and press "Pair" soft key to pair them. Then a "Pincode Input" window will prompt up. User may enter the Pin code, and press "OK" soft key to start pairing.

#### **CONNECTING TO A BLUETOOTH EARPHONE**

After successfully paired, the GXP2140/GXP2160 will show "Paired" behind the Bluetooth device ID in the scan list. Highlight the device ID and press "Connect" soft key to connect.

Once connected, the GXP2140/GXP2160 will show "Connected" behind the Bluetooth device ID in the scan list.

#### **BT ON AND BT OFF**

After successfully connected, the GXP2140/GXP2160 will show "BT OFF" soft key on call screen. Pressing the "BT OFF" soft key, it will change to "BT ON" and the Bluetooth will be turn off. When "BT OFF" soft key appears, the Bluetooth is in use and user could answer the incoming call via Bluetooth.

#### **UNPAIRING AND DISCONNECTING A BLUETOOTH DEVICE**

In the Bluetooth settings, highlight the Bluetooth device ID and press "Disconnect"/"Unpair" soft key to

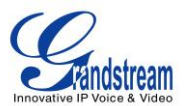

disconnect/unpair the Bluetooth device.

# **UPGRADING AND PROVISIONING**

The GXP2140/GXP2160 can be upgraded via TFTP/HTTP/HTTPS by configuring the URL/IP Address for the TFTP/HTTP/HTTPS server and selecting a download method. Configure a valid URL for TFTP or HTTP/HTTPS; the server name can be FQDN or IP address.

#### **Examples of valid URLs:**

firmware.grandstream.com fw.ipvideotalk.com/gs

There are two ways to setup a software upgrade server: The LCD Keypad Menu or the Web Configuration Interface.

## **UPGRADE VIA KEYPAD MENU**

Follow the steps below to configure the upgrade server path via phone's keypad menu:

- Press MENU button and navigate using Up/Down arrow to select **System**;
- $\bullet$  In the System options, select **Upgrade**;
- Enter the firmware server path and select upgrade method. The server path could be in IP address format or FQDN format;
- Select **Start Provision** option, and press the "Select" soft key.
- A warning window will be prompt for provision confirmation. Press "YES" soft key to start upgrading/provisioning immediately.

When upgrading starts, the screen will show upgrading progress. When done you will see the phone restarts again. Please do not interrupt or power cycle the phone when the upgrading process is on.

## **UPGRAGE VIA WEB GUI**

Open a web browser on PC and enter the IP address of the phone. Then, login with the administrator username and password. Go to Maintenance->Upgrade and Provisioning page, enter the IP address or

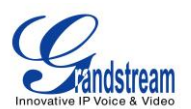

the FQDN for the upgrade server in "Firmware Server Path" field and choose to upgrade via TFTP or HTTP/HTTPS. Update the change by clicking the "Save and Apply" button. Then "Reboot" or power cycle the phone to update the new firmware.

When upgrading starts, the screen will show upgrading progress. When done you will see the phone restart again. Please do not interrupt or power cycle the phone when the upgrading process is on.

Firmware upgrading takes around 60 seconds in a controlled LAN or 5-10 minutes over the Internet. We recommend completing firmware upgrades in a controlled LAN environment whenever possible.

# **NO LOCAL TFTP/HTTP SERVERS**

For users that would like to use remote upgrading without a local TFTP/HTTP server, Grandstream offers a NAT-friendly HTTP server. This enables users to download the latest software upgrades for their phone via this server. Please refer to the webpage:

<http://www.grandstream.com/support/firmware>

Alternatively, users can download a free TFTP or HTTP server and conduct a local firmware upgrade. A free windows version TFTP server is available for download from : [http://www.solarwinds.com/products/freetools/free\\_tftp\\_server.aspx](http://www.solarwinds.com/products/freetools/free_tftp_server.aspx) [http://tftpd32.jounin.net/.](http://tftpd32.jounin.net/)

Instructions for local firmware upgrade via TFTP:

- 1. Unzip the firmware files and put all of them in the root directory of the TFTP server;
- 2. Connect the PC running the TFTP server and the phone to the same LAN segment;
- 3. Launch the TFTP server and go to the File menu->Configure->Security to change the TFTP server's default setting from "Receive Only" to "Transmit Only" for the firmware upgrade;
- 4. Start the TFTP server and configure the TFTP server in the phone's web configuration interface;
- 5. Configure the Firmware Server Path to the IP address of the PC;
- 6. Update the changes and reboot the phone.

End users can also choose to download a free HTTP server from <http://httpd.apache.org/> or use Microsoft IIS web server.

## **CONFIGURATION FILE DOWNLOAD**

Grandstream SIP Devices can be configured via the Web Interface as well as via a Configuration File (binary or XML) through TFTP or HTTP/HTTPS. The "Config Server Path" is the TFTP or HTTP/HTTPS

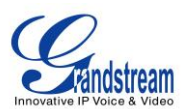

server path for the configuration file. It needs to be set to a valid URL, either in FQDN or IP address format. The "Config Server Path" can be the same or different from the "Firmware Server Path".

A configuration parameter is associated with each particular field in the web configuration page. A parameter consists of a Capital letter P and 2 to 3 (Could be extended to 4 in the future) digit numeric numbers. i.e., P2 is associated with the "New Password" in the Web GUI->Maintenance->Web Access page->Admin Password. For a detailed parameter list, please refer to the corresponding firmware release configuration template.

When the GXP2140/GXP2160 boots up or reboots, it will issue a request to download a configuration XML file named "cfgxxxxxxxxxxxx.xml" followed by a file named "cfgxxxxxxxxxxxxx", where "xxxxxxxxxxx" is the MAC address of the phone, i.e., "cfg000b820102ab.xml" and "cfg000b820102ab". If the download of "cfgxxxxxxxxxxxx.xml" file is not successful, the provision program will download a generic cfg.xml file. The configuration file name should be in lower case letters.

For more details on XML provisioning, please refer to: [http://www.grandstream.com/general/gs\\_provisioning\\_guide\\_public.pdf](http://www.grandstream.com/general/gs_provisioning_guide_public.pdf)

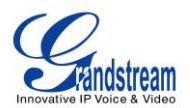

# **RESTORE FACTORY DEFAULT SETTINGS**

# **Warning:**

Restoring the Factory Default Settings will delete all configuration information on the phone. Please backup or print all the settings before you restore to the factory default settings. Grandstream is not responsible for restoring lost parameters and cannot connect your device to your VoIP service provider.

Please follow the instructions below to reset the phone:

- Press MENU button to bring up the keypad configuration menu;
- Select "Config" and enter;
- Select "Factory Reset";
- A warning window will pop out to make sure a reset is requested and confirmed;
- Press the "OK" softkey to confirm and the phone will reboot. To cancel the Reset, press Cancel softkey instead.

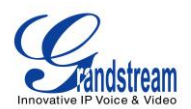

# **EXPERIENCING THE GXP2140/GXP2160**

Please visit our website: [http://www.grandstream.com](http://www.grandstream.com/) to receive the most up- to-date updates on firmware releases, additional features, FAQs, documentation and news on new products.

We encourage you to browse our [product related documentation,](http://www.grandstream.com/index.php/products/) [FAQs](http://www.grandstream.com/support/faq) and [User and Developer Forum](http://forums.grandstream.com/) for answers to your general questions. If you have purchased our products through a Grandstream Certified Partner or Reseller, please contact them directly for immediate support.

Our technical support staff is trained and ready to answer all of your questions. Contact a technical support member or [submit a trouble ticket online](http://esupport.grandstream.com/) to receive in-depth support.

Thank you again for purchasing Grandstream IP phone, it will be sure to bring convenience and color to both your business and personal life.